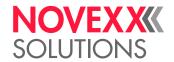

# **USER MANUAL**

# XPM/XDM 944/945/946

Print/Print-Dispense Modules

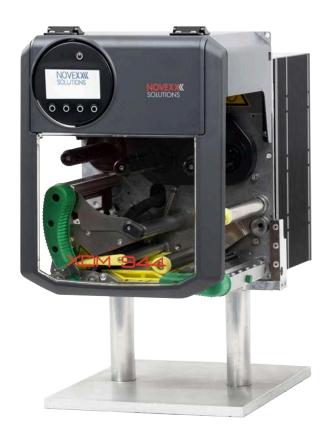

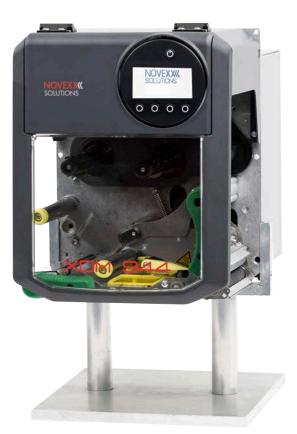

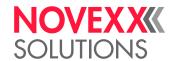

# Contents

```
Please note! -5
   General Notes -5
     Validity of this manual and required compliance -5
     How information is represented -6
   For your safety -7
     Information and Qualification -7
     Operating Safety of the Machine -9
     Warning notes on the machine -11
Product Description -13
   Design Models -13
   Technical Data -16
     Dimensions | Connection Data | Ambient Conditions - 16
     Label Material - 18
     Thermal transfer ribbon - 19
     Perfomance Data - 20
     Interfaces & Electronics -24
     Certificates and Markings - 24
   Functionality -25
   (XDM 94x) Operating Components -26
   (XPM 94x) Operating Components -27
   Operating Panel -29
     Operating Controls -29
     Operating Principle -30
     Icons -32
     Key Combinations -33
  Web panel -34
     Web panel - what's that? - 34
     Starting the web panel -35
     Display after the start -35
     "Notifications" view -37
     "Production" view -39
     "Machine settings" view -40
     "Administration" view -43
   Parameter menu -44
     (XDM 94x) Overview parameter menu -44
     (XPM 94x) Overview parameter menu -50
     Parameter Reference -55
     Definition of Favorites - 61
   Connections - 62
Before Operation -64
   Electrical Connections -64
     Connecting to the mains power supply -64
```

Connecting to a data host -65

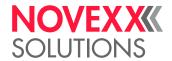

```
Connecting a start sensor - 66
   Switching on/off -67
   Basic settings -68
      Basic settings with the setup wizard - 68
Operation -70
   (XDM 94x) Insertion Diagram -70
   (XPM 94x) Insertion Diagram -71
   Inserting and removing ribbon -73
      Inserting ribbon -73
      Removing the used up ribbon -76
      Alternating use of different sorts of ribbon -78
   Inserting label material -80
      (XDM 94x) Inserting Label Material -80
      (XPM 94x) Inserting Label Material -83
   Setting and Monitoring -85
      Positioning the Label Sensor -85
      Settings in the Parameter Menu -87
      Monitoring functions -90
   Printing -92
      Creating Print Jobs -92
      Transferring a Print Job from a Host by Means of Layout Software -92
      Transferring a Print Job from a Host by Means of a Command file -93
      Starting a Print Job from an External Memory Medium -95
      Starting and Monitoring a Print Job -97
   Standalone Operation -98
      Requirements and Functions -98
      Selecting Files from an External Memory Medium -98
      Functions with external keyboard - 100
      Executing Different File Types - 102
Disturbances - 104
   Display of status messages -104
   Types of status messages - 104
   Access troubleshooting instructions with your smartphone -107
   Reference of status reports - 109
Cleaning -114
   Cleaning Instructions - 114
   Cleaning the print head -115
   Cleaning the rubber rollers -117
   Cleaning deflection axles -118
   (XDM 94x) Cleaning the pressure rollers at the draw roller pressure lever -119
   Cleaning the ribbon path - 120
   Cleaning the label sensor -120
   Cleaning the material end sensor - 123
Maintenance - 124
   Replacing Rubber Rollers -124
```

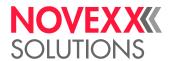

Print head replacement -126 (XDM 94x) Disassembling the pressure lever at the draw roller -129

Appendix -131

EU Declarations -131 Applied Licences -135

Index of parameter names and error messages -136

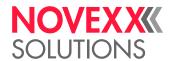

# Please note!

## **GENERAL NOTES**

# Validity of this manual and required compliance

#### Contents

The complete operating manual for the print modules XPM 944, XPM 945, XPM 946 and the print-dispense modules XDM 944, XDM 945, XDM 946 (referred to in the following as "XDM 94x", "XPM 94x", "machine" or "printer") consists of the following parts:

| Manual              | Target group    | Medium   | Availability                             |
|---------------------|-----------------|----------|------------------------------------------|
| User manual         | Operating per-  | PDF file | NOVEXX Solutions web page www.novexx.com |
|                     | Sormer          | Printed  | Comes with machine                       |
| Service manual      | Service person- | PDF file | NOVEXX Solutions Partner Portal          |
| Spare parts catalog | nel             |          | https://partner.novexx.com               |

This user manual refers exclusively to the machine types named above. It is used for proper operation and adjustment of the machine.

The machine must be properly installed and configured to allow for operation and settings.

- For information about the required qualification, see chapter "Information and Qualification" on page 7.
- · For information about installation and configuration, refer to the service manual.

For technical questions not covered in this user manual:

- ▶ Follow the instructions of the service manual for the machine or
- ► Request a service technician from our sales partner.

Our sales partner's customer service department is available especially for configuration settings and malfunctions.

#### RH/LH

XDM 94x and XPM 94x are available in right hand (RH) and left hand (LH) versions. The machine operation described in this manual is based on the LH version of a XDM 94x. XPM 94x and RH version are only taken into account if the explanations or figures of the designs differ significantly.

Also refer to chapter Design Models on page 13.

#### **Technical release**

Technical release: 8/2023
Software version: BEL-V6.1
User manual version: 3 - 9/2023

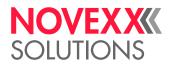

#### Liability

Novexx Solutions reserves the right:

- · to make changes in design, parts and software and to use equivalent parts instead of those specified for the purpose of technological progress.
- · to change information in this manual.

Any obligation to extend these changes to machines previously delivered is excluded.

#### Copyright

Novexx Solutions retains all rights to this manual and its appendices. Reproduction, reprint or any other type of duplication, including parts of the manual, are permitted only with written approval.

Printed in Germany

#### Manufacturer

Novexx Solutions GmbH

Ohmstrasse 3

D-85386 Eching, Germany

Tel.: +49-8165-925-0

Fax: +49-8165-925-231

www.novexx.com

### How information is represented

#### **Explanation of symbols**

To enhance readability and make information easier to find, different types of information are identified:

- Instruction with no order of tasks assigned
- 1. Numbered instructions introduced by preceding text
- 2. The specified order must be followed!

Special note for action that must be performed.

- · Enumeration of features
- · Other feature

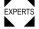

■ The Experts symbol identifies activities that are reserved exclusively for qualified and specially trained personnel.

#### **Warning Notes**

Warning notes are specially highlighted::

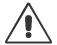

#### WARNING!

Warning notes with the signal word WARNING refer to risks that can result in severe or fatal injuries! The note contains safety measures to protect affected persons.

▶ Instructions must be followed without exception.

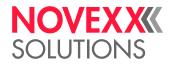

#### CAUTION!

Warning notes with the signal word CAUTION refer to risks that can result in property damage or personal injury (minor injuries). The note contains instructions for preventing damage.

▶ Instructions must be followed without exception.

#### Illustrations

Illustrations appear in the text where required. References to the illustrations are shown in brackets, if necessary (see table).

| Reference to illustration | Application                                                                                                    |  |
|---------------------------|----------------------------------------------------------------------------------------------------|--|
| none                      | <ul><li>Only one illustration</li><li>Reference to the illustration is obvious</li><li>No position number in the illustration</li></ul> |  |
| (A)                       | <ul><li>Only one illustration</li><li>Reference to the illustration is obvious</li><li>Position number in the illustration</li></ul>    |  |
| (see fig. above)          | <ul><li>Several illustrations</li><li>No position number in the illustration</li></ul>                                                  |  |
| (see fig. above, pos. A)  | <ul><li>Several illustrations</li><li>Position number(s) in the illustration</li></ul>                                                  |  |

Table 1: Different references to illustrations.

#### **Parameters**

Parameters in the parameter menu are represented in the format Menu name > Parameter name in grey type.

# FOR YOUR SAFETY

#### Information and Qualification

#### **Ensuring the Necessary Qualification**

- ▶ Only fully trained and authorised personnel are permitted to operate, adjust and maintain the machine.
- ▶ Service work must only be performed by qualified and appropriately trained technical specialists (service technicians) or the customer service department.

#### **Qualification for Operation**

The instruction provided for the operating personnel must ensure:

- that the operating personnel can use the machine independently and without d-anger.
- that the operating personnel can rectify minor operating faults (for example a paper jam) independently.

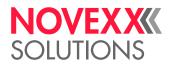

- ▶ At least 2 persons should be instructed in operation.
- ▶ Have a sufficient quantity of label materials available for tests and instruction.

#### **Qualification for System Integrators and Service Technicians**

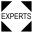

Knowledge required to install the Print & Apply system and perform service work must be demonstrated through appropriate qualification. Only service personnel with technical training are able to assess the tasks to be performed and recognise potential dangers.

- · Knowledge acquired through technical training in mechanics and electronics (for example in Germany the training to become a mechatronics engineer).
- · Participation in a technical training course for the corresponding machine type offered by the manufacturer.
- The service personnel must be acquainted with the functionality of the machine.
- · The system integrator must be acquainted with the functionality of the of the system into which the machine is being integrated.

| Tasks                                       | System integrator | Operator    | Service technician                     |
|---------------------------------------------|-------------------|-------------|----------------------------------------|
| Mount the machine                           | X                 |             |                                        |
| Connect                                     | X                 |             |                                        |
| Make settings                               | Χ                 |             |                                        |
| Switch on/off                               | X                 | Χ           | X                                      |
| Insert/change material/ribbon               | X                 | X           | X                                      |
| Application-related settings                | X                 | X           | X                                      |
| Rectify minor operating faults [1]          | Χ                 | Х           | X                                      |
| Clean the machine                           |                   | Χ           | X                                      |
| Rectify major operating faults [2]          |                   |             | X                                      |
| Settings to the electronics/ me-<br>chanics |                   |             | X                                      |
| Repairs                                     |                   |             | X                                      |
| Manual:                                     | Service manual    | User Manual | Service manual,<br>spare parts catalog |

<sup>&</sup>lt;sup>1</sup> For example faults when detecting labels

<sup>&</sup>lt;sup>2</sup> For example incorrect labelling

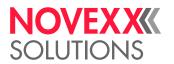

#### **Making Note of Information**

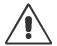

#### WARNING!

The machine can only be operated safely and efficiently by complying with all of the requisite information!

- ▶ Before beginning operation, read this user manual and follow all of the instructions.
- ▶ Observe all additional safety and warning information given on the machine.
- ▶ Only technically knowledgeable persons are permitted to operate the machine and make settings on it.

Any product liability and warranty claims will not be valid unless the machine is operated according to the instructions in the user manual.

# Operating Safety of the Machine

#### Intended use

The print & apply system XDM 94x is designed for printing and dispensing self-adhesive labels using the direct thermal or thermal transfer procedure.

The print & apply system XPM 94x is designed for printing self-adhesive labels using the direct thermal or thermal transfer procedure.

Various combinations of thermal transfer ribbons and label materials are used and must be available in the form of rolls.

The label material that is used must be punched, i.e. the self-adhesive labels adhere individually, separately by punchings, on a carrier material. The labels must only adhere strongly enough so that they will come loose when the material is deflected over a sharp edge.

Usually, print & apply systems are integrated into a superordinate system, e.g. a packaging system, by a system integrator. The labels are typically attached to products, which are moved by by an automatic conveyor.

The XDM 94x is mounted in a frame, e.g. a recess in a base plate. The unwinding and feeding of the label material must be controlled externally. The winding of the liner must also be controlled externally.

Any other type of or more extensive application will be considered non-intended use.

NOVEXX Solutions shall assume no liability for damage resulting from non-intended use of the machine.

The system integrator must install the machine with suitable equipment to protect operating personnel from danger; for example, the danger of the hands or fingers being crushed by reaching in between the product and the dispensing edge.

Improper usage of the machine can cause accidents, property damage and production downtime! Therefore:

- ▶ Only use the machine in accordance with the instructions specified in this manual.
- ▶ Do not operate the machine without the required safeguards.
- ▶ Only configure the machine in accordance with this manual and with the required care.
- Only use original accessories.
- ▶ Do not make any modifications or alterations to the machine.
- ▶ Repairs to the machine may only be performed by authorised specialists who are aware of the risks involved.

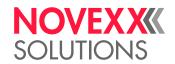

#### Warning of injuries due to electrical shock

- This machine operates at *mains voltage*! Contacting electrically live components can cause lethal electrical shocks and burns. Therefore:
  - ▶ Only operate the machine once the housing has been reassembled properly.
  - ▶ The machine may only be connected by authorised specialists, who are aware of the risks involved.
  - ▶ Only link the machine to devices that fulfil the ES1 circuit requirements specified in EN 62368-1.
  - ▶ Make sure that the power switch at the machine is accessible.
- The machine is not protected against *splashing water* in its standard model <sup>[3]</sup>. Therefore:
  - ► Keep the machine dry.
  - ▶ Before cleaning, switch off the machine and remove the power cable from the socket.
  - ▶ If liquids have penetrated the machine, switch it off and unplug the power cable immediately. Inform a service technician.
- The machine is only completely disconnected from the mains if the power cable is unplugged.
   Therefore:
  - ▶ Make sure the power supply socket is accessible.
  - ▶ In case of emergency, switch off the machine and disconnect the power cable.
- If the supply voltage is too high or too low, the machine may be damaged. Therefore:
  - ▶ Only operate the machine at the mains voltage given on the type plate.
  - ▶ Ensure that the mains voltage set on the machine corresponds to the local mains voltage.

#### Warning of injury hazards from mechanical components

- Danger of injury due to moving and rapidly rotating parts! Therefore:
  - ▶ Maintain a safety clearance from the machine when it is in operation.
  - ▶ Never reach into a machine that is running.
  - ▶ Switch off the machine before making any mechanical adjustments.
  - ► Keep clear of the area around moving parts even when the machine is stopped if there is any possibility of the machine starting up.
- Entanglement hazard! Therefore:
  - ▶ When working in the vicinity of machines in operation, do not wear ties, loose clothing items, jewellery, wrist watches or similar objects on your body.
  - ▶ Long hair must be kept in a hair net and must not be worn loose.
- Crushing hazard on the dispensing edge due to products on the conveyor equipment! Therefore:
  - ▶ If the machine is running or ready for operation, never reach between the product and the dispensing edge.
  - ▶ Never remove or bypass the protective equipment to prevent reaching in while the machine is in operation.
- · Tripping hazard! Therefore:
  - ▶ Lay the connection cable and pneumatic hoses (if fitted) so that no one can trip over them.

<sup>3</sup> Machines with special equipment for dust/splash protection are protected against splashing water

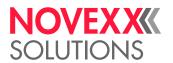

• *Danger of cutting*! Be careful when sliding on/removing the ribbon rolls! There are sharp-edged clamping plates on the ribbon mandrels.

# Warning notes on the machine

#### CAUTION!

Warning notes on the machine provide important information for the operating personnel.

- ▶ Do not remove warning notes.
- ► Replace missing or illegible warning notes.

| Warning note | Meaning                                                                                                    | Article no. |
|--------------|----------------------------------------------------------------------------------------------------|-------------|
|              | The "Pinch point" warning note warns of the danger posed by the machine's rotating parts; they can trap items and draw them in. | A5346       |
|              | The "Hot surface" symbol warns of a burn hazard if the surface is touched. Allow the machine to cool off before touching it.    | A5640       |
|              | The blue label "Read manual" demands that operators read the user manual.                                                       | A5331       |

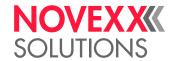

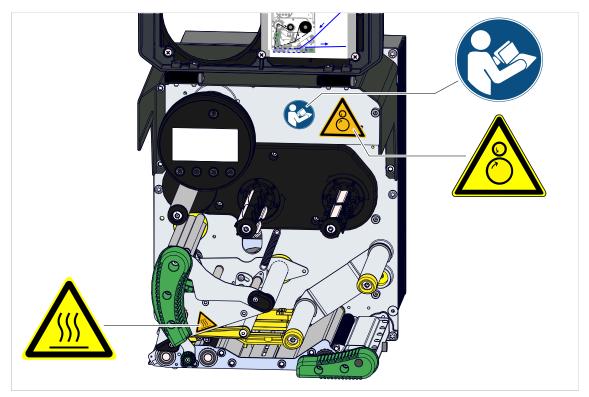

Fig. 1: Warning notes on the XDM 944.

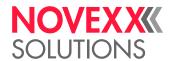

# **Product Description**

## **DESIGN MODELS**

#### XDM/XPM

XDM 94x is a print-dispense module that dispenses the printed labels and transports the backing paper out of the machine against the print direction, see chapter (XDM 94x) Insertion Diagram on page 70.

XPM 94x is a print module, the printed label stock is transported out of the machine in print direction, see chapter(XPM 94x) Insertion Diagram on page 71. Due to its function, the XPM 94x has no dispensing edge and draw roller for the backing paper.

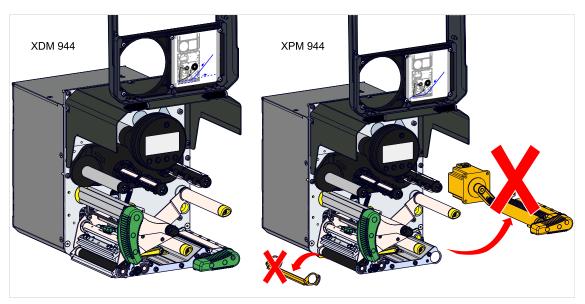

Fig. 2: XDM 94x (left) and XPM 94x (right). Orange: Parts that are not present on the XPM 94x compared to the XDM 94x.

#### **Print width**

The XDM 94x and XPM 94x modules are each available with 3 different print head widths. The last digit in the machine name stands for the maximum print width in inches:

- XDM/XPM 944: 4 Inch (106 mm) print width
- XDM/XPM 945: 5 Inch (128 mm) print width
- XDM/XPM 946: 6 Inch (160 mm) print width

The different print widths require 2 different casing depths, respectively for XDM/XPM 944 and for XDM/XPM 945/946:

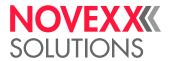

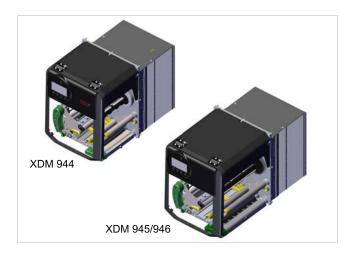

#### RH/LH

The XDM/XPM 94x is each available as right hand (RH) or left hand (LH) machine.

- XDM/XPM 94x RH: The label comes out of the machine on the right
- XDM/XPM 94x LH: The label comes out of the machine on the left

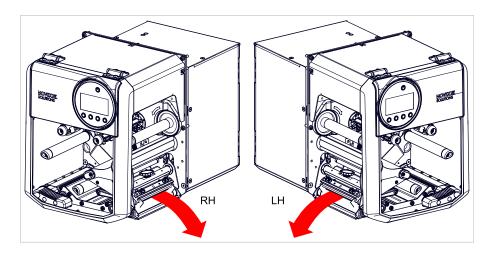

#### Function of automatic ribbon economy

In regular print mode without ribbon saving, ribbon is fed simultaneously with the labelling material. As a result, ribbon is also consumed over unprinted areas of the label. Ribbon saving stops the feeding of the ribbon if there are label areas of a certain size without imprinting. As a result, ribbon is saved (picture below).

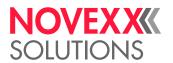

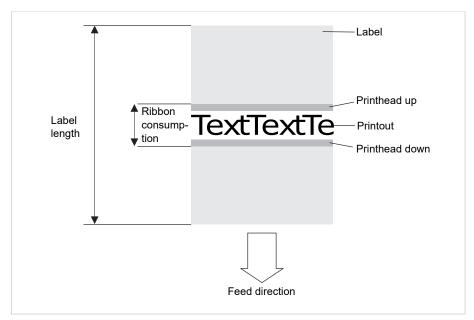

Fig. 3: Ribbon consumption when printing labels with a small imprinting area and activated automatic ribbon economy. Ribbon consumption is slightly higher than the length of the imprinted area.

The effect of ribbon saving depends on the print speed. The reason for this is the up and down movement of the print head as well as the acceleration and slowing-down of the ribbon. Generally said: With a high print speed, less ribbon is saved as with a low print speed (see table below).

Cutting or dispensing applications can additionally deteriorate the effect of ribbon savi-ng.

Activate the automatic ribbon saving:

► Print > Material > Ribbon > Ribbon autoecon. = "On".

Setting the *minimum distance* between two print areas from which on ribbon saving should be activated:

▶ Refer to parameter Print > Material > Ribbon > Ribb. eco. limit

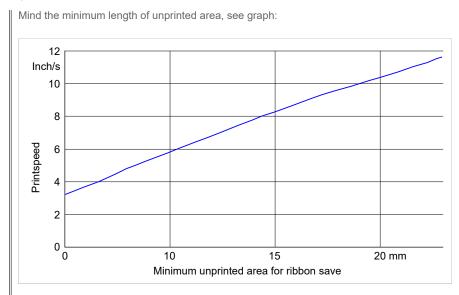

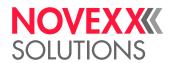

# **TECHNICAL DATA**

# Dimensions | Connection Data | Ambient Conditions

#### **Dimensions**

Dimensions (H x W x D)

- XDM/XPM 944: 310 x 245 x 415 mm

- XDM/XPM 945/946: 310 x 245 x 476 mm

• Weight:

- XDM 944: 17 kg

- XDM/XPM 945/946: 20 kg

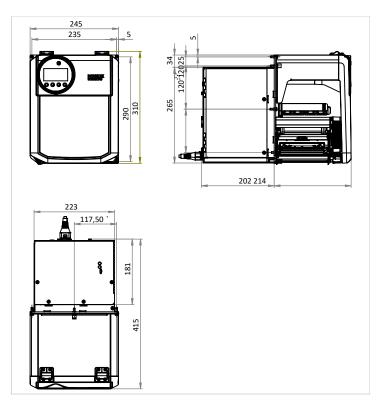

Fig. 4: Dimensions of the XDM 944 LH.

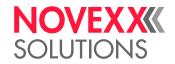

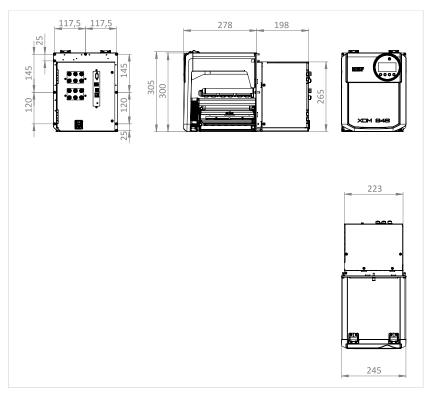

Fig. 5: Dimensions of the XDM 946 RH.

#### **Connection data**

| Protection category | I               |
|---------------------|-----------------|
| Mains voltage       | 100 -240 V (AC) |
| Input current       | 3.9 - 1.9 A     |
| Mains frequency     | 60/50 Hz        |

#### **Ambient conditions**

| Installation location | <ul> <li>Inside buildings</li> <li>Protected from wind and spray water</li> <li>Dry</li> <li>Not in areas with potentially explosive atmosphere</li> </ul> |
|-----------------------|----------------------------------------------------------------------------------------------------|
| Operating Temperature | +5 to +40°C                                                                                                    |
| Storage Temperature   | -20 to +70°C                                                                                                    |
| Relative Humidity     | 20 to 85%, non-condensing                                                                                                    |
| Protection category   | IP 21                                                                                                    |
| Noise                 | < 72 dB(A)                                                                                                    |
| Sea level             | Operation to max. 2000 m above sea level Transportation to max. 8000 m above sea level                                                                     |

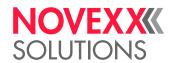

#### **Label Material**

#### **Material types**

Self-adhesive, punched labels on backing material.

Thermal direct material, thermal transfer material, plastic ribbon: PE, PP, PVC, PA in rolls.

#### **Material weight**

60-160 g/m<sup>2</sup>

#### **Material measures**

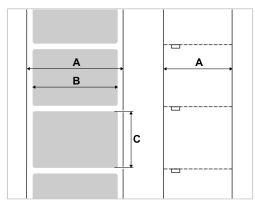

Fig. 6: Material measures (A Material width, B Label width, C Label length)

| Machine     | Material width | Label length |
|-------------|----------------|--------------|
| XDM/XPM 944 | 20 - 120 mm    |              |
| XDM/XPM 945 | 20 - 185 mm    | 10 - 2000 mm |
| XDM/XPM 946 | 20 - 103 11111 |              |

Table 2: Label measures.

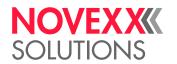

#### **Punch measures**

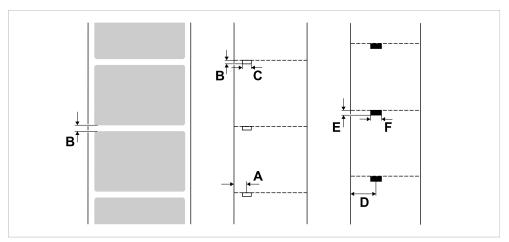

Fig. 7: Measures and positions of punches and reflex marks (**A**: Punch position, **B**: Punch length, **C**: Punch width, **D**: Reflex mark position, **E**: Reflex mark length, **F**: Reflex mark width).

|             | Length        | Width          | Position                    |
|-------------|---------------|----------------|-----------------------------|
| Punch       | 0.8-14 mm (B) | min. 4 mm (C)  | XDM/XPM 944: 2-64 mm        |
| Reflex mark | 4 mm (E)      | min. 12 mm (F) | XDM/XPM 945/946: 2-96<br>mm |

Table 3: Punch / Reflex mark measures

#### Thermal transfer ribbon

#### Ribbon type

Regarding thermotransfer ribbon, the following is recommended:

- the reverse side of the ribbon must have an antistatic, friction-reducing coating (backcoating).
- ribbons must be specified for corner edge type print heads.
- ribbons should be suitable for print speeds of up to the max. print speed of the machine.

#### Ribbon roll

| Variable      | Dimension                                                       |
|---------------|-----------------------------------------------------------------|
| Outer Ø       | max. 85 mm <sup>[4]</sup>                                       |
| Core inside Ø | 25.4 mm (1")                                                    |
| Width [5]     | XDM 944: 25 -110 mm<br>XDM 945: 30-132 mm<br>XDM 946: 30-164 mm |

Table 4: Dimensions of usable ribbon rolls.

<sup>&</sup>lt;sup>4</sup> Corresponds to 600 m standard ribbon type NOVEXX 10287-600-140-10.

 $<sup>^{5}</sup>$  As a general rule, the thermal transfer ribbon must overlap the label being printed on both sides by 2 mm.

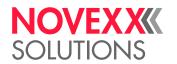

#### Perfomance Data

#### **Print head**

• Print technology: Thermal direct or thermal transfer printing

• Print head type: Corner Edge

• Print head characteristics:

| Machine     | Resolution<br>(Dot/mm) | Resolution (dpi) | Print width (mm) |
|-------------|------------------------|------------------|------------------|
| XDM/XPM 944 |                        |                  | 106.6            |
| XDM/XPM 945 | 12.0                   | 300              | 128.0            |
| XDM/XPM 946 |                        |                  | 160.0            |

#### Print speed

| Machine     | Print speed (mm/s) | Print speed (inch/s) |
|-------------|--------------------|----------------------|
| XDM/XPM 944 | 100-400            | 4-16                 |
| XDM/XPM 945 | 100-350            | 4-14                 |
| XDM/XPM 946 | 100-300            | 4-12                 |

#### Impression accuracy

• In printing (y-) direction:

The impression accuracy depends on the print position. With the printout starting directly at the punch position, the accuracy is  $\pm 0.5$  mm. A distance between punch (that is label start) and print position will add  $\pm 1\%$  of this distance to the accuracy fault (fig. below)

• X-direction: ± 0.5 mm

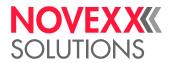

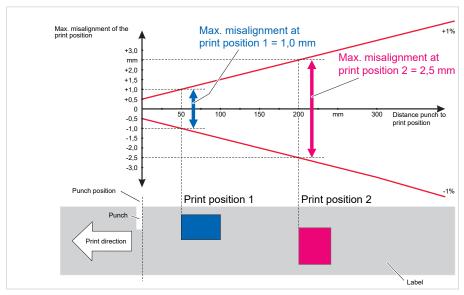

Fig. 8: Impression accuracy in printing direction, depending on the printing position.

#### Label sensor

- Standard: Light-transmission sensor for punched label material
- Option: *Combined sensor* with Light-transmission sensor for punched label material and reflex sensor for label material with reflex marks on the bottom side

One of the two label sensors is activated in the parameter menu.

· Setting range:

- XDM 944: 2-64 mm

- XDM 945/946: 2-96 mm

Punch position and size see chapter "Punch measures" on page 19.

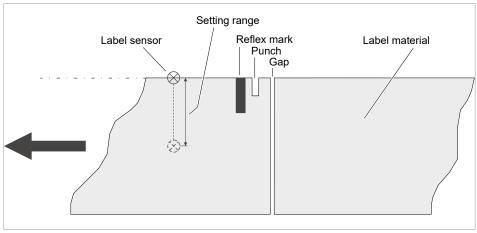

Fig. 9: Adjustment range of the label sensor.

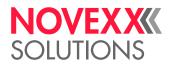

#### **Output modes**

1:1 and 100% printable.

Non-printable areas:

- 1 mm from the front label edge (1st edge in feed direction)
- 1 mm from the left band border (right border in feed direction)

#### Interpreter

Easy Plug, Line Printer, Hex Dump, ZPL

#### **Character sets**

- 17 character sets with fixed size (fixedfonts) including OCR-A and OCR-B
- 3 Scalable character set (speedo fonts)
- TrueType character sets are supported (in Unicode as well)
- TrueType, speedo and fixed size fonts can be optionally stored on an external memory medium.

#### **Character modification**

- · Scaling in X/Y direction
  - Fixfonts up to factor 16
  - Speedo fonts up to 6000 pt
- Rotation:
  - Resident fonts, bar codes, lines and graphics: 0, 90, 180, 270 degrees
  - Truetype fonts: 0 to 359.9 degrees

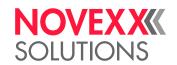

#### Bar codes

| Code 128 A, B, C                   |
|------------------------------------|
| Code 128 UPS                       |
| ITF                                |
| MSI                                |
| EAN 8                              |
| EAN 13 add-on 2                    |
| EAN 13 add-on 5                    |
| EAN 128                            |
| Postcode (guide and identity code) |
| UPC A                              |
| UPC E                              |
| Code 93                            |
|                                    |
|                                    |

All bar codes scalable in 30 different width and in the height

#### 2-dimensional bar codes

| Data Matrix Code (code according to ECC200) |
|---------------------------------------------|
| Maxi Code                                   |
| PDF 417                                     |
| Codablock F                                 |
| Code 49                                     |
| QR Matrix Code                              |

#### GS1 Databar & CC bar codes

Reduced Space Symbology (GS1 Databar) and Composite Component (CC) bar codes:

| GS1 Databar-14                         | UPC-A + CC-A/CC-B       |
|----------------------------------------|-------------------------|
| GS1 Databar-14 truncated               | UPC-E + CC-A/CC-B       |
| GS1 Databar-14 stacked                 | EAN 13 + CC-A/CC-B      |
| GS1 Databar-14 stacked omnidirectional | EAN 8 + CC-A/CC-B       |
| GS1 Databar limited                    | UCC/EAN 128 + CC-A/CC-B |
| GS1 Databar expanded                   | UCC/EAN 128 + CC-C      |

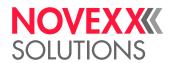

#### Interfaces & Electronics

#### Interfaces

· Data interfaces:

- Network: Ethernet 10/100/1000

- USB host (Typ A): USB 2.0

- USB device (Typ B): USB 2.0, 2x

- Serial: RS232, DSub 9

Signal interfaces:

- Standard: Connections for start sensor and signal beacon

- Optional: Connections for applicators, machine status signals

#### **Electronics**

| Characteristic  | Details                                                                                                    |
|-----------------|----------------------------------------------------------------------------------------------------|
| Processor       | 32-bit ARM Cortex-A9 CPU (NXP)                                                                                                    |
| RAM             | 1 GB DDR3                                                                                                    |
| eMMC            | 2 GB pSLC                                                                                                    |
| Realtime clock  | Standard                                                                                                    |
| Operating panel | <ul> <li>4 buttons</li> <li>1 button for standby mode</li> <li>LC graphics display with 128x64 pixels</li> <li>RGB illuminated background</li> <li>rotatable</li> </ul> |

# Certificates and Markings

CE, TÜV-Mark, CTÜVUS -Mark, FCC, EAC, CCC

The regulation EN 55032 demands for class A devices the following text to be printed in the manual:

"WARNING: This is a class A product. In a domestic environment this product may cause radio interference in which case the user may be required to take adequate measures."

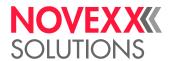

## **FUNCTIONALITY**

XDM 94x and XPM 94x both are modules. To be able to function, they must be integrated in a system surrounding, which feeds label material in an appropriate manner and leads away used backing material (XDM 94x) respectively printed label material (XPM 94x).

#### **XDM 94x**

The main function of the XDM 94x is printing, dispensing and applying self-adhesive labels. The printing is done using the thermal or thermal transfer process. "Dispensing" means completely or partially separating the label from the backing paper. The backing paper is afterwards wound up by a suitable device outside of the module. Applying the label is done directly below the dispensing edge or, at a greater distance, by means of an applicator.

The process of printing and dispensing in detail:

- **1.** A print job is transferred to the printer (via database interface or from an external memory medium). Afterwards, the machine is ready to print.
- 2. The machine prints and dispenses a label as soon as a start signal arrives (coming e. g. from an external product sensor at a conveyor). In "direct dispensing" mode, the label is attached directly off the dispensing edge onto the product.
- **3.** In applicator mode, the system is equipped with an additional unit, the applicator, which takes over the label after dispensing and attaches it in a greater distance onto the product (fig. below).

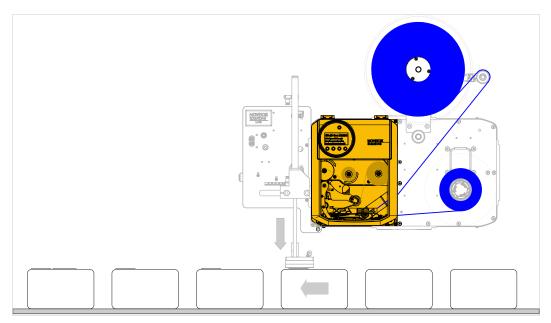

Fig. 10: XDM 94x integrated into a print & apply system that feeds the label stock and rewinds the liner. The label is attached by an applicator.

#### **XPM 94x**

The main function of the XPM 94x is printing with high speed on self-adhesive labels. The printing is done using the thermal or thermal transfer process. The printed label material is typically further processed as follows:

• Buffering the printed material in a loop. A downstream unit, which is coupled with the XPM 94x, dispenses and applies the labels.

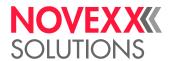

• Winding up the printed material. The roll of printed material is inserted into a label dispenser that dispenses and applies the labels independently of the print process.

# (XDM 94X) OPERATING COMPONENTS

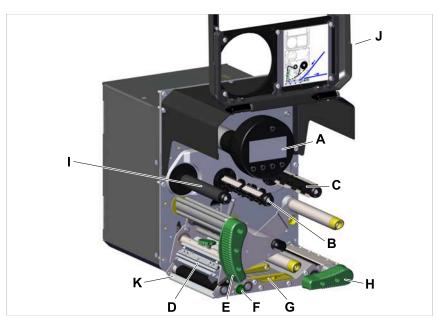

Fig. 11: Operating components of the XDM 94x LH.

| Α | Operation panel Displays the operating status of the machine; for defining settings in the parameter menu                                                    |  |  |  |
|---|----------------------------------------------------------------------------------------------------|--|--|--|
| В | Ribbon rewinding mandrel Winds up the used ribbon                                                                                                    |  |  |  |
| С | Ribbon unwinding mandrel Holds the ribbon roll                                                                                                    |  |  |  |
| D | Print head                                                                                                    |  |  |  |
| E | Print head pressure lever  Must be open to load label stock and film;  Must be closed to print                                                               |  |  |  |
| F | Adjustment knob for the label sensor                                                                                                    |  |  |  |
| G | Material guides The front material guide must be adjusted to the material width; the material end light barrier is integrated in the rear material guide     |  |  |  |
| Н | Pressure lever draw roller  Must be open to load label stock and film;  Must be closed to print                                                              |  |  |  |
| I | (Optional) Driven rubber ribbon roller (only with installed ribbon saving function); w/o ribbon saving, there is a metal deflection roller installed instead |  |  |  |
| J | Front hood                                                                                                    |  |  |  |
| K | Dispensing edge, here the standard version; alternatively a longer dispensing edge can be installed                                                          |  |  |  |

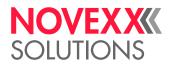

Importance of the colours of machine parts:

| Green  | Operating component, which may be touched by the machine operator |  |  |
|--------|-------------------------------------------------------------------|--|--|
| Yellow | Parts that touch the label web                                    |  |  |
| Black  | Parts that touch the ribbon web                                   |  |  |

# (XPM 94X) OPERATING COMPONENTS

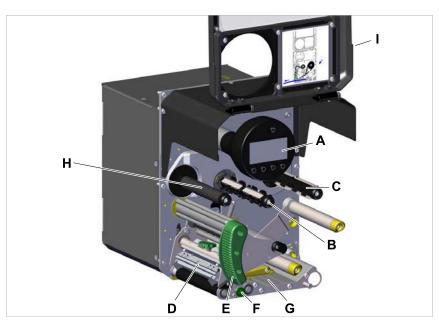

Fig. 12: Operating components of the XPM 94x LH.

| Α | Operation panel Displays the operating status of the machine; for defining settings in the parameter menu                                                           |
|---|----------------------------------------------------------------------------------------------------|
| В | Ribbon rewinding mandrel Winds up the used ribbon                                                                                                    |
| С | Ribbon unwinding mandrel Holds the ribbon roll                                                                                                    |
| D | Print head                                                                                                    |
| E | Print head pressure lever  Must be open to load label stock and film;  Must be closed to print                                                                      |
| F | Adjustment knob for the label sensor                                                                                                    |
| G | Material guides The front material guide must be adjusted to the material width; the material end light barrier is integrated in the rear material guide            |
| Н | (Optional) Driven rubber <i>ribbon roller</i> (only with installed ribbon saving function); w/o ribbon saving, there is a metal deflection roller installed instead |
| I | Front hood                                                                                                    |
|   |                                                                                                    |

Importance of the colours of machine parts:

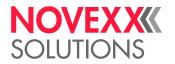

| Green                                 | Green Operating component, which may be touched by the machine operator |  |
|---------------------------------------|-------------------------------------------------------------------------|--|
| Yellow                                | Yellow Parts that touch the label web                                   |  |
| Black Parts that touch the ribbon web |                                                                         |  |

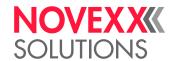

# **OPERATING PANEL**

# **Operating Controls**

The operation panel of the XDM 94x consists of a graphic display and four keys below the display. The current functions of the keys are displayed by icons (B) above the keys.

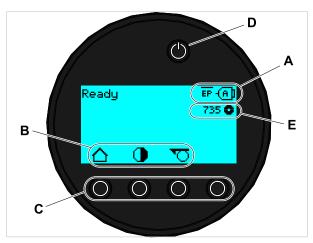

Fig. 13: Operation panel of the XDM 94x: **A** Icons that inform about the interface assignment, **B** Icons that show the key assignment, **C** Keys, **D** Standby key, **E** Remaining ribbon stock.

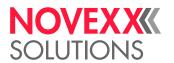

# **Operating Principle**

The figure shows, how to toggle between the screens:

The displayed texts and icons are largely selfexplanatory. Based on the different background colors of the display, the state of the printer can be identified quickly:

| Color | State                      |                                                                                                    |
|-------|----------------------------|----------------------------------------------------------------------------------------------------|
| Green | Printing                   | Normal operation, labels are being printed and applied                                                                                                    |
|       | Waiting for a start signal | <ul> <li>A print job has been transferred and interpreted or</li> <li>The current print job was stopped</li> </ul>                                                                                                    |
|       |                            | In both cases, the machine is waiting for a start signal                                                                                                    |
| Cyan  | Home                       | Generally counts: Cyan => Need for action by the operator  • The printer is <i>not</i> ready to receive print data  • The interpreter has stopped  • Error messages or warnings can <i>not</i> be displayed                                                                                                    |
|       | Stopped                    | <ul> <li>The current print job was stopped</li> <li>The printer is ready to receive print data</li> <li>The commands in the received print job are processed by the interpreter</li> <li>Errors or warnings can be displayed</li> </ul>                                                                                                    |
|       | Ready                      | <ul> <li>The printer is ready to receive print data</li> <li>The commands in the received print job are processed by the interpreter</li> <li>Errors or warnings can be displayed</li> </ul>                                                                                                    |
| White | Standalone                 | <ul> <li>Selection of a file on a storage medium</li> <li>The printer works in the background, without updating the display</li> <li>Selecting an input field and text input into the input field</li> <li>Start printing; Errors caused by the print job are displayed</li> </ul>                                                                                                    |
|       | Setup                      | <ul> <li>Settings in the parameter menu can be done</li> <li>The printer is <i>not</i> ready to receive print data</li> <li>The interpreter has stopped</li> <li>Error messages or warnings can <i>not</i> be displayed</li> </ul>                                                                                                    |
| Red   | Error                      | <ul> <li>An error occured during the printing</li> <li>The current print job is stopped</li> <li>A status message is displayed with red background</li> <li>The status message only dissappears after pressing the acknowledgement key</li> <li>The printer remains ready to receive print data if it was able to do so before the error occurred (exception: errors that prevent data communication)</li> <li>The commands in the received print job are processed by the interpreter</li> <li>Further errors can occur and, if so, are queued</li> </ul> |

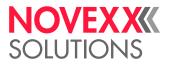

| Color  | State   |                                                                                                    |
|--------|---------|----------------------------------------------------------------------------------------------------|
| Yellow | Warning | Same as "Error", with the following differences:  • The current print job is <i>not</i> stopped  • The warning is displayed with yellow background  • The warning dissappears after some seconds |

Table 5: Display colors and corresponding states

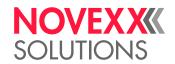

#### **Icons**

| $\triangle$   | Home: Toggle to the "Home" screen                                                                  | <b>&gt;</b>     | Start: To start an operation, e. g. printing                                                                                                   |
|---------------|----------------------------------------------------------------------------------------------------|-----------------|----------------------------------------------------------------------------------------------------|
| •             | Contrast: Setting the print contrast during printing; Hidden, if only operator access rights exist |                 | Halt: To stop an operation, e. g. printing                                                                                                    |
|               | Printing: Toggle to the "Ready" screen                                                             | 1               |                                                                                                    |
| <b>€</b>      | CSt HICHAICVCI                                                                                     |                 | Keys 1-4: For typing in of key codes, the keys are numbered from left to right                                                                 |
| €             | In: Opening a menu                                                                                 | 3               | keys are numbered nonner to right                                                                                                    |
|               | Applicator: Triggers one stroke of the applicator, if present                                      | 4               |                                                                                                    |
| <b>✓</b>      | Acknowledgement: Acknowledgement, e. g. of an input or an error message                            | ×               | Cancel: Leaving the dialog without applying the setting                                                                                        |
| <b>&lt;</b> > | Left/Right: Move the marker in the text input dialog to the left or right                          | <b>△</b>        | Up/Down: Move the selection bar upwards or downwards                                                                                           |
|               | Reprint: Triggers the reprint of the preceding label, if the function is activated                 | 乙               | Up to first: Moves the bar in the selection list to the first position                                                                         |
| Ø             | Delete: Deletes the character left of the marker in the text input dialog                          | 0               | Parameter: Call parameter                                                                                                    |
| <u>#</u>      | Character selection: Selecting a character in the text input dialog                                | <b>&gt;&gt;</b> | Feed: Trigger material feeding                                                                                                    |
| 1             | Start signal: Input of a start signal by hand in single start mode                                 | ①               | Info: Call a purely informative menu item                                                                                                    |
| ۴             | Setting: Toggle to the "Setting" screen                                                            |                 | Plus/Minus: Increase/decrease a value in                                                                                                    |
| $\rightarrow$ | Right: Move one input field further to the right (when typing in values that consist of            | _               | an input field                                                                                                    |
|               | several fields, e. g. time)                                                                        | 业               | Setting of the print head pressure                                                                                                    |
| ত             | Jump to the <i>Dispense Settings</i> screen; Hidden, if only operator access rights exist          | -D              | Dispense position: Quick access to parameter Dispenser > Dispenseposition                                                                      |
| Ш             | Start Offset: Quick access to parameter<br>Dispenser > Start Signal > Start offset                 |                 | Bar code: appears for frequently occurring error messages; Press the key to call up the QR code that refers to the quick troubleshooting guide |

Table 6: Those icons inform about the function of the key below the icon

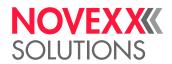

| *** | Ethernet active: The network interface is selected for data transfer and a connection could be established [6] | *          | Ethernet inactive: The network interface is selected for data transfer and a connection could <i>not</i> be established |
|-----|----------------------------------------------------------------------------------------------------|------------|----------------------------------------------------------------------------------------------------|
| +   | <i>USB</i> : The USB interface is selected for data transfer <sup>[6]</sup>                                    | <b>(A)</b> | Auto interface: The data interface is selected automatically $^{\left[ 6\right] }$                                      |
|     | Serial: The serial interface is selected for data transfer [6]                                                 | A          | Caution: Warning sign which marks error messages                                                                        |
| ٩   | Filter: The filter function for file names is active (standalone mode)                                         | 0          | Ribbon stock: Shows together with the number left of it the remaining ribbon length in meters.                          |
| ĒΡ  | Print interpreter setting: Parameter Printer Language > Print Interpret. is set to "Easy-plug" [7]             | EPIZ       | Print interpreter setting: Parameter Printer Language > Print Interpret. is set to "Easy-Plug/ZPL Emu" [7]              |
| ZPL | Print interpreter setting: Parameter Printer Language > Print Interpret. is set to "ZPL Emulation" [7]         | LP         | Print interpreter setting: Parameter Printer Language > Print Interpret. is set to "Lineprinter" [7]                    |
| HD  | Print interpreter setting: Parameter Printer Language > Print Interpret. is set to "Hexdump" [7]               | USB        | USB thumb drive: A USB thumb drive is connected and assigned to drive C:                                                |

Table 7: Those icons inform about printer states

# **Key Combinations**

| Printer state | Key combination | Function                                                                    |  |
|---------------|-----------------|-----------------------------------------------------------------------------|--|
| "Home" screen | 1+3+4           | Enter access code                                                           |  |
|               | 3+4             | Measuring the label pitch automatically, see chapter Label pitch on page 87 |  |
|               | 2+3             | Slow material feed                                                          |  |
|               | 1+2             | Eject material (backwards)                                                  |  |
| Always        | 1+2+3           | Reset                                                                       |  |
|               | 2+4             | Standalone mode, see chapter "Standalone Operation" on page 98              |  |

Table 8: Special key combinations.

<sup>&</sup>lt;sup>6</sup> Icon flashes during print data transfer

<sup>&</sup>lt;sup>7</sup> Icon flashes during print interpreter activity.

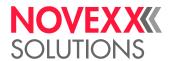

### **WEB PANEL**

### Web panel - what's that?

The web panel is a comfortable external control panel, which can be operated on mobile or stationary computing devices. The web panel is supported by the following machines:

- Print & Apply Systems XPA 93x, XDM 94x, XPM 94x
- Label printers XLP 60x, XLP 51x

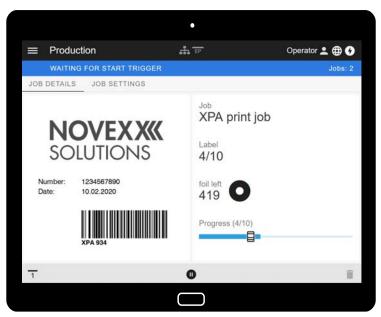

Fig. 14: Display of a print job in process with the web panel on a tablet computer.

#### **Prerequisites**

- Display device, e.g. smartphone, tablet computer, PC
- · Web browser on the display device
- · Connection to the same network to which the machine is connected
- Web server of the machine is activated: Interface > Network > Services > WEB server = "On"

#### **Functions**

- Production monitoring: Display of running print jobs (see figure above)
- · Machine settings: Settings in the parameter menu
- · Administration: Save machine settings; save support data; update firmware; etc.

Login: In order to use the functions of the web panel, the user must log in - with one of the roles Operator, Supervisor or Service. Depending on the role selected, more or less functions are accessible.

The same machine can be accessed from multiple web panels, and the web panels can have different language settings.

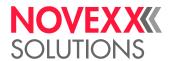

## Starting the web panel

#### **Procedure**

1. Determine the IP address of the machine.

The IP address is displayed on the operation panel during machine startup. Alternatively, select the following parameter from the menu: Interface > Network > IP address.

- 2. Switch on the display device and open the web browser.
- **3.** Enter the IP address in the URL input line of the web browser. The following display appears:

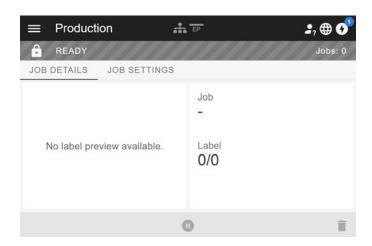

# Display after the start

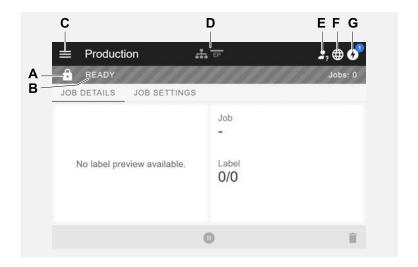

| Ро | s. no. | Function                                                                                                    |
|----|--------|----------------------------------------------------------------------------------------------------|
|    | Α      | Lock symbol: No one has logged in yet (pos. E), so most functions are locked. Only the print job details display (middle area of the window with light background) and the message display (pos. G) are accessible. |

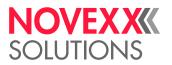

| Pos. no. | Function                                                                                                    |
|----------|----------------------------------------------------------------------------------------------------|
| В        | <ul> <li>Infotext: Display of different operating states of the machine with different background colours</li> <li>READY: Appears when the control panel on the machine displays "Ready".</li> <li>USER AT MACHINE: Appears when the control panel on the machine displays "Home". At the same time the lock symbol (pos. A) appears and the web panel is locked. This prevents the machine from being started from the web panel while someone is working on the machine (safety function).</li> <li>ERROR: An unconfirmed error message is present.</li> <li>WAITING FOR START TRIGGER: The machine is waiting for a start signal.</li> <li>PRINTING: The machine is printing</li> </ul> |
| С        | Menu: Choose here between the views "Production", "Machine settings" and "Administration". More details are given in the following chapters.                                                                                                    |
| D        | <i>Icons</i> that inform about the status of the machine, for more details see link to chapter "Icons" below. The figure above shows, for example, the icons for network connection and Easy Plug emulation.                                                                                                    |
| E        | Login: In order to use the functions of the web panel, the user must log in - with one of the roles Operator, Supervisor or Service. Depending on the role selected, more or less functions are accessible.    Preset key code for the role Operator: 1-1-3-2                                                                                                    |
| F        | Language selection: The language set on the machine is preset. By clicking on the icon, another language can be selected for the web panel.                                                                                                    |
| G        | Notifications: Display notifications, such as error messages and warnings. See the following chapters for more details.                                                                                                    |

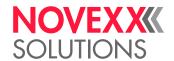

## "Notifications" view

On the web panel 3 types of notifications are displayed: Error messages, warnings and information.

#### **Error messages**

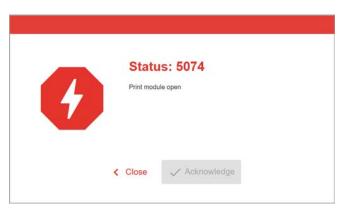

Fig. 15: Error messages that require a reaction from the operator are displayed in full. Status number and status text match the display on the machine operating panel. The message can be confirmed either on the web panel or the machine operating panel.

#### The Notification View

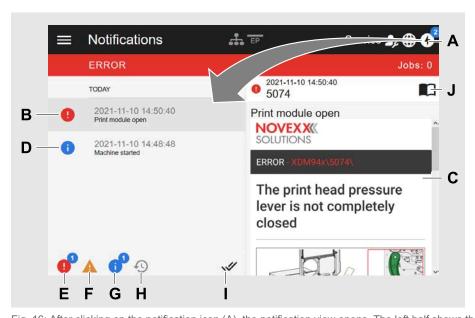

Fig. 16: After clicking on the notification icon (A), the notification view opens. The left half shows the notification history, the right half shows an explanation of the selected entry in the history.

| Pos. no. | Function                                                                                                    |
|----------|----------------------------------------------------------------------------------------------------|
| Α        | Notification icon: Click on the icon to open the notification view. The superscript number indicates the number of unconfirmed notifications. |

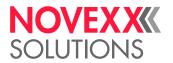

| Pos. no. | Function                                                                                                    |
|----------|----------------------------------------------------------------------------------------------------|
| В        | Error message in the history with timestamp. An explanation of the selected entry appears on the right. If there is a quick guide to correct the error message, it is displayed (C). |
| С        | Quick guide to the error message, if available (Corresponds to the quick guide that can be accessed via a QR code from the machine operating panel)                                  |
| D        | Info message in the history with time stamp.                                                                                                    |
| E        | Filter for error messages: Click on the icon to hide error messages from the list                                                                                                    |
| F        | Filter for warnings: Click on the icon to hide warnings from the list                                                                                                    |
| G        | Filter for info messages: Click on the icon to hide info messages from the list                                                                                                    |
| Н        | History: Click on the icon to display the notification history. The history shows all notifications that have already been confirmed.                                                |
| I        | Confirm everything: Click on the icon to confirm all unconfirmed notifications. Confirmed notifications only appear in the history.                                                  |
| J        | Manual symbol: Click on the icon to access the detailed user manual of the machine.                                                                                                  |

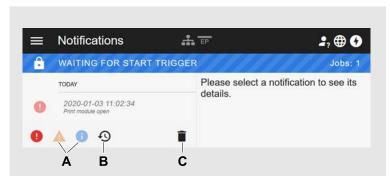

Fig. 17: Notification view with history.

| Pos. no. | Function                                                                                                    |
|----------|----------------------------------------------------------------------------------------------------|
| Α        | The filters for warnings and info messages are set. The icons are displayed pale and all warnings and info messages are hidden. |
| В        | History is displayed (symbol is black, otherwise grey).                                                                         |
| С        | Trashcan icon: Only appears when history is displayed. Clicking on the icon deletes the history.                                |

Exiting the notification view:

► Click on "Notifications" in the header.

The web panel switches to the production view.

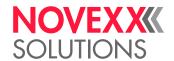

## "Production" view

In the production view, the print job in progress can be monitored and settings can be made for the print job.

#### "Job details" view

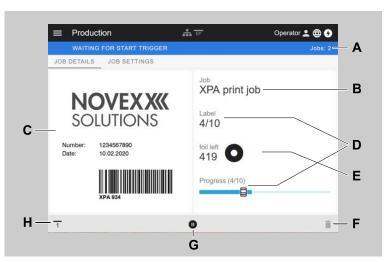

Fig. 18: "Job details" view of a print job in the web panel.

| Pos. no. | Function                                                                                                    |
|----------|----------------------------------------------------------------------------------------------------|
| Α        | Number of compiled print jobs                                                                                                    |
| В        | Name of the current print job (defined in the Easy Plug command #ER)                                                                                                    |
| С        | Label layout of the current print job                                                                                                    |
| D        | Progress display of the current print job (4 of 10 labels were printed)                                                                                                    |
| E        | Display of the remaining ribbon in meters                                                                                                    |
| F        | Trashcan icon: Click to delete the print job (requires at least supervisor role, in the figure the icon is grayed out, i.e. the function is not available with the current role) |
| G        | Stop or Start icon: Click to stop or start the print job                                                                                                    |
| Н        | Start signal icon: Click to print and dispense a label                                                                                                    |

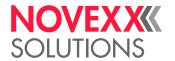

### "Job Settings" view

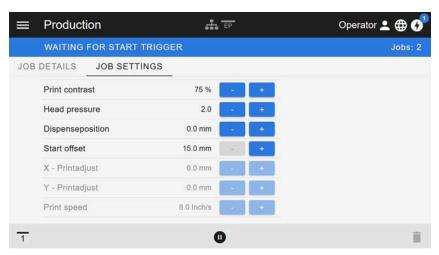

Fig. 19: View "Job Settings" of a print job in the web panel. Settings not accessible with the active role (here: "Operator") are greyed out. The other settings can be changed by clicking on "+" or "-".

## "Machine settings" view

#### Main menu

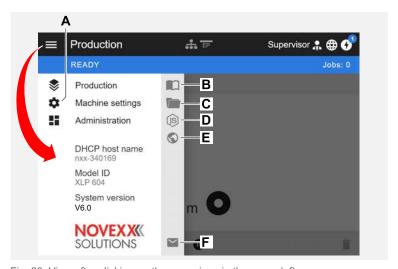

Fig. 20: View after clicking on the menu icon in the upper left corner.

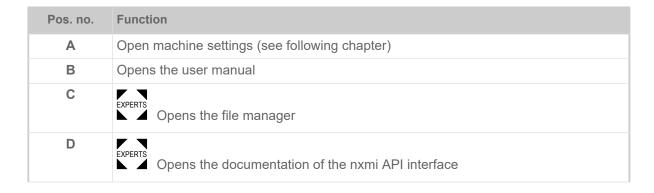

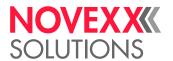

| Pos. no. | Function                                                |
|----------|---------------------------------------------------------|
| E        | Opens the NOVEXX Solutions web page                     |
| F        | Opens an e-mail to the NOVEXX Solutions service hotline |

#### **Machine settings**

After clicking on "Machine settings", the parameter menu familiar from the machine operating panel opens.

More or less parameters are displayed depending on the permissions given by the login role. As "Operator" only the parameters of the Info menu can be accessed.

In order to make machine settings, two conditions must be met:

- Login at least as Supervisor (key sequence 2-2-3-1-2-2)
- The machine must be stopped, otherwise the window will appear "greyed out"
  - ▶ To *stop*, click the button at the bottom centre of the window:

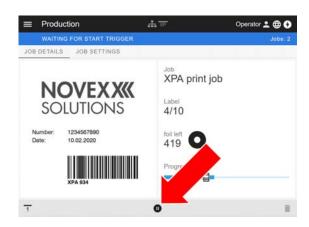

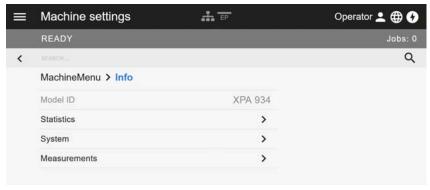

Fig. 21: Machine settings view with the operator role.

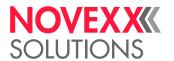

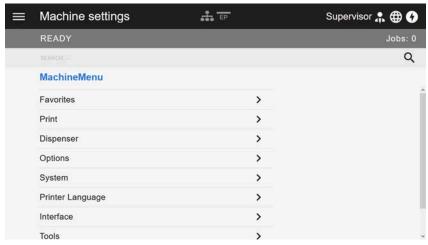

Fig. 22: Machine settings view with the supervisor role.

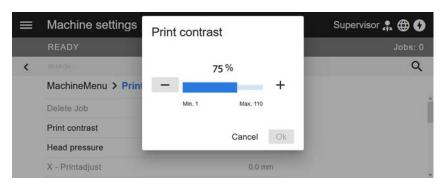

Fig. 23: Example: setting of Print > Print contrast.

#### Search function:

If you do not know in which menu the parameter you are looking for can be found, but know at least part of the name, the search function will help you find it quickly:

► Enter the search term in the search field (A) - only parameters containing the search term will appear (B).

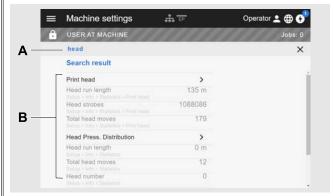

Fig. 24: After entering the search term "head" (A), only parameters containing "head" in the name are displayed (B).

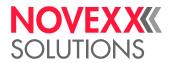

#### "Administration" view

■ With the login roles "Supervisor" and "Service", the "Verwaltung" view appears in the menu additionally. This view provides special functions for qualified and authorized personnel. For more information, refer to the service manual.

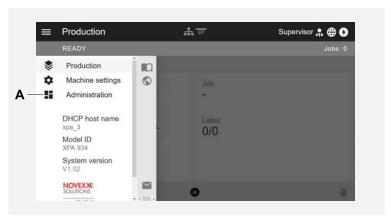

Fig. 25: After logging in as supervisor or service, the "Verwaltung" entry (A) appears in the menu.

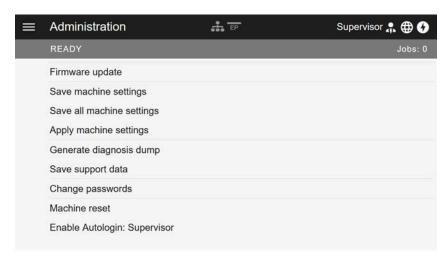

Fig. 26: Administration view (only with "Supervisor" or "Service" rights).

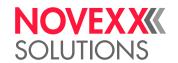

## PARAMETER MENU

## (XDM 94x) Overview parameter menu

The table below gives an overview of the structure of the parameter menu and the parameters it contains.

Only the parameters printed in *red* are described here. The parameters printed in *black* are only relevant for service personnel and are therefore described in the Service Manual.

▶ Click on the respective link (red text) in the table to get to the parameter description.

| Favorites [8] | Print        | Print                                |      |                  | Print (continued)     |  |  |  |
|---------------|--------------|--------------------------------------|------|------------------|-----------------------|--|--|--|
| Parameter 1   | Delete       | Delete Job                           |      |                  | bon                   |  |  |  |
| Parameter 2   | Print c      | ontrast                              |      | -                | Ribbon width          |  |  |  |
|               | Head         | oressure                             |      | -                | Ribbon Rew Tens.      |  |  |  |
| Parameter n   | X - Pri      | ntadjust                             |      | -                | Ribbon Unw Tens.      |  |  |  |
|               | Y - Pri      | ntadjust                             |      | -                | Color Side            |  |  |  |
|               | Print s      | peed                                 |      | -                | Ribbon length         |  |  |  |
|               | Delete       | Spooler                              |      | -                | Outer ribbon Ø        |  |  |  |
|               | Materia      | al                                   |      | L                | Inner ribbon Ø        |  |  |  |
|               | - La         | bel                                  |      | -                | Ribbon autoecon. [9]  |  |  |  |
|               | F            | Detect label length                  |      | F                | Head down lead [10]   |  |  |  |
|               | F            | Print method                         |      | -                | Ribb. eco. limit [10] |  |  |  |
|               | F            | Material type                        |      | L                | Feed mode             |  |  |  |
|               | F            | Punch offset                         | For  | Format           |                       |  |  |  |
|               | F            | Material length                      | H    | Bar code multip. |                       |  |  |  |
|               | <del> </del> | Material width                       | F    | UP               | C plain-copy          |  |  |  |
|               | <del> </del> | Label sens. type                     | F    | ΕA               | N Readline            |  |  |  |
|               | F            | Punch mode                           | F    | EA               | N sep. lines          |  |  |  |
|               |              | Punch level [11]  - Mat. end detect. |      | Ro               | tated barcodes        |  |  |  |
|               | F            |                                      |      | Prir             | nt direction          |  |  |  |
|               | L            | Rewinder Tension                     | Fee  | d s              | peed                  |  |  |  |
|               |              |                                      | Volt | age              | offset                |  |  |  |

Table 9: Parameter menu part 1 (parameters in brackets are only visible with "service mode" access rights)

Edition 3b - 9/2023

<sup>&</sup>lt;sup>8</sup> Parameter selection defined by the operator, see chapter Definition of Favorites on page 61.

<sup>9</sup> Only with installed ribbon save option

<sup>10</sup> Only with Print > Material > Ribbon > Ribbon autoecon. = "On"

<sup>11</sup> Only with Print > Material > Label > Punch mode = "Manual"

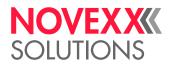

| Dis           | penser                        | Options                                                                            |                  | Syst | tem                |  |
|---------------|-------------------------------|------------------------------------------------------------------------------------|------------------|------|--------------------|--|
| Dispense Mode |                               | At this point appear the submenus with parameters for options if options are built |                  | Lan  | guage              |  |
| Real 1:1      |                               | into the machine. For details see service                                          | Access authoriz. |      |                    |  |
| H             | Dispensing mode               | manual.                                                                            | II               | (Ор  | erator password)   |  |
| L             | Max InitFeedback              |                                                                                    |                  | (Sup | pervisor password) |  |
| Speed         |                               |                                                                                    |                  | (Ser | vice password)     |  |
| - Print speed |                               |                                                                                    |                  | Fac  | tory settings      |  |
| L             | Feed speed                    |                                                                                    |                  | Cus  | tom defaults       |  |
| Sta           | rt Signal                     |                                                                                    |                  | Setu | up Wizards         |  |
| F             | Start offset                  | Sensor type                                                                        |                  | (Rui | n Setup Wizard?)   |  |
| F             | Start print mode              | Keyboard                                                                           |                  | Turr | n-on mode          |  |
| H             | Application mode              |                                                                                    |                  | Har  | dware Setup        |  |
| F             | Start source                  |                                                                                    |                  | H    | (Printer type)     |  |
| F             | Start error stop              |                                                                                    |                  | H    | Time zone          |  |
| H             | Product length                |                                                                                    |                  | H    | Realtime Clock     |  |
| -             | Multi label mode              |                                                                                    |                  | L    | Head-sensor dist   |  |
| H             | Label 2 offset [12]           |                                                                                    |                  | Prin | t Control          |  |
| L             | Label 3 offset [13]           |                                                                                    |                  | F    | Miss. label tol.   |  |
| Dis           | penseposition                 |                                                                                    |                  | H    | Gap detect. mode   |  |
| Dis           | pensing edge                  |                                                                                    |                  | H    | Max InitFeedback   |  |
| Hea           | ad disp dist. <sup>[14]</sup> |                                                                                    |                  | F    | Ribb. stretching   |  |
| Dis           | olay mode                     |                                                                                    |                  | H    | Singlestartquant   |  |
| Dis           | pense counter                 |                                                                                    |                  | H    | Reprint function   |  |
| Dis           | o. Cnt. Reset                 |                                                                                    |                  | H    | Ribbon end warn.   |  |
|               |                               |                                                                                    |                  | -    | Ribbon warn stop   |  |
|               |                               |                                                                                    |                  | H    | Error reprint      |  |
|               |                               |                                                                                    |                  | H    | Single-job mode    |  |
|               |                               |                                                                                    |                  | H    | Temp. reduction    |  |
|               |                               |                                                                                    |                  | L    | Print info mode    |  |

Table 10: Parameter menu part 2 (parameters in brackets are only visible with "service mode" access rights)

<sup>12</sup> Only with Dispenser > Start Signal > Multi label mode = "labels/start"

<sup>13</sup> Only with Dispenser > Start Signal > Multi label mode = "labels/start" with x=3

<sup>14</sup> Only with Dispenser > Dispensing edge = "User defined"

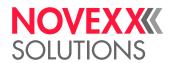

| Printer Language |                  | Print               | Printer Language (continued) |   |                 | Interface |           |                       |  |
|------------------|------------------|---------------------|------------------------------|---|-----------------|-----------|-----------|-----------------------|--|
| Prin             | t Inte           | erpret.             |                              | ŀ | Command ^MT     | Pri       | nt inte   | rface                 |  |
| Eas              | yPlu             | g Setting           |                              | H | Command ^JM     | Ne        | twork     |                       |  |
| -                | Cha              | aracter filter      |                              | L | Command ^MD/~SD | H         | IP A      | Addressassign         |  |
| F                | Cha              | aracter sets        |                              |   |                 | H         | IP a      | address               |  |
|                  | Eas              | yPlug errors        |                              |   |                 | H         | Net       | mask                  |  |
| -                | Eas              | yPlug warning       |                              |   |                 | -         | Gat       | eway address          |  |
| -                | Spo              | ooler mode          |                              |   |                 | -         | Por       | t address             |  |
| -                | Sta              | ndAlone Input       |                              |   |                 | ŀ         | DH        | CP host name          |  |
| -                | #V\              | V/I Interface       |                              |   |                 | L         | Ser       | vices                 |  |
| -                | Prir             | iter ID no.         |                              |   |                 |           | F         | WEB server            |  |
| -                | (Co              | mmand sequence)     |                              |   |                 |           | -         | FTP server            |  |
| L                | (Igr             | ore #IM cmd.)       |                              |   |                 |           | -         | WLAN                  |  |
| ZPL              | Set              | ing <sup>[15]</sup> |                              |   |                 |           | F         | (MQTT broker)         |  |
| -                | Ma               | nual Calibrate      |                              |   |                 |           | -         | (MQTT broker IP) [16] |  |
| -                | Dar              | kness               |                              |   |                 |           | -         | Timeclient            |  |
|                  | Lab              | el Top              |                              |   |                 |           | -         | Time server IP [17]   |  |
|                  | Lef              | Position            |                              |   |                 |           | F         | Time zone [17]        |  |
|                  | Erro             | or Indication       |                              |   |                 |           | L         | Sync. interval [17]   |  |
| -                | Erro             | or Checking         |                              |   |                 | Se        | rial Po   | ort 1                 |  |
| -                | Res              | solution            |                              |   |                 | F         | Bau       | ıd rate               |  |
|                  | 305              | DPI Scaling         |                              |   |                 | F         | No.       | of data bits          |  |
|                  | Ima              | ge Save Path        |                              |   |                 | H         | Par       | ity                   |  |
| -                | Lab              | el Invert           |                              |   |                 | F         | Sto       | p bits                |  |
| L                | Cor              | nmands              |                              |   |                 | -         | Dat       | a synch.              |  |
|                  | -                | Format Prefix       |                              |   |                 | L         | Fra       | me error              |  |
|                  | - Control Prefix |                     |                              |   |                 | Drives    |           |                       |  |
|                  | ŀ                | Delimiter Char      |                              |   |                 | ŀ         | Drive C   |                       |  |
|                  | ŀ                | Command ^PR         |                              |   |                 | ŀ         | Driv      | /e D                  |  |
|                  |                  |                     |                              |   |                 | L         | Driv      | /e E                  |  |
|                  |                  |                     |                              |   |                 | Но        | Home mode |                       |  |

Table 11: Parameter menu part 4 (parameters in brackets are only visible with "service mode" access rights)

<sup>15</sup> Only with Printer Language > Print Interpret. = "ZPL Emulation"

<sup>16</sup> Only visible with Interface > Network > Services > MQTT broker = "External server"

<sup>17</sup> Only visible with Interface > Network > Services > Time client = ""Automatic" or "Time server IP""

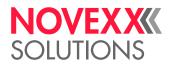

| Tools |      | Tools (Forts.)      |                |                    | Info |                   |                            |  |  |
|-------|------|---------------------|----------------|--------------------|------|-------------------|----------------------------|--|--|
| Diag  | gnos | tic                 | Internal Flash |                    | Mod  | Model ID          |                            |  |  |
| -     | (Us  | er modified) [18]   | F              | Copy From USB [19] | Stat | us P              | rintouts                   |  |  |
|       | H    | Parameter 1         | L              | Delete Dir         | F    | Prir              | nter Status                |  |  |
|       | F    |                     |                |                    | -    | Mei               | mory Status                |  |  |
|       | L    | Parameter n         |                |                    | -    | For               | nt Status                  |  |  |
| -     | Sto  | re Parameters       |                |                    | -    | Ser               | vice Status                |  |  |
| -     | Gei  | n.Support Data      |                |                    | -    | Dot               | test endless               |  |  |
| -     | Eas  | syPI. file log [20] |                |                    | F    | Dot               | test punched               |  |  |
| -     | Log  | files delete [20]   |                |                    | L    | Ref               | erence label               |  |  |
| -     | Eas  | syPlug Monitor      |                |                    | Stat | istics            | S                          |  |  |
| L     | EP   | Monitor Mode        |                |                    | L    | Prir              | nt head                    |  |  |
| Test  |      |                     |                |                    |      | -                 | Head run length            |  |  |
| -     | Ser  | nsor test           |                |                    |      | -                 | Head strobes               |  |  |
| L     | Prir | nt test             |                |                    |      | F                 | Total head moves           |  |  |
| (Ser  | vice | )                   |                |                    |      | F                 | Operation time             |  |  |
| -     | (Se  | rvice done)         |                |                    |      | F                 | Contrast distribution      |  |  |
| -     | (Не  | ad exchange)        |                |                    |      | F                 | Head pressure distribution |  |  |
| -     | (Ro  | ller exchange)      |                |                    |      | -                 | Thermal distribution       |  |  |
| L     | (Se  | rv. data reset)     |                |                    |      | L                 | Print speed distribution   |  |  |
| (Adj  | ustm | nent)               |                |                    | -    | Hea               | ad run length              |  |  |
| -     | (Se  | nsor Adjust)        |                |                    | -    | Rol               | I run length               |  |  |
| -     | (Ma  | atend tolerance)    |                |                    | -    | Tota              | al head moves              |  |  |
| -     | (Fe  | edadjust label)     |                |                    | -    | Ser               | vice operations            |  |  |
|       | (Fe  | ed adjust)          |                |                    | F    | Hea               | ad number                  |  |  |
|       | (Fo  | rw feed rat.)       |                |                    | H    | Roll number       |                            |  |  |
| H     | (Ва  | ckw feed rat.)      |                |                    | H    | Tot. mat. length  |                            |  |  |
| -     | (Pu  | nch y calibr.)      |                |                    | -    | Tot. ribb. length |                            |  |  |
| L     | (Не  | ead idle adjust)    |                |                    | -    | Head strobes      |                            |  |  |
|       |      |                     |                |                    | H    | Оре               | eration time               |  |  |
|       |      |                     |                |                    | L    | Tota              | al Operation               |  |  |

Table 12: Parameter menu part 5 (parameters in brackets are only visible with "service mode" access rights)

<sup>18</sup> Parameters, whose settings differs from the factory setting.

<sup>&</sup>lt;sup>19</sup> If any external flash memory is connected.

<sup>20</sup> Only with Interface > Drives > Drive C ≠ "None"

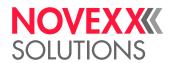

| Info (continued) |     | Info (continued)      |   |             | Info (continued)  |   |      |                   |
|------------------|-----|-----------------------|---|-------------|-------------------|---|------|-------------------|
| Sys              | tem |                       | L | L CPU board |                   | L | Mate | erial rewind      |
| L                | Mad | chine Data            |   | -           | CPU identifier    |   | F    | Module name       |
|                  | F   | Serialnumber          |   | F           | FPGA version      |   | F    | Module part numb. |
|                  | F   | Company name          |   | F           | Module name       |   | F    | Serial number     |
|                  | L   | Productiondate        |   | H           | MAC Address       |   | H    | Production date   |
| L                | Mod | lule FW. Vers.        |   | -           | Module part numb. |   | F    | CAN MAC address   |
|                  | -   | System version        |   | -           | PCB part number   |   | L    | Module type       |
|                  | -   | System revision       |   | -           | Serial number     | L | TPH  | l power           |
|                  | -   | System date           |   | -           | Production date   |   | F    | Module name       |
|                  | F   | Operator panel        |   | L           | Module type       |   | F    | Module part numb. |
|                  | -   | Ribbon unwinder       | L | Ope         | rator panel       |   | F    | Serial number     |
|                  | -   | Ribbon rewinder       |   | L           | Serial number     |   | F    | Production date   |
|                  | -   | Material rewind       | L | Ribb        | oon unwinder      |   | F    | CAN MAC address   |
|                  | -   | TPH power             |   | -           | Module name       |   | L    | Module type       |
|                  | -   | BasicIO               |   | -           | Module part numb. | L | Basi | iclO              |
|                  | -   | 8IO 1 <sup>[21]</sup> |   | -           | Serial number     |   | F    | Module name       |
|                  | H   | 8IO 2 <sup>[22]</sup> |   | F           | Production date   |   | F    | Module part numb. |
|                  | L   | Material pull         |   | -           | CAN MAC address   |   | F    | PCB part number   |
| L                | Mer | nory Data             |   | L           | Module type       |   | F    | Serial number     |
|                  | -   | RAM memory size       | L | Ribb        | oon rewinder      |   | -    | Production date   |
|                  | -   | Space for RAM disc    |   | -           | Module name       |   | F    | CAN MAC address   |
|                  | -   | Storage media         |   | -           | Module part numb. |   | L    | Module type       |
|                  | -   | Internal Flash        |   | -           | Serial number     | L | 810  | 1 [21]            |
|                  | -   | USB1 [23]             |   | -           | Production date   |   | F    | Module name       |
|                  | F   | USB2 <sup>[24]</sup>  |   | ŀ           | CAN MAC address   |   | H    | Module part numb. |
|                  | F   | Spooler size          |   | L           | Module type       |   | F    | Serial number     |
|                  | -   | Space for Jobs        |   |             |                   |   | F    | Production date   |
|                  | F   | Max. Labellength      |   |             |                   |   | F    | CAN MAC address   |
|                  | L   | Custom defaults       |   |             |                   |   | L    | Module type       |

Table 13: Parameter menu part 6 (parameters in brackets are only visible with "service mode" access rights)

<sup>&</sup>lt;sup>21</sup> Only with installed 8IO board.

<sup>&</sup>lt;sup>22</sup> Only with installed 2nd 8IO board.

<sup>&</sup>lt;sup>23</sup> Only with an installed flash memory device.

<sup>&</sup>lt;sup>24</sup> Only with a 2nd installed flash memory device.

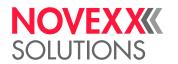

| Info | (cont | inued)            | Info (continued) |                   |  |  |  |
|------|-------|-------------------|------------------|-------------------|--|--|--|
| L    | 810   | 2 <sup>[25]</sup> | Mea              | asurements        |  |  |  |
|      | F     | Module name       | H                | Ribb. rest length |  |  |  |
|      | H     | Module part numb. | H                | Ribbon diameter   |  |  |  |
|      | ŀ     | Serial number     | F                | Ribb. rewinder Ø  |  |  |  |
|      | F     | Production date   | L                | Head temperature  |  |  |  |
|      | H     | CAN MAC address   |                  |                   |  |  |  |
|      | L     | Module type       |                  |                   |  |  |  |
| L    | Mate  | erial pull        |                  |                   |  |  |  |
|      | H     | Module name       |                  |                   |  |  |  |
|      | F     | Module part numb. |                  |                   |  |  |  |
|      | F     | Serial number     |                  |                   |  |  |  |
|      | H     | Production date   |                  |                   |  |  |  |
|      | F     | CAN MAC address   |                  |                   |  |  |  |
|      | L     | Module type       |                  |                   |  |  |  |
| L    | Pow   | er supply         |                  |                   |  |  |  |
|      | F     | Module name       |                  |                   |  |  |  |
|      | H     | Module part numb. |                  |                   |  |  |  |
|      | F     | Serial number     |                  |                   |  |  |  |
|      | F     | Production date   |                  |                   |  |  |  |
|      | F     | Module type       |                  |                   |  |  |  |
|      | L     | Version           |                  |                   |  |  |  |
| L    | Prin  | t head            |                  |                   |  |  |  |
|      | F     | Module name       |                  |                   |  |  |  |
|      | F     | Module part numb. |                  |                   |  |  |  |
|      | H     | Serial number     |                  |                   |  |  |  |
|      | H     | Production date   |                  |                   |  |  |  |
|      | F     | Module type       |                  |                   |  |  |  |
|      | F     | Resolution        |                  |                   |  |  |  |
|      | F     | Width             |                  |                   |  |  |  |
|      | L     | Resistance        |                  |                   |  |  |  |

Table 14: Parameter menu part 7 (parameters in brackets are only visible with "service mode" access rights)

<sup>&</sup>lt;sup>25</sup> Only with installed 2nd 8lO board.

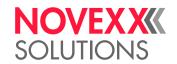

## (XPM 94x) Overview parameter menu

The table below gives an overview of the structure of the parameter menu and the parameters it contains.

Only the parameters printed in *red* are described here. The parameters printed in *black* are only relevant for service personnel and are therefore described in the Service Manual.

▶ Click on the respective link (red text) in the table to get to the parameter description.

| Favorites [26] | Print              |              |        | Print (continued) |                  |                       |  |
|----------------|--------------------|--------------|--------|-------------------|------------------|-----------------------|--|
| Parameter 1    | Delete             | Job          |        | L                 | L Ribbon         |                       |  |
| Parameter 2    | Print o            | contrast     |        |                   | F                | Ribbon width          |  |
|                | Head               | pressure     |        |                   | -                | Ribbon Rew Tens.      |  |
| Parameter n    | X - Printadjust    |              |        |                   | -                | Ribbon Unw Tens.      |  |
|                | Y - Pr             | intadjust    |        |                   | -                | Color Side            |  |
|                | Print s            | peed         |        |                   | -                | Ribbon length         |  |
|                | Delete             | Spooler      |        |                   | -                | Outer ribbon Ø        |  |
|                | Mater              | ial          |        |                   | L                | Inner ribbon Ø        |  |
|                | - La               | abel         |        |                   | F                | Ribbon autoecon. [27] |  |
|                | ŀ                  | Detect labe  | length |                   | -                | Head down lead [28]   |  |
|                | ŀ                  | Print metho  | d      |                   | F                | Ribb. eco. limit [28] |  |
|                | }                  | Material typ | е      |                   | L                | Feed mode             |  |
|                | }                  | Punch offse  | t      | Format            |                  |                       |  |
|                | H                  | Material len | gth    | H                 | Bar code multip. |                       |  |
|                | H                  | Material wid | lth    | H                 | UP               | C plain-copy          |  |
|                | H                  | Label sens.  | type   | H                 | EA               | N Readline            |  |
|                | ŀ                  | Punch mod    | е      | H                 | EA               | N sep. lines          |  |
|                | ŀ                  | Punch level  | [29]   | H                 | Rot              | tated barcodes        |  |
|                | - Mat. end detect. |              | tect.  | L                 | Prir             | nt direction          |  |
|                | L                  | Rewinder T   | ension | Fee               | ed sp            | peed                  |  |
|                |                    |              |        | Vol               | tage             | offset                |  |

Table 15: Parameter menu part 1 (parameters in brackets are only visible with "service mode" access rights)

<sup>&</sup>lt;sup>26</sup> Parameter selection defined by the operator, see chapter Definition of Favorites on page 61.

<sup>27</sup> Only with installed ribbon save option

<sup>&</sup>lt;sup>28</sup> Only with Print > Material > Ribbon > Ribbon autoecon. = "On"

<sup>&</sup>lt;sup>29</sup> Only with Print > Material > Label > Punch mode = "Manual"

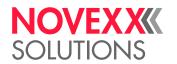

| Options                                                                    |  | System                              |                    | Print | ter La           | inguage          |  |
|----------------------------------------------------------------------------|--|-------------------------------------|--------------------|-------|------------------|------------------|--|
| At this point appear the submenus with parameters for options if op-       |  | Lan                                 | guage              | Prin  | Print Interpret. |                  |  |
| tions are built into the machine. For details refer to the service manual. |  | Acce                                | ess authoriz.      | Eas   | EasyPlug Setting |                  |  |
| details refer to the service mandal.                                       |  | (Operator password)                 |                    | F     | Cha              | racter filter    |  |
|                                                                            |  | (Sup                                | pervisor password) | ŀ     | Cha              | racter sets      |  |
|                                                                            |  | (Ser                                | vice password)     | F     | Eas              | yPlug errors     |  |
|                                                                            |  | Fact                                | tory settings      | F     | Eas              | yPlug warning    |  |
|                                                                            |  | Cus                                 | tom defaults       | F     | Spo              | oler mode        |  |
|                                                                            |  | Setu                                | ıp Wizards         | F     | Star             | ndAlone Input    |  |
| Sensor type                                                                |  | (Rur                                | n Setup Wizard?)   | F     | #VV              | V/I Interface    |  |
| Keyboard                                                                   |  | Turr                                | n-on mode          | ŀ     | Prin             | ter ID no.       |  |
|                                                                            |  | Hard                                | dware Setup        | F     | (Coı             | mmand sequence)  |  |
|                                                                            |  | F                                   | (Printer type)     | L     | (Ign             | ore #IM cmd.)    |  |
|                                                                            |  | - Time zone - Realtime Clock        |                    | ZPL   | . Setting [30]   |                  |  |
|                                                                            |  |                                     |                    | F     | Mar              | nual Calibrate   |  |
|                                                                            |  | L                                   | Head-sensor dist   | F     | Darl             | kness            |  |
|                                                                            |  | Prin                                | t Control          | ŀ     | Lab              | el Top           |  |
|                                                                            |  | -                                   | Miss. label tol.   | F     | Left             | Position         |  |
|                                                                            |  | -                                   | Gap detect. mode   | ŀ     | Erro             | r Indication     |  |
|                                                                            |  | F                                   | Max InitFeedback   | F     | Erro             | r Checking       |  |
|                                                                            |  | F                                   | Ribb. stretching   | ŀ     | Res              | olution          |  |
|                                                                            |  | -                                   | Singlestartquant   | ŀ     | 305              | DPI Scaling      |  |
|                                                                            |  | F                                   | Reprint function   | ŀ     | Ima              | ge Save Path     |  |
|                                                                            |  | H                                   | Ribbon end warn.   | H     | Lab              | el Invert        |  |
|                                                                            |  | F                                   | Ribbon warn stop   | L     | Con              | nmands           |  |
|                                                                            |  | F                                   | Error reprint      |       | F                | Format Prefix    |  |
|                                                                            |  | - Single-job mode - Temp. reduction |                    |       | F                | Control Prefix   |  |
|                                                                            |  |                                     |                    |       | F                | Delimiter Char   |  |
|                                                                            |  | L                                   | Print info mode    |       | F                | Command ^PR      |  |
|                                                                            |  |                                     |                    |       | F                | Command ^MT      |  |
|                                                                            |  |                                     |                    |       | F                | Command ^JM      |  |
|                                                                            |  |                                     |                    |       | L                | Command ^MD/ ~SD |  |

Table 16: Parameter menu part 2 (parameters in brackets are only visible with "service mode" access rights)

<sup>30</sup> Only with Printer Language > Print Interpret. = "ZPL Emulation"

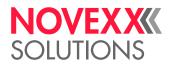

| Inter | face   |                       | Inte | face              | (Forts.) / Tools              | Tool | s (Forts.)         |  |
|-------|--------|-----------------------|------|-------------------|-------------------------------|------|--------------------|--|
| Prin  | t inte | rface                 | Driv | es                |                               | (Adj | ustment)           |  |
| Netv  | work   |                       | F    | Driv              | e C                           | -    | (Sensor Adjust)    |  |
| -     | IP A   | ddressassign          | F    | Driv              | e D                           | F    | (Matend tolerance) |  |
| -     | IP a   | ddress                | L    | Driv              | e E                           | -    | (Feedadjust label) |  |
|       | Net    | mask                  | Hon  | ne mo             | ode                           | -    | (Feed adjust)      |  |
| -     | Gate   | eway address          | Тоо  | ls                |                               | -    | (Forw feed rat.)   |  |
| -     | Port   | address               | Diag | gnost             | ic                            | -    | (Backw feed rat.)  |  |
| -     | DHC    | CP host name          | -    | (Use              | er modified) <sup>[31]</sup>  | F    | (Punch y calibr.)  |  |
| L     | Serv   | vices                 |      | - Parameter 1     |                               | L    | (Head idle adjust) |  |
|       | F      | WEB server            |      | <b> -</b>         |                               | Inte | rnal Flash         |  |
|       | H      | FTP server            |      | L                 | Parameter n                   | -    | Copy From USB [32] |  |
|       | H      | WLAN                  | F    | Stor              | e Parameters                  | L    | Delete Dir         |  |
|       | ŀ      | (MQTT broker)         | F    | Gen               | .Support Data                 |      |                    |  |
|       | F      | (MQTT broker IP) [33] | F    | Eas               | yPI. file log <sup>[34]</sup> |      |                    |  |
|       | F      | Timeclient            | F    | Log               | files delete [34]             |      |                    |  |
|       | F      | Time server IP [35]   | F    | Eas               | yPlug Monitor                 |      |                    |  |
|       | F      | Time zone [35]        | L    | EP I              | Monitor Mode                  |      |                    |  |
|       | L      | Sync. interval [35]   | Test |                   |                               |      |                    |  |
| Seri  | al Po  | rt 1                  | F    | Sen               | sor test                      |      |                    |  |
| -     | Bau    | d rate                | L    | L Print test      |                               |      |                    |  |
| -     | No.    | of data bits          | (Ser | (Service)         |                               |      |                    |  |
| -     | Pari   | ty                    | F    | - (Service done)  |                               |      |                    |  |
| -     | Stop   | bits                  | F    | - (Head exchange) |                               |      |                    |  |
| -     | Data   | a synch.              | F    | (Rol              | ler exchange)                 |      |                    |  |
| L     | Fran   | me error              | L    | (Ser              | v. data reset)                |      |                    |  |

Table 17: Parameter menu part 4 (parameters in brackets are only visible with "service mode" access rights)

<sup>31</sup> Parameters, whose settings differs from the factory setting.

<sup>32</sup> If any external flash memory is connected.

<sup>33</sup> Only visible with Interface > Network > Services > MQTT broker = "External server"

<sup>34</sup> Only with Interface > Drives > Drive C ≠ "None"

<sup>35</sup> Only visible with Interface > Network > Services > Time client = ""Automatic" or "Time server IP""

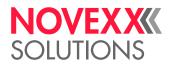

| Info | •      |                            | Info | (con | tinued)               | Info | (con | tinued)           |
|------|--------|----------------------------|------|------|-----------------------|------|------|-------------------|
| Mod  | lel IE | )                          | Sys  | tem  |                       | L    | CPI  | J board           |
| Stat | us P   | rintouts                   | L    | Mad  | chine Data            |      | F    | CPU identifier    |
| F    | Prir   | nter Status                |      | F    | Serialnumber          |      | F    | FPGA version      |
| -    | Ме     | mory Status                |      | F    | Company name          |      | F    | Module name       |
| -    | For    | nt Status                  |      | L    | Productiondate        |      | F    | MAC Address       |
| -    | Ser    | vice Status                | L    | Mod  | dule FW. Vers.        |      | F    | Module part numb. |
|      | Dot    | test endless               |      | -    | System version        |      | F    | PCB part number   |
| -    | Dot    | test punched               |      | H    | System revision       |      | F    | Serial number     |
| L    | Ref    | erence label               |      | H    | System date           |      | F    | Production date   |
| Stat | istics | 5                          |      | F    | Operator panel        |      | L    | Module type       |
| L    | Prir   | nt head                    |      | -    | Ribbon unwinder       | L    | Оре  | erator panel      |
|      | -      | Head run length            |      | -    | Ribbon rewinder       |      | L    | Serial number     |
|      | -      | Head strobes               |      | -    | Material rewind       | L    | Rib  | bon unwinder      |
|      | -      | Total head moves           |      | -    | TPH power             |      | F    | Module name       |
|      | -      | Operation time             |      | -    | BasicIO               |      | F    | Module part numb. |
|      | F      | Contrast distribution      |      | H    | 8IO 1 <sup>[36]</sup> |      | F    | Serial number     |
|      | F      | Head pressure distribution |      | ŀ    | 8IO 2 <sup>[37]</sup> |      | F    | Production date   |
|      | H      | Thermal distribution       |      | L    | Material pull         |      | F    | CAN MAC address   |
|      | L      | Print speed distribution   | L    | Mei  | mory Data             |      | L    | Module type       |
| -    | Hea    | ad run length              |      | F    | RAM memory size       | L    | Rib  | bon rewinder      |
| -    | Rol    | l run length               |      | F    | Space for RAM disc    |      | F    | Module name       |
| F    | Tota   | al head moves              |      | F    | Storage media         |      | F    | Module part numb. |
| F    | Ser    | vice operations            |      | F    | Internal Flash        |      | F    | Serial number     |
| F    | Hea    | ad number                  |      | ŀ    | USB1 [38]             |      | F    | Production date   |
| -    | Rol    | l number                   |      | ŀ    | USB2 <sup>[39]</sup>  |      | F    | CAN MAC address   |
| -    | Tot.   | mat. length                |      | ŀ    | Spooler size          |      | L    | Module type       |
| -    | Tot.   | ribb. length               |      | F    | Space for Jobs        |      |      |                   |
| -    | Hea    | ad strobes                 |      | F    | Max. Labellength      |      |      |                   |
| -    | Оре    | eration time               |      | L    | Custom defaults       |      |      |                   |
| L    | Tota   | al Operation               |      |      |                       |      |      |                   |

Table 18: Parameter menu part 5 (parameters in brackets are only visible with "service mode" access rights)

<sup>&</sup>lt;sup>36</sup> Only with installed 8IO board.

<sup>37</sup> Only with installed 2nd 8IO board.

<sup>&</sup>lt;sup>38</sup> Only with an installed flash memory device.

<sup>&</sup>lt;sup>39</sup> Only with a 2nd installed flash memory device.

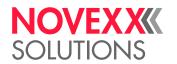

| Info | (cont | inued)            | Info | (cont | inued)            |
|------|-------|-------------------|------|-------|-------------------|
| L    | TPH   | l power           | L    | Mate  | erial pull        |
|      | F     | Module name       |      | F     | Module name       |
|      | H     | Module part numb. |      | H     | Module part numb. |
|      | -     | Serial number     |      | H     | Serial number     |
|      | -     | Production date   |      | H     | Production date   |
|      | F     | CAN MAC address   |      | F     | CAN MAC address   |
|      | L     | Module type       |      | L     | Module type       |
| L    | Bas   | clO               | L    | Pow   | er supply         |
|      | H     | Module name       |      | H     | Module name       |
|      | F     | Module part numb. |      | F     | Module part numb. |
|      | -     | PCB part number   |      | F     | Serial number     |
|      | -     | Serial number     |      | F     | Production date   |
|      | -     | Production date   |      | F     | Module type       |
|      | -     | CAN MAC address   |      | L     | Version           |
|      | L     | Module type       | L    | Prin  | t head            |
| L    | 810   | 1 [40]            |      | F     | Module name       |
|      | H     | Module name       |      | H     | Module part numb. |
|      | F     | Module part numb. |      | F     | Serial number     |
|      | F     | Serial number     |      | F     | Production date   |
|      | F     | Production date   |      | F     | Module type       |
|      | F     | CAN MAC address   |      | H     | Resolution        |
|      | L     | Module type       |      | F     | Width             |
| L    | 810   | 2 <sup>[41]</sup> |      | L     | Resistance        |
|      | F     | Module name       | Mea  | surer | ments             |
|      | F     | Module part numb. | F    | Ribb  | o. rest length    |
|      | -     | Serial number     | F    | Ribb  | oon diameter      |
|      | F     | Production date   | F    | Ribb  | o. rewinder Ø     |
|      | F     | CAN MAC address   | L    | Hea   | d temperature     |
|      | L     | Module type       |      |       |                   |

Table 19: Parameter menu part 6 (parameters in brackets are only visible with "service mode" access rights)

<sup>40</sup> Only with installed 8IO board.

<sup>41</sup> Only with installed 2nd 8IO board.

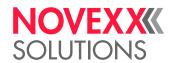

#### Parameter Reference

#### **Print contrast**

| Setting range | Default setting | Step width | Easy Plug    |
|---------------|-----------------|------------|--------------|
| [1110] %      | 65%             | 1          | #!H, #PC2045 |

#### CAUTION!

The parameter Print contrast affects directly the life durance of the print head. It counts: "The higher the setting of Print contrast is, the lower is the life durance of the print head". This counts even more for settings above 100%. Therefore mind:

▶ Always choose the lowest possible setting necessary to produce an acceptable print result.

#### **Head pressure**

| Setting range | Default setting | Step width | Easy Plug |
|---------------|-----------------|------------|-----------|
| [1.03.0]      | 2.0             | 0.1        | #PC2045   |

Setting of the pressure that presses the print head at the print roller (1=low pressure, 3=high pressure).

The setting corresponds to the adjustment-knob settings "I" to "III" at older machine types.

#### X - Printadjust

| Setting range | Default setting | Step width | Easy Plug |
|---------------|-----------------|------------|-----------|
| [-1515] mm    | 0.0 mm          | 0.1 mm     | #PC1020   |

The zero point of the mask is moved in relation to the edge of the label on the X axis, i. e. lengthways to the material.

- Maximum offset away from the edge of the label: +15.0 mm
- No offset: 0.0mm
- Maximum offset towards the edge of the label: -15.0 mm

If the setting is changed, while the print job is stopped, the printer recalculates the format using the changed values.

Caution with graphics, which are generated via one of the Easy Plug commands #YI, #YIR or #YIB! If the graphics is shifted beyond the label border as a consequence of changing the parameter X - Printadjust, the part of the graphics which "juts out" will get lost.

#### Y - Printadjust

| Setting range | Default setting | Step width | Easy Plug |
|---------------|-----------------|------------|-----------|
| [-1515] mm    | 0.0 mm          | 0.1 mm     | #PC1021   |

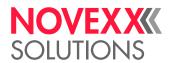

The zero point of the mask is moved in relation to the edge of the label on the Y axis, i. e. in the feed direction.

- · Maximum offset in feed direction: +15.0 mm
- · No offset: 0.0mm
- Maximum offset against feed direction: -15.0 mm

If the setting is changed, while the print job is stopped, the printer recalculates the format using the changed values.

Caution with graphics, which are generated via one of the Easy Plug commands #YI, #YIR or #YIB! If the graphics is shifted beyond the label border as a consequence of changing the parameter X -Printadjust, the part of the graphics which "juts out" will get lost.

#### **Print speed**

| Setting range                                                                                   | Default setting | Step width | Easy Plug    |
|-------------------------------------------------------------------------------------------------|-----------------|------------|--------------|
| XDM/XPM 944: [4.016.0] Inch/s<br>XDM/XPM 945: [4.014.0] Inch/s<br>XDM/XPM 946: [4.012.0] Inch/s | 8.0 Inch/s      | 0.2 Inch/s | #PC1003, #PR |

The print speed (material feed) can be adjusted according to the ribbon and material combination being used in order to optimise the contrast depth and the density of the print image.

#### **Delete Job**

| Setting range | Default setting | Step width | Easy Plug |
|---------------|-----------------|------------|-----------|
|               |                 |            | #!CA      |

After activating the function, the printer cancels the processing of the active print job.

#### **Delete Spooler**

| Setting range | Default setting | Step width | Easy Plug |
|---------------|-----------------|------------|-----------|
|               |                 |            | #!CA      |

After activating the function, all print jobs in the printer spooler are deleted...

#### **Print method**

| Settings                             | Default setting | Step width | Easy Plug    |
|--------------------------------------|-----------------|------------|--------------|
| Thermo transfer,<br>Thermal printing | Thermo transfer |            | #PC2018, #ER |

- Thermo transfer. Thermo transfer printing (ribbon end sensor is switched on)
- Thermal printing: Thermo direct printing (ribbon end sensor is switched off)

#### **Detect label length**

Only works if label material is inserted.

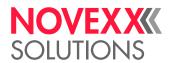

Measures the label length and writes the value to parameter Material length. During the measurement, the label material is fed approx. 2 label lengths.

#### Material type

| Settings         | Default setting | Step width | Easy Plug    |
|------------------|-----------------|------------|--------------|
| Endless, Punched | Punched         |            | #PC1005, #IM |

Definition of the used label material. A distinction is made between endless material and gapped material (hole gaps, self-adhesive material with register gaps). The detected gap position corresponds to the start of the label.

- · Endless: If material is to be used without gaps
- · Punched: If material is to be used with gaps

The value is overwritten by the appropriate Easy Plug command when sending label formats.

#### **Material length**

| Settings                  | Default setting | Step width | Easy Plug    |
|---------------------------|-----------------|------------|--------------|
| [5max. label length [42]] | 100 mm          | 0.1 mm     | #PC1006, #IM |

The material length (label length) is the distance between the gaps, measured from the front edge (beginning) of a label to the front edge of the next label.

The value is overwritten by the appropriate Easy Plug command when sending label formats.

#### **Material width**

| Settings           | Default setting | Step width | Easy Plug    |
|--------------------|-----------------|------------|--------------|
| 6,0max. width [43] | 100 mm          | 0.1 mm     | #PC1007, #IM |

Zero position of the left border. If the printer is working in line-printer mode, alterations can be made in millimetre units.

#### Label sens. type

(Label sensor type)

| Settings        | Default setting | Step width | Easy Plug    |
|-----------------|-----------------|------------|--------------|
| Punched, Reflex | Punched         |            | #PC2015, #IM |

- Punched: Light transmission sensor for labels with transparent or register gaps (self-adhesive labels)
- Reflex: Reflex sensor for detection of black marks on the bottom side of the label material

The setting "Reflex" appears only when

- the optional combined sensor is installed

<sup>&</sup>lt;sup>42</sup> The max. label length depends on several factors, e. g. the memory configuration.

 $<sup>^{\</sup>rm 43}$   $\,$  The max. width depends on several factors, e. g. the memory configuration.

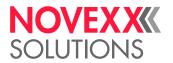

| - the combined sensor is activated (Options > Sensor type = "Combined sensor")

#### Ribbon width

| Settings                                                                      | Default setting            | Step width | Easy Plug |
|-------------------------------------------------------------------------------|----------------------------|------------|-----------|
| XDM/XPM 944: [25110] mm<br>XDM/XPM 945: [30132] mm<br>XDM/XPM 946: [30164] mm | 110 mm<br>132 mm<br>164 mm | 1 mm       | #PC1033   |

Width of the applied thermotransfer ribbon.

#### Color Side

| Settings        | Default setting | Step width | Easy Plug |
|-----------------|-----------------|------------|-----------|
| inside, outside | inside          |            | #PC1049   |

- inside: The ribbon roll is wound with the color side inwards.
- outside: The ribbon roll is wound with the color side outwards.

#### Ribbon length

| Setting range   | Default setting | Step width | Easy Plug |
|-----------------|-----------------|------------|-----------|
| [300.01300.0] m | 1000.0 m        | 0.1 m      | #PC1038   |

Ribbon length of the applied ribbon roll. The ribbon length is marked on the packaging of the new ribbon roll. This setting is important for proper functioning of the ribbon-end warning.

#### Outer ribbon Ø

(Outer ribbon roll diameter)

| Setting range  | Default setting | Step width | Easy Plug |
|----------------|-----------------|------------|-----------|
| [50.0150.0] mm | 100.0 mm        | 0.1 mm     | #PC1039   |

Outer Ø of the applied ribbon roll. This setting is important for proper functioning of the ribbon-end warning.

#### Inner ribbon Ø

(Inner ribbon roll diameter)

| Setting range | Default setting | Step width | Easy Plug |
|---------------|-----------------|------------|-----------|
| [28.040.0] mm | 33.0 mm         | 0.1 mm     | #PC1040   |

Inner  $\varnothing$  of the applied ribbon roll. This setting is important for proper functioning of the ribbon-end warning.

Inner  $\emptyset$  of the ribbon roll = Outer  $\emptyset$  of the ribbon core!

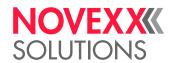

#### Ribbon end warn.

| Setting range | Default setting | Step width | Easy Plug |
|---------------|-----------------|------------|-----------|
| [5300] m      | 25 m            | 5 m        | #PC2083   |

Setting of a limit length for the remaining ribbon. If the remaining ribbon length falls below the set value, appears a...

- Warning, if System > Print Control > Ribbon warn stop = "Off"
- Error message, if System > Print Control > Ribbon warn stop = "On"; Furthermore, the printer stops
   Also refer to parameter Ribbon diameter.

#### Ribbon warn stop

| Settings | Default setting | Step width | Easy Plug |
|----------|-----------------|------------|-----------|
| Off, On  | Off             |            | #PC2060   |

- Off: Display shows ribbon warning; printer does not stop
- On: Display shows status message (see below); printer stops after the current label

Status: 5110 Ribbon low

#### Temp. reduction

(Reduction in the print head temperature)

| Setting range | Default setting | Step width | Easy Plug |
|---------------|-----------------|------------|-----------|
| [0100]%       | 20%             | 5%         | #PC2026   |

Reduces the power supply in the event of an increase in the print head temperature, there-by ensuring an evenly good print image.

The following setting alternatives are available:

- 0%: No temperature reduction.
- xx%: Up to xx% temperature reduction with a hot print head.

For details refer to chapter Temperature Compensation on page 88.

#### Ribbon autoecon.

(Ribbon automatic economy)

| Setting range | Default setting | Step width | Easy Plug |
|---------------|-----------------|------------|-----------|
| On, Off       | Off             |            | #PC2087   |

Switching on the ribbon automatic economy mode in thermal transfer mode interrupts the ribbon feed between print periods. This saves ribbon, particularly with long labels with a minimum print area.

The ribbon automatic economy mode should only be activated with unprinted areas from at least approx. 10mm in length.

• On: Ribbon automatic economy mode is on

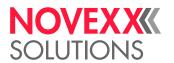

· Off: Ribbon automatic economy mode is off

#### Head down lead

Only with activated ribbon automatic economy mode (Print > Material > Ribbon > Ribbon autoecon. = "On").

| Setting range | Default setting | Step width | Easy Plug |
|---------------|-----------------|------------|-----------|
| [0.010.0] mm  | 0.0 mm          | 0.1 mm     | #PC2077   |

Determines the distance by which the printhead lowers before the first dot to be printed. The function improves the print quality at the beginning of a print area when automatic ribbon economy is activated.

#### Ribb. eco. limit

(Ribbon economy limit)

Only with activated ribbon automatic economy mode (Print > Material > Ribbon > Ribbon autoecon. = "On").

| Setting range | Default setting | Step width | Easy Plug |
|---------------|-----------------|------------|-----------|
| [20100.0] mm  | 10.0 mm         | 0.1 mm     | #PC2019   |

The ribbon economy limit determins the length of the printing free area on the label from that on the ribbon economy automatic should be activated.

#### Feed mode

| Setting range      | Default setting | Step width | Easy Plug |
|--------------------|-----------------|------------|-----------|
| Head up, Head down | Head up         |            | #PC2058   |

- · Head up: The printhead is lifted during label material initialization and labelfeeding..
- *Head down*: The printhead is *down* during label material initialization and label feeding. For certain critical label materials, this setting can result in a better impression accuracy on the first label compared to the following labels.

#### Sensor type

Determines the installed sensor type.

| Settings                  | Default setting | Step width | Easy Plug |
|---------------------------|-----------------|------------|-----------|
| Standard, Combined sensor | Standard        |            | #PC5006   |

Standard: Light transmission sensor.

With this setting, only the "Punched" setting is available for selection in the Print > Material > Label > Label sens. type parameter.

· Combined sensor: Combination of light transmission and reflex sensor.

With this setting, the "Punched" and "Reflex" settings are available for selection in the Print > Material > Label > Label sens. type parameter.

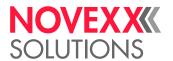

## **Definition of Favorites**

It is possible to create a Favorites menu item containing a selection of parameters as required.

#### Selecting favorites in the web panel

Favorites are set in the web panel in the machine settings view. To do this, the operator must be logged in to the web panel with the service role.

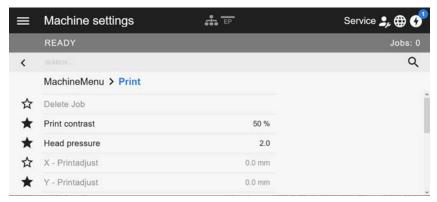

Fig. 27: Machine settings view in the web panel. The stars to the left of the parameters mark the favorites. Filled star = parameter selected for favorites menu.

▶ Click on the star next to the parameter to select it as favorite (see figure above).

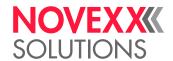

## **CONNECTIONS**

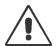

#### WARNING!

This machine operates using mains voltage! Touching live electrical parts may expose you to hazardous electrical currents and may lead to burns.

- ▶ Make sure that the machine is switched off before connecting the power cable.
- ▶ Only connect the machine to a grounded power socket fitted to authorised standards.
- ▶ Only link the machine to devices that fulfil the ES1 circuit requirements specified in EN 62368-1.

#### CAUTION!

Risk of machine damage due to defective accessories.

► Only connect original accessories.

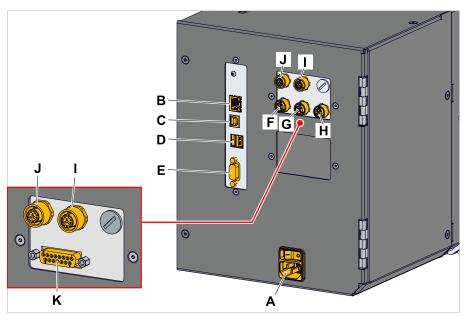

Fig. 28: Connections at a XDM 94x (LH) with "BasicIO" (F-H) or "Basic-USI" (K) and optional "8IO" (I, J) interface boards.

| Pos. | Connection                                | Application                                                                                                    |
|------|-------------------------------------------|----------------------------------------------------------------------------------------------------|
| Α    | Connection to the mains power supply      | Power supply                                                                                                    |
| В    | Network connection (Ethernet 10/100/1000) | Used to transfer print jobs from a host (for example a PC); transfer firmware; read service data; operation via web server |
| С    | USB interface type B (device)             | Used to transfer print jobs from a host (for example a PC); transfer firmware; read service data                           |
| D    | 2 USB interfaces type A (host)            | Used to connect devices, for example keyboard or scanner or external memory media                                          |
| E    | Serial interface (RS232)                  | Used to transfer print jobs from a host (for example a PC); transfer firmware; read service data                           |

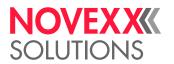

| Pos. | Connection                  | Application                                                                                                    |
|------|-----------------------------|----------------------------------------------------------------------------------------------------|
| F    | Start sensor                | Triggers the printing dispensing (applying) cycle; suitable for a standard industrial sensor, e.g. Novexx N102106 or N102109 |
| G    | Outer diameter (OD) sensor  | An OD sensor monitors the roll diameter of the label stock roll on the material unwinder                                     |
| Н    | (Optional) Signal interface | Additional applicator signals or USI signals                                                                                 |
| I    | (Optional) Signal interface | Applicator or USI signals; e. g. for connection of an applicator                                                             |
| J    | (Optional) Signal interface | Applicator or USI signals; e. g. for connection of an applicator                                                             |

#### **Related tasks**

Connecting to the mains power supply on page 64

#### Related reference

Connecting to a data host on page 65

63

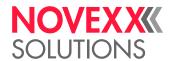

# **Before Operation**

## **ELECTRICAL CONNECTIONS**

## Connecting to the mains power supply

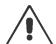

#### WARNING!

This machine operates at mains voltage! Contacting electrically live components can cause lethal electrical shocks and burns.

- ▶ Make sure that the machine is switched off before connecting the power cable.
- ▶ Only operate the machine at the mains voltage given on the type plate.
- ▶ Only connect the machine to a grounded power socket fitted to authorised standards.

#### **Procedure**

Connecting the mains connection cable:

1. Ensure that the machine is switched off (mains power switch (A) in position "O").

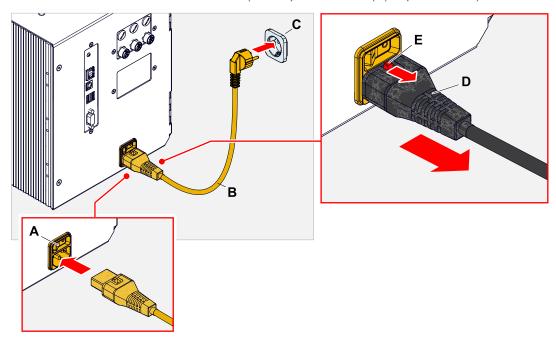

2. Connect the machine to a mains power socket (C) using the provided mains connection cable (B).

Depending on the country of delivery, the mains connection cable may have a different plug for the public power supply than the one shown.

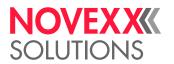

Disconnecting the mains connection cable:

- **3.** (Optional) *Optional locking cable*: Press the locking button (E, figure above) in the direction of the arrow and simultaneously pull off the cable at the plug (D, figure above).
- 4. Standard cable: Pull off the cable at the plug.

## Connecting to a data host

The print data can alternatively be transmitted via one of the data interfaces:

- Ethernet
- USB
- · Serial interface

The desired data interface is prompted by the setup wizard the first time you switch on the machine. The default setting is automatic recognition of the data interface.

Without using the setup wizard, the interface type can be selected with the parameter Interface > Print interface.

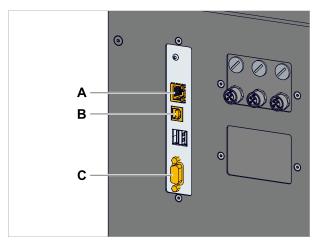

Fig. 29: Data interfaces at the XDM 94x (A Ethernet, B USB, C RS 232).

► Connect the data interface to the data host using a commercially available data cable..

You might have to set other parameters as well, depending on the interface chosen:

- Settings for the serial interface: Interface > Serial Port 1
- Settings for the Ethernet interface: Interface > Network
  - ► Call the network setup wizard System > Setup Wizards = "Network" to call all relevant parameters automatically.

As an alternative to transmission via a data line, print jobs can also be stored on an external storage medium and called up from there.

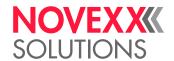

## Connecting a start sensor

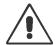

#### WARNING!

This machine operates at mains voltage! Contacting electrically live components can cause lethal electrical shocks and burns.

▶ The machine must only be connected with other machines if they meet the requirements of a ES1 circuit in accordance with EN 62368-1.

The printing-dispensing process is usually triggered by a start sensor.

Where the start sensor is plugged in depends on which interfaces the machine is equipped with.

• XDM/XPM 94x with BasicIO:

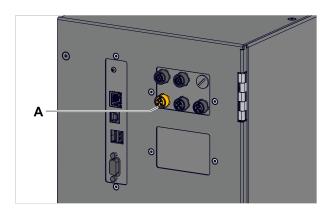

► Connect the start sensor to connector (A, picture above) (M12 4pin).

Article numbers for start sensors:

- N102106 General purpose product start sensor with holder and cable
- N102109 Product start sensor with reflector for specific product shapes and/or reflecting surfaces
   (e. g. glass, round shaped products) with holder and cable
- XDM/XPM 94x with Basic-USI:

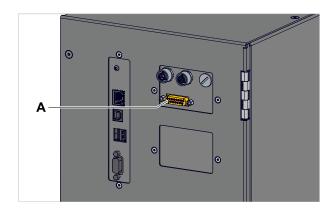

► Connect the start sensor to connector (A, picture above) (DSub 15).

Article number for start sensor: A2682

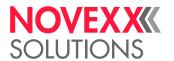

## SWITCHING ON/OFF

#### Switching on

► Set the mains switch (A) of the machine to "I" (On).

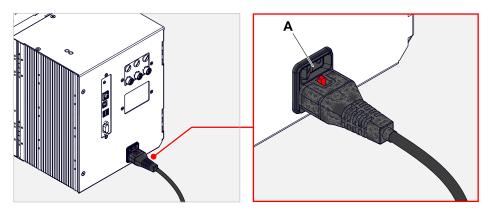

Shortly after switching on the printer, during startup, the following informations show up on the screen:

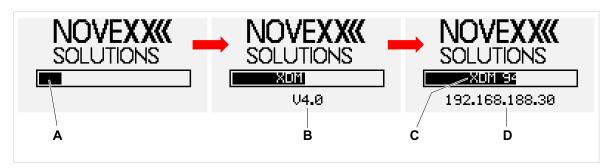

Fig. 30: Changing information on the display during startup: **A** Progress bar, **B** Firmware version, **C** Printer type, **D** (Optional) IP address (if Ethernet is selected as data interface).

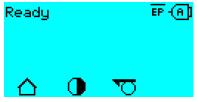

Fig. 31: Display "Ready" on the machine ready for operation.

It may happen that an error condition is detected before the unit is ready for operation. In this case, the corresponding error message is displayed, e.g.

Status num: 5074 Print module open

As soon as all error conditions have been eliminated, operational readiness is achieved.

#### Switching off

▶ Set the mains switch (A, figure obove) of the machine to "O" (Off).

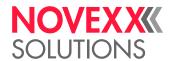

#### Standby Mode

Activating standby mode:

▶ Press the on/off key (A) on the control panel for approx. 3 seconds.

In standby mode, the motion control is switched off, the CPU stays on.

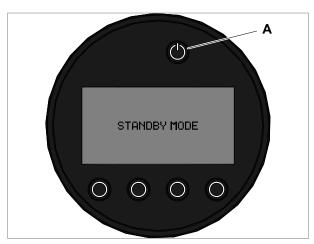

Fig. 32: Display in standby mode.

Deactivating standby mode:

▶ Press the on/off key (A) on the control panel for approx. 3 seconds.

#### Restart

A restart is faster than switching the machine on and off completely, as only part of the firmware is restarted.

▶ Press the keys 1 + 2 + 3 simultaneously. Display:

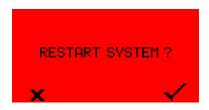

▶ Press the ✓ key to confirm and to trigger the restart.

## **BASIC SETTINGS**

## Basic settings with the setup wizard

The setup wizard controls the automatic retrieval of basic settings in the parameter menu that are essential for the operation of the printer.

After the first starting-up of the printer, the display shows the query "Run Setup Wizard?".

After selecting "Yes", the parameters for the most important basic settings are queried in several groups. The relevant parameters are automatically called up for this purpose. After the basic settings,

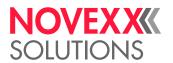

e.g. for the language or the printer interface, the network and dispense settings are optionally queried (yes/no query in each case).

Which parameters are called also depends on the selection in the preceding parameter. The last step is to display a summary of the settings made (fig. below), which must be confirmed by pressing a key.

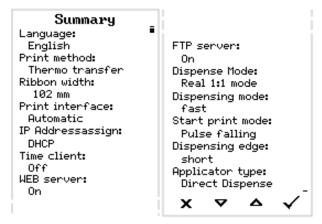

Fig. 33: Summary of the settings done by the wizard (Example, merged by image processing, in fact it must be scrolled to see all lines).

#### Execute settings:

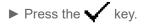

A restart takes place and the settings are made.

#### Discard settings:

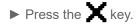

The setup wizard then starts again until either the settings are made or "Run Setup Wizard?" is answered with "No".

If "No" is selected in response to the initial question, the setup wizard will not start and the prompt "Run Setup Wizard?" will not appear even after a restart. There are then two possibilities to carry out the basic settings:

- EXPERTS Call
  - ▲ Call up and set the corresponding parameters manually
- Start the setup wizard manually (parameter System > Setup Wizards)

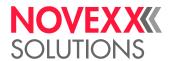

# **Operation**

# (XDM 94X) INSERTION DIAGRAM

#### XDM 94x LH

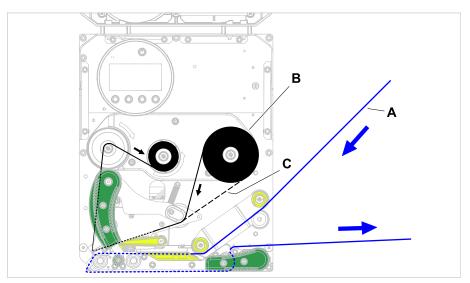

Fig. 34: Insertion diagram for label material (A) and thermotransfer ribbon (B) at a XDM 94x LH. C = path for thermotransfer ribbon wound with ink outside.

#### XDM 94x RH

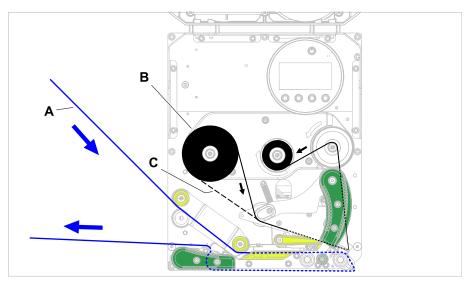

Fig. 35: Insertion diagram for label material (A) and thermotransfer ribbon (B) at a XDM 94x RH. C = path for thermotransfer ribbon wound with ink outside.

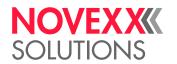

#### Related tasks

Inserting ribbon on page 73 (XDM 94x) Inserting Label Material on page 80 (XPM 94x) Inserting Label Material on page 83

# (XPM 94X) INSERTION DIAGRAM

#### XPM 94x LH

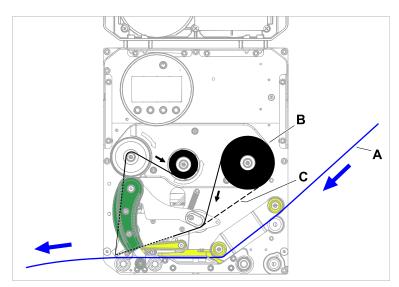

Fig. 36: Insertion diagram for label material (A) and thermotransfer ribbon (B) at a XPM 94x LH. C = path for thermotransfer ribbon wound with ink outside.

#### XPM 94x RH

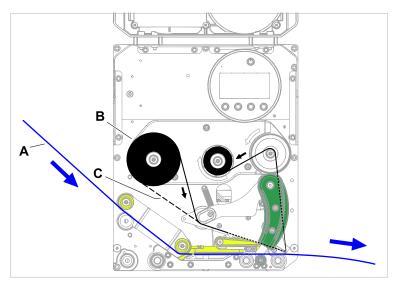

Fig. 37: Insertion diagram for label material (A) and thermotransfer ribbon (B) at a XPM 94x RH. C = path for thermotransfer ribbon wound with ink outside.

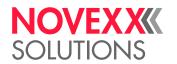

#### Related tasks

Inserting ribbon on page 73 (XDM 94x) Inserting Label Material on page 80 (XPM 94x) Inserting Label Material on page 83

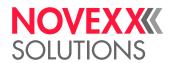

# INSERTING AND REMOVING RIBBON

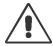

#### WARNING!

Sharp-edged clamping plates on the ribbon mandrels! Danger of cuts on the hands.

▶ Be careful when sliding on/removing the ribbon roll.

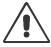

#### WARNING!

During operation, the print head can become hot!

▶ Be careful when touching the print head.

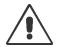

# WARNING!

Danger of injury due to moving and rapidly rotating parts.

- ▶ When working on the machine, do not wear loose jewellery, long sleeves, long hair, and similar.
- ▶ Before inserting the label roll ensure that the machine is in offline mode ( Home screen).
- ► Close the devices cover before printing.

# Inserting ribbon

The illustrations show an XDM 944, but the procedure is the same for all XDM/XPM 94x.

## Before you begin

- Machine is stopped ( "Home" screen)
- · Used ribbon has been removed
- New ribbon roll is at hand (ribbon must match the technical data)
- · At first time loading: Empty cardboard sleeve is at hand
- The warning notes about inserting ribbon have been read and understood (see "Inserting and removing ribbon" on page 73)

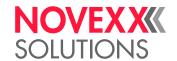

## **Procedure**

1. Open the front hood (A, figure below).

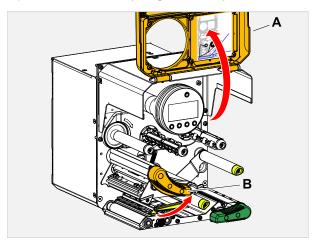

- 2. Open the pressure lever on the print head (B, figure above).
- 3. Push the empty cardboard sleeve onto the rewinding mandrel until it stops (A, figure below).

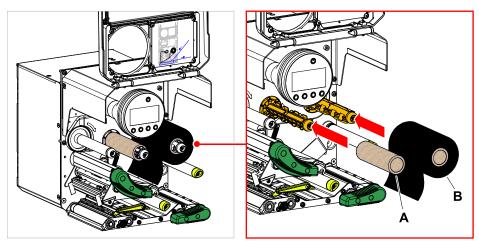

4. Push the ribbon roll onto the unwinding mandrel until it stops (B, figure above).

Depending on the winding direction of the ribbon (color side inside or outside), the roll must be inserted differently:

74

- Colour side inside: counterclockwise rotation (pictures)
- Colour side outside: clockwise rotation

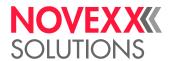

5. Insert the ribbon under the print head as shown:

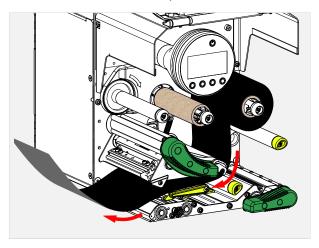

# 6. CAUTION!

Poor printing results due to wrinkling of the ribbon!

▶ Tape the ribbon to the cardboard core as described (in no case wrap or knot the ribbon end around the cardboard core - the knot would lead to wrinkling!)

Insert the ribbon into the printer as shown. Fasten the end of the ribbon with adhesive tape to the empty ribbon sleeve (figure below).

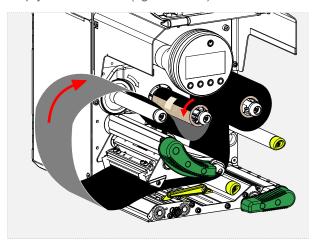

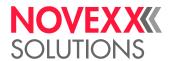

7. Rotate the rewinding mandrel a few turns in a counter-clockwise direction until the ribbon is free of folds.

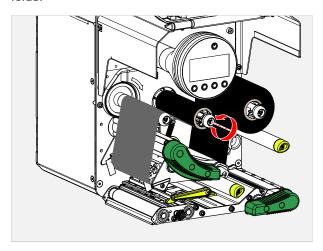

- 8. Close the pressure lever and the front hood.
- 9. Switch on the machine.
- 10. (Optional) If the ribbon type is used for the first time: Make the following parameter settings in the menu Print > Material > Ribbon:
  - Ribbon width on page 58
  - Color Side on page 58
  - Ribbon length on page 58
  - Outer ribbon Ø on page 58
  - Inner ribbon Ø on page 58

## Related reference

(XDM 94x) Insertion Diagram on page 70 (XPM 94x) Insertion Diagram on page 71

# Removing the used up ribbon

The illustrations show an XDM 944, but the procedure is the same for all XDM/XPM 94x.

## Before you begin

- · Machine ist stopped ( "Home" screen).
- · The warning notes about inserting ribbon have been read and understood (see "Inserting and removing ribbon" on page 73)

#### About this task

If a ribbon roll is used up, the used ribbon is all wound up on the rewinding mandrel and has to be removed from there. The ribbon end is signaled by the appropriate status message or warning on the operation panel of the machine. If a signal beacon is connected, the lamps light up.

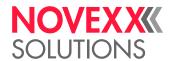

# **Procedure**

1. Open the front hood (A, figure below).

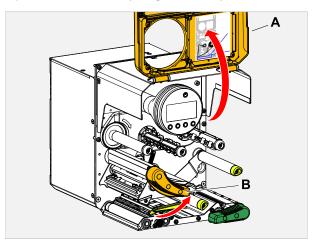

- 2. Open the pressure lever on the print head (B, figure above).
- 3. Pull the roll of used ribbon from the rewinding mandrel:

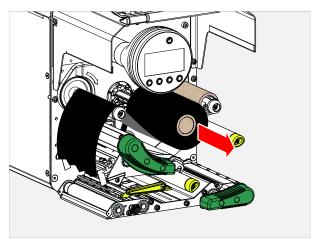

**4.** Remove the empty cardboard sleeve from the unwinding mandrel and push it onto the rewinding mandrel.

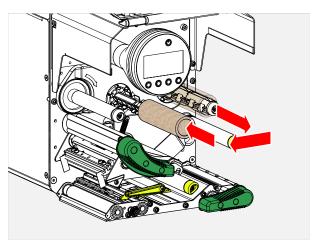

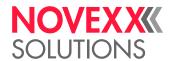

**5.** Clean the print head.

## What to do next

Inserting a new ribbon roll.

# Alternating use of different sorts of ribbon

The illustrations show an XDM 944, but the procedure is the same for all XDM/XPM 94x.

# Before you begin

The warning notes about inserting ribbon have been read and understood (see "Inserting and removing ribbon" on page 73)

#### About this task

To switch between *different types of ribbons*, there is no need to cut off the ribbon each time and then insert it and fasten it to the ribbon rewinder.

#### **Procedure**

It's easier as follows:

- 1. Open the pressure lever.
- 2. Loosen the ribbon between the mandrels:

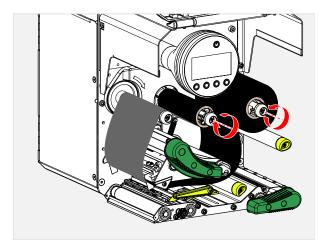

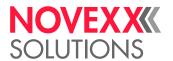

3. Remove both rolls of ribbon from the mandrels. Pull away the ribbon sideways from the print head:

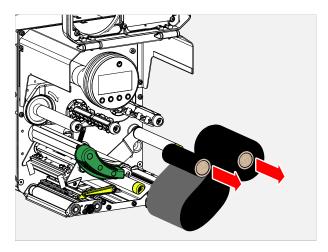

Store your frequently used ribbons as pairs of rolls.

Insert a different pair of rolls as follows:

- 4. Push the ribbon between the rolls sideways below the print head.
- **5.** Push the ribbon rolls onto the mandrels and tighten the ribbon.

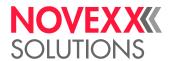

# INSERTING LABEL MATERIAL

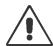

#### WARNING!

During operation, the print head can become hot!

▶ Be careful when touching the print head.

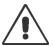

#### WARNING!

Danger of injury due to moving and rapidly rotating parts.

- ▶ When working on the machine, do not wear loose jewellery, long sleeves, long hair, and similar.
- ▶ Before inserting the label roll ensure that the machine is in offline mode ( Home screen).
- ► Close the devices cover before printing.

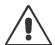

#### WARNING!

Danger of injury caused by falling label roll.

► Wear safety shoes.

# (XDM 94x) Inserting Label Material

# Before you begin

- Machine is stopped ("Home" screen)
- · Rewound backing paper was removed
- The label material is wound with the label side facing outwards (if this is not the case, please note the different threading scheme)
- The warnings for loading label material have been read and understood (see "Inserting label material" on page 80)

The unwinding and feeding of the label material and the winding of the backing paper on the XDM 94x depend on the respective system environment and can therefore not be described in this manual.

#### **Procedure**

1. Open the front cover (A).

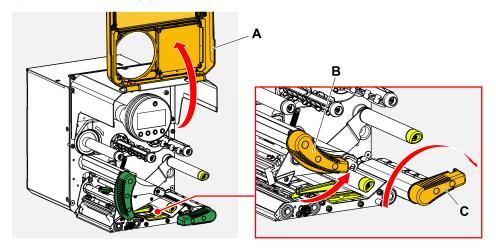

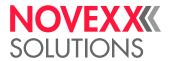

- 2. Open the pressure levers on print head and draw roller (fig. above, Pos. B, C).
- **3.** Thread in the material web coming from the material unwind unit through the print module as illustrated (fig. below).

Yellow parts mark the material path through the machine.

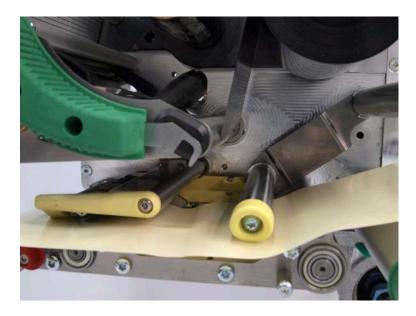

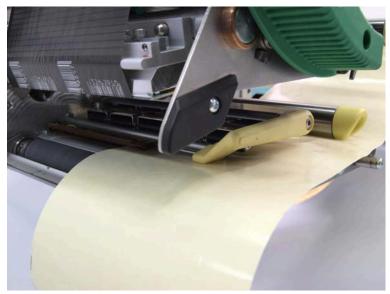

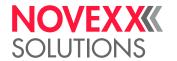

**4.** Push the material web backwards until the material edge rests against the rear material guide (fig. below, B). Loosen the knurled screw under the front material guide (A) and push the material guide up to the front material edge. Tighten the knurled screw again.

The label material should move easily between the guides.

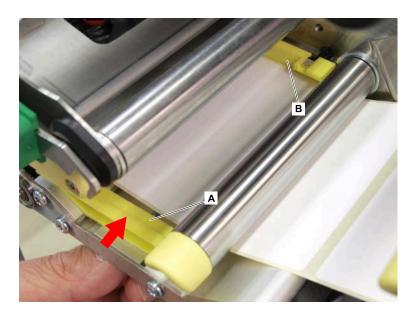

5. Return the backing paper under the print module as shown (fig. below).

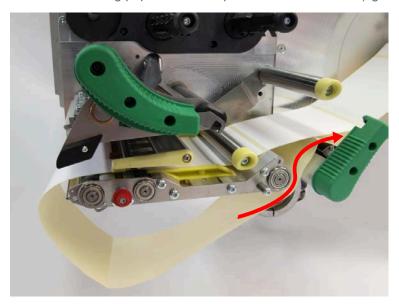

- **6.** Pull the backing paper tightly to the back and close the two pressure levers.
- 7. Attach the backing paper to the designated rewinder.

## What to do next

If the label stock is different from the one used before: Setting the label sensor.

#### Related tasks

Positioning the Label Sensor on page 85

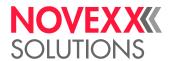

#### Related reference

(XDM 94x) Insertion Diagram on page 70 (XPM 94x) Insertion Diagram on page 71

# (XPM 94x) Inserting Label Material

# Before you begin

- Machine is stopped ("Home" screen)
- The label material is wound with the label side facing outwards (if this is not the case, please note the different threading scheme)
- The warnings for loading label material have been read and understood (see "Inserting label material" on page 80)

The unwinding and feeding of the label material on the XPM 94x depend on the respective system environment and can therefore not be described in this manual.

## **Procedure**

1. Open the front cover (A).

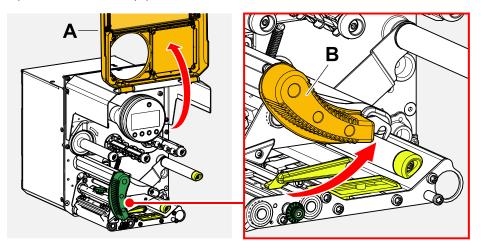

2. Open the pressure levers on print head and draw roller (fig. above, Pos. B, C).

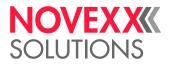

**3.** Thread in the material web coming from the material unwind unit through the print module as illustrated (fig. below).

Yellow parts mark the material path through the machine.

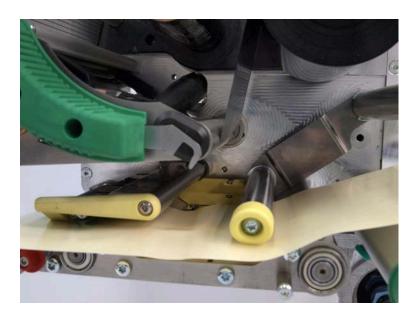

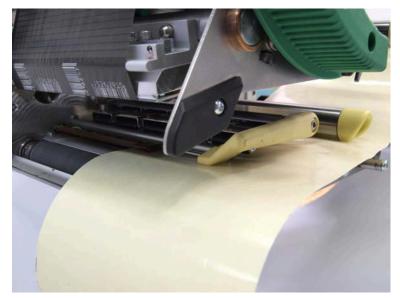

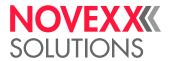

**4.** Push the material web backwards until the material edge rests against the rear material guide (fig. below, B). Loosen the knurled screw under the front material guide (A) and push the material guide up to the front material edge. Tighten the knurled screw again.

The label material should move easily between the guides.

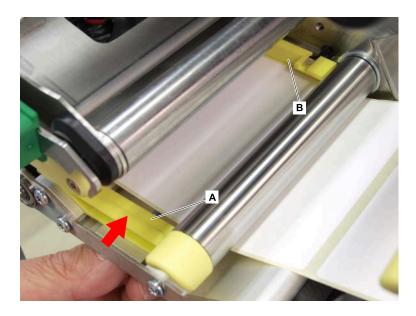

5. Close the print head pressure lever.

#### What to do next

If the label stock is different from the one used before: Setting the label sensor.

# Related tasks

Positioning the Label Sensor on page 85

#### Related reference

(XDM 94x) Insertion Diagram on page 70 (XPM 94x) Insertion Diagram on page 71

# **SETTING AND MONITORING**

# Positioning the Label Sensor

## About this task

Adjusting the label sensor is necessary, if

- the machine is put into operation for the first time
- a material change takes place on wider or narrower material or on material with different punching form/type

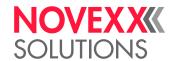

## **Procedure**

- 1. Open the print head pressure lever.
- 2. Move the label sensor crosswise to the printing direction by turning the rotary knob (A) until the sensor (B) is centered above the gap between the labels or above the punch.

The sensor (B) is somewhat set back at the label sensor holder.

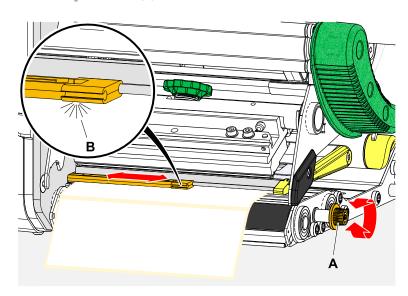

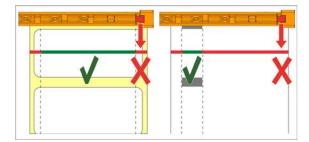

3. Close the print head pressure lever.

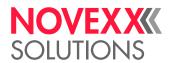

# Settings in the Parameter Menu

The settings described below are generally included in the print job, in which case they do not need to be made. Manual settings that were made before a print job was transferred will be overwritten by the settings in the print job.

- · Label pitch on page 87
- · Material width on page 88
- Material type on page 88
- Print process on page 88
- Temperature Compensation on page 88

# Label pitch

- ► Toggle to the "Home" screen.
- A) To measure label pitch automatically:
- ▶ Press the keys 3 + 4.

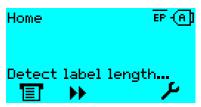

Fig. 38: The label pitch is being measured.

The printer moves the label material forward until the two label starting marks have moved through the label sensor. The label pitch determined in this way is displayed (see fig. below) and transferred to parameter Print > Material > Label > Material length. Parameter Print > Material > Label > Material type is set to "Punched".

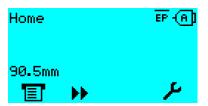

Fig. 39: Dispay of the measured label pitch.

- B) To enter the label pitch manually:
- 1. Measure label pitch (C).
- 2. Call Print > Material > Label > Material length and enter the measured value in millimetres.

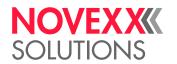

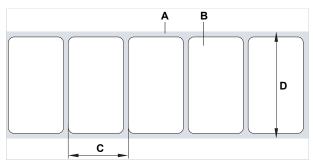

Fig. 40: Label material (self-adhesive labels) (A: Label web (backing paper), B: Label, C: Label pitch, D: Material width)

#### **Material width**

- 1. Measure the width of the material web (D) (including backing paper).
- 2. Call Print > Material > Label > Material width and enter the measured value in millimetres.

## Material type

If the automatic material length measurement function is used, the material type is automatically set to "Punched".

▶ Set Print > Material > Label > Material type to "Punched" or "Endless", depending on the used material.

# **Print process**

Printing without ribbon (direct thermal):

▶ Print > Material > Label > Print method = "Thermal printing".

Printing with ribbon (thermal transfer):

▶ Print > Material > Label > Print method = "Thermo transfer".

## **Temperature Compensation**

The print contrast is heavily dependent on the temperature of the print head. This can be set using the parameter Print > Print contrast or, during printing, after pressing key 2.

When the printer is being used for a big print job, the temperature of the print head and the print contrast increase during printing. This increase is greater, the larger the print job and the larger the amount of black to be printed.

In extreme cases, this rise in temperature can lead to smearing in fine structures when printed, e.g. barcodes arranged crosswise to the printing direction. To avoid this, the firmware constantly checks and corrects the print head temperature. The precondition for this is that the parameter System > Print Control > Temp. reduction is set to a value > 0 (Default: 20%).

The temperature compensation is the greater, the higher the setting of the parameter System > Print Control > Temp. reduction is (see fig. below).

| P | arameter               | Function                                                                                                    |
|---|------------------------|----------------------------------------------------------------------------------------------------|
| P | Print > Print contrast | Sets the print contrast, i.e. indirectly, the print head temperature (actually adjusts the driving power of the print head). |

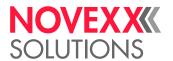

| Parameter                                | Function                                                                                                    |
|------------------------------------------|----------------------------------------------------------------------------------------------------|
| System > Print Control > Temp. reduction | Sets the correction factor for the temperature compensation. The higher the selected setting, the greater the reduction of the driving power when the print head temperature rises. |

Table 20: Parameters for setting the temperature compensation.

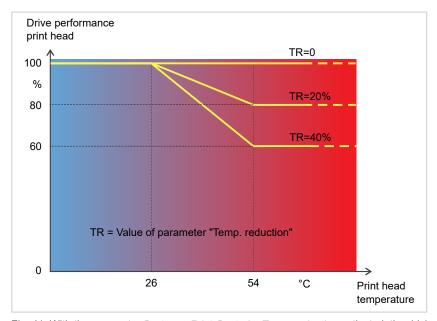

Fig. 41: With the parameter System > Print Control > Temp. reduction activated, the driving power of the print head – and therefore indirectly the print contrast – are reduced. Reduction starts at a temperature of 26°C. The maximum value is maintained at 54°C and above.

#### Readout example:

The printing layout contains a lot of black areas. For this reason, the temperature reduction is activated with 40%.

► System > Print Control > Temp. reduction = 40%.

Now, if the print head temperature rises above 26°C, the driving power will be reduced automatically.

Reading out the diagram results in: With a given print head temperature of approx. 40 °C, the driving power is reduced to approx. 80%; with a supposed print head temperature of 54 °C or above, it is reduced to 60%.

89

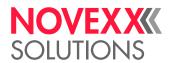

# Monitoring functions

The following functions monitor machine operation:

- · Missing labels on page 90
- Ribbon reserve on page 90
- · Ribbon end on page 91
- · Material end on page 91

## Missing labels

Normally a missing label on the label web does not interfere with print operation. Label feed continues running until the start of a label has moved up under the label sensor again.

It may be necessary in some cases, however, to report the missing labels. When function System > Print Control > Miss. label tol. is set, an error message can be generated after one, or after several missing labels:

```
Status num: 5001
No gap found
```

At the same time the printer stops.

#### Ribbon reserve

The ribbon reserve is displayed during printing as remaining length in meter (A):

The display of the ribbon reserve only begins after some rotations of the ribbon roll.

To be able to display the value of the remaining ribbon length as exact as possible, some characteristics of the ribbon roll have to be set:

- ▶ Set Print > Material > Ribbon > Ribbon length to the ribbon length in meters.
- ▶ Set Print > Material > Ribbon > Outer ribbon Ø to the outer-Ø (D) of the ribbon roll in millimeters.
- ▶ Set Print > Material > Ribbon > Inner ribbon Ø to the inner-Ø (d) of the ribbon roll in millimeters.

```
Inner-Ø ribbon roll = Outer-Ø ribbon core!

The default setting matches the NOVEXX Solutions standard ribbon 10287-600-xxx.
```

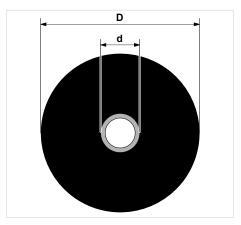

Fig. 42: Outer (D) and inner (d) diameter of the ribbon roll.

To monitor the ribbon reserve, a critical ribbon length can be set. If the remaining length falls below this level, a warning or an error message appears - depending on the setting.

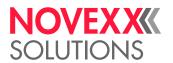

- ▶ Set System > Print Control > Ribbon end warn. to the desired critical ribbon length in millimetres.
- ► Set System > Print Control > Ribbon warn stop to the desired behavior:
- Off: Printer shows ribbon warning and does not stop:

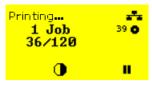

Fig. 43: Ribbon warning during a print job: yellow background, the ribbon icon flashes.

• On: Printer shows ribbon warning and shorty afterwards an error message and stops after the current label:

```
Status num: 5110
Ribbon low
```

## Ribbon end

Once the end of the ribbon has been wound away and the unwinding mandrel no longer rotates, the following message will appear:

```
Status num: 5008
Ribbon end
```

- ▶ Proceed as described under .
  - $\ \|$  End-of-ribbon detection can be shut off when required, e.g. for direct thermal printing:
- ▶ To do this, set Print > Material > Label > Print method to "Thermal printing".

#### **Material end**

After the end of the material roll passes by the punch sensor, the following status message appears:

```
Status num: 5002
Material end
```

▶ Open the pressure lever and pull the end of the material forwards out of the printer.

91

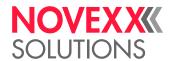

# **PRINTING**

# **Creating Print Jobs**

There are two ways to create a print job:

· Using layout software

Layout software may include any type of software that has a print function (for example text processing). Special label layout software is more suitable, for example NiceLabel [44]. Prerequisite is an installed printer driver.

Find the appropriate *printer driver* and an installation instruction on our web page <sup>[45]</sup>. The driver supports the following Windows operation systems:

Windows 7 / Windows 8 / Windows 8.1 / Windows 10 / Windows 11 / Windows Server 2008 / Windows Server 2008 R2 / Windows Server 2012 / Windows Server 2012 R2 / Windows Server 2016 / Windows Server 2019 / Windows Server 2022.

· Coding print jobs with Easy Plug

The label layout is described by a sequence of Easy Plug commands saved in a text file. This method requires good knowledge of the command language Easy Plug.

# Transferring a Print Job from a Host by Means of Layout Software

Describes how to tranfer a print job from a host using a data cable and layout software.

## Before you begin

- · The data interfaces of host and printer are connected with a suitable data cable
- The data interface is set accordingly in the printer's parameter menu
- · Layout software and a suitable driver are installed on the host

## **Procedure**

- 1. Select a suitable data interface in the layout program.
- 2. Open an stored label layout or create a new layout.
- **3.** Start printing in the layout program.

<sup>44</sup> www.nicelabel.com

<sup>45</sup> www.novexx.com

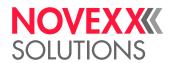

# Transferring a Print Job from a Host by Means of a Command file

Describes how to tranfer a print job from a host using a data cable and a text file containing Easy Plug commands ( "command file").

# Before you begin

- The data interfaces of host and printer are connected with a suitable data cable
- The data interface is set accordingly in the printer's parameter menu

## **Procedure**

- 1. At the host: open the Windows command prompt window.
- 2. Open the folder that contains the command file.
- 3. (Optional) Serial interface: copy testjob.txt com1

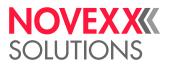

- 4. (Optional) Ethernet/USB interface: copy testjob.txt \\ComputerName\ShareName
  - ComputerName: can be found under Windows 10 as follows:
    - a. Press the key. The start menu opens.
    - **b.** Type "System Information" into the search field. The window "System Informations" opens.
    - **c.** In the right part of the window, seek the entry "System Name". The string right of it is the Computer Name.
  - ShareName represents the share name for a printer connected to a specific port, such as the USB port or the TCP/IP port. Enter the ShareName as follows:
    - a. Press the key. The start menu opens.
    - **b.** Type "Printers & scanners". Acknowledge with the Enter key. The window "Settings > Printers & scanners" opens.
    - c. Click on the desired printer name.
    - d. Click "Manage".
    - e. Click "Printer properties".
    - f. Open the "Sharing" tab (fig. below).
    - g. Enter a name into the field "Share name" and check "Share this printer".
    - h. Click "OK".

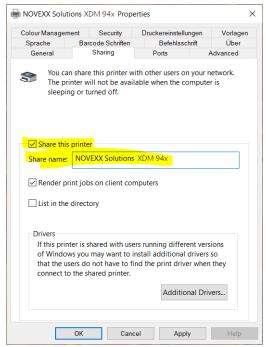

Fig. 44: Entering a share name under Windows 10.

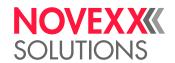

# Starting a Print Job from an External Memory Medium

## Before you begin

- The print job is stored on an external storage medium (e. g. USB thumb drive) in folder \Formats.
- The name of the print job file ends with .for
- Drive letter C: must be assigned to the storage medium (that is, Interface > Drives > Drive C must be set to that storage medium on which the file with the print job is stored, that is "USB1" or "USB2")

#### **Procedure**

- 1. Switch off the printer.
- 2. Connect the memory medium to the printer.
- **3.** Switch on the printer. The printer shows the "Ready" screen (cyan).
- **4.** Press the keys 2+4 to switch to standalone mode. A file selection dialog for memory media appears:

If an external storage medium is not displayed: Press key 1. This updates the list.

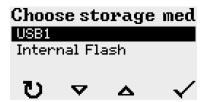

**5.** Select a memory medium and confirm the selection. A file selection dialog appears, which shows the printjobs stored on the selected memory medium:

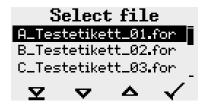

**6.** Select a print job with the keys 2 and 3. Press key 4 to load the print job. Another selection dialog appears. It offers to change the print amount, which is initially defined in the print job (fig. left). Depending on the print job, there can be more input fields (fig. right).

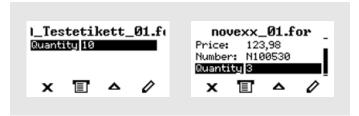

Fig. 45: File selection in standalone mode (left: standard field for querying the print amount; right: additional data input fields)

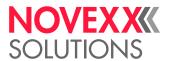

7. Press key 2 to start the print job without changing the print amount.

To change the print amount or other input fields, see figure below.

If the printer showed the "Ready" screen before it was toggled into standalone mode, the printing starts immediately.

8. Press the keys 2+4 to toggle to the "Ready" screen.

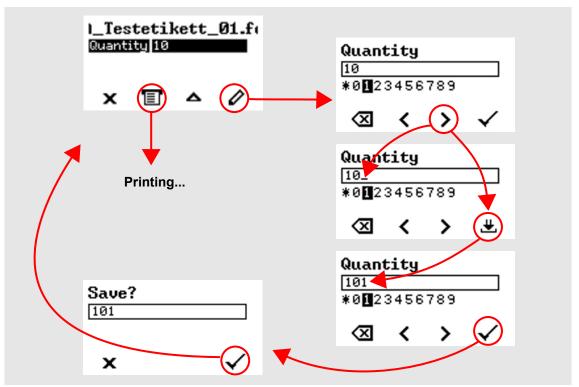

Fig. 46: Changing the print amount in standalone mode.

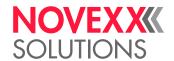

# Starting and Monitoring a Print Job

The illustrations in this chapter show the control panel on an XDM 94x. The icon is not present on an XPM 94x.

The printer starts to print, as soon as the following conditions are met:

- · The printer is switched on
- · The display shows the "Ready" screen
- · A print job has been transmitted and interpreted
- · The label sensor has detected the start of a label

This is the case at the earliest after 10 cm of material has been advanced, as these 10 cm are used by the control unit exclusively to calculate the diameter of the ribbon rolls. This means that if the start of a label has already passed the label sensor, it is ignored.

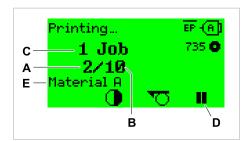

Fig. 47: Display during the printing (**A**: Already printed labels of the current print job, **B**: Labels to be printed of the current print job, **C**: Amount of queued printjobs, **D**: Pause key, stops the printing).

If the printer shows the "Home" screen:

▶ Press the ☐ key, to toggle to the "Ready" screen, to start printing.

Display examples:

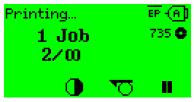

Fig. 48: Print job with endless print amount.

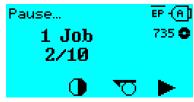

Fig. 49: Stopped print job. Press key 4 to continue printing.

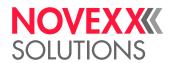

# STANDALONE OPERATION

# Requirements and Functions

#### Requirements

- External memory medium (USB thumb drive)
- · Computer, to write on the memory medium
- (Optional) *Keyboard*, simplifies entry of variable data (see chapter Functions with external keyboard on page 100)

## **Functional Description**

Standalone operation means the printer can be operated without it needing to be connected to a host computer. For this purpose, a computer is used to store the print job on a memory medium. After the memory medium is connected to the printer, the operator can start the print jobs on demand. For this, he uses the printer control panel or a keyboard connected to the printer. Variable data can also be entered via the control panel or the external keyboard.

The standalone mode can always be accessed from the "normal" printer operation.

▶ Press the keys 2+4 simultaneously.

It is helpful to imagine two consoles, between which can be switched by pressing the keys 2+4.

| Console "Normal operation" | $\leftrightarrow$ | Console "Standalone operation" |
|----------------------------|-------------------|--------------------------------|
| "Ready" screen             |                   | Selecting print jobs           |
| "Home" screen              |                   | Inserting field contents       |
| Message mode               | Keys 2 + 4        | Inserting print amounts        |
| "Settings" screen          |                   | Starting print jobs            |
|                            |                   | Error messages are faded in    |

Table 21: Functions and display texts in normal and in standalone operation mode.

Standalone operation in brief:

- Printing without computer connection
- Data entry via control panel or keyboard
- Reading print job from an external memory medium
- · Entry or selection of field content
- Updating Firmware from an external memory medium

# Selecting Files from an External Memory Medium

# Before you begin

- The file is stored on an external memory medium (e. g. USB thumb drive) in folder \FORMATS
- The file has one of the extentions .for (print job or setup file) or .tar (firmware)

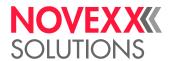

• Drive letter C: must be assigned to the storage medium (that is, Print interface > Drives > Drive C must be set to that storage medium on which the file with the print job is stored).

#### **Procedure**

- 1. Switch off the printer.
- 2. Connect the memory medium to the printer.
- **3.** Switch on the printer. The printer shows the "Ready" screen (cyan)
- **4.** Press the keys 2+4 to switch to standalone mode. A file selection dialog for memory media appears:

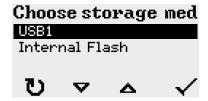

**5.** Select a memory medium and confirm the selection. A file selection dialog appears, which shows the printjobs stored on the selected memory medium:

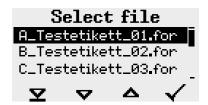

**6.** Select a print job with key 2 and 3. Press key 4 to load the print job. Another selection dialog appears. As a standard, the print amount can be changed, which is defined as default in the print job (fig. left). Depending on the print job, there can be more than one input fields (fig. right).

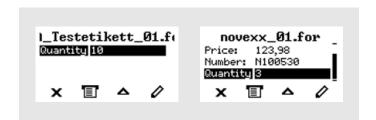

7. Press key 2 to start the print job without changing the amount.

For change of the print amount or of other input values, see fig. below.

If the printer showed the "Ready" screen before switching into standalone mode, the printing starts immediately.

8. Press keys 2+4 to switch to the "Ready" screen.

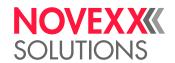

# Functions with external keyboard

# Suitable keyboards

Keyboards with USB connection are suitable.

Before first use, check if the intended keyboard really works with the printer.

The matching keyboard layout is set with parameter Options > Keyboard.

# **Key assignment**

The keys on the operation panel are assigned to function keys on the external keyboard according to the table below. The function keys and the two additionally listed key combinations work in normal operating mode *and* in standalone mode.

| Keyboard key(s) | Printer key | Function                                  |
|-----------------|-------------|-------------------------------------------|
| F5              | 1           | Depends on context                        |
| F6              | 2           |                                           |
| F7              | 3           |                                           |
| F8              | 4           |                                           |
| Strg + Entf     | none        | Delete the current print job              |
| Strg + Einfg    | 2 + 4       | Toggle between normal and standalone mode |

Table 22: Assignment of operation panel keys to keyboard keys

The following keys and key combinations on the external keyboard work only in standalone mode:

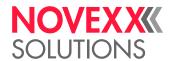

| Keyboard key | Function                                          |
|--------------|---------------------------------------------------|
|              | Delete the character left of the cursor           |
|              | Confirm a modification                            |
| Esc          | Discard a modification                            |
| <b>E</b>     | Move the cursor to the left                       |
| <b>-</b>     | Move the cursor to the right                      |
| Einfg        | Insert the selected character into the string     |
| Post         | Jump to the beginning (e. g. of a selection list) |
| Ende         | Jump to the end (e. g. of a selection list)       |

# **Quick selection**

If an external keyboard is connected, files can be selected from a list by typing in the first letter of the file name.

# Example:

After changing to the standalone mode and selecting the memory medium, the following is displayed:

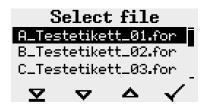

A file named novexx.for. is supposed to be started.

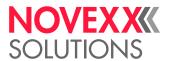

1. On the keyboard, press the key for the first letter of the wanted file name, e. g. "n". Display:

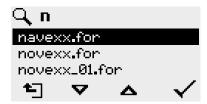

The filter icon  $\square$  stands for the activated filter function. Through the filter appear only those file names that start with "n" (see fig. above). If another character is typed in, e. g. "o", only file names that start with "no" are listed (see fig. below).

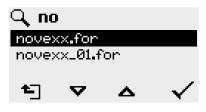

The filter is case sensitive!

Deactivating the filter: press the Esc or Backspace key.

2. Press the enter key (or F8) to select the file.

# **Executing Different File Types**

# **Executing print jobs**

Files with the extention . FOR are interpreted as print jobs.

All input fields are polled, which are defined as such in the print job. Next, the print quantity is requested. As soon as the print quantity is confirmed, the print job is executed. From now on, all information about the job is displayed in the "Normal operation" console. While the print job is processed, it is started newly in the "Standalone operation" console. The input fields are polled again, with the previous entries as default.

Each print job file may contain *only one* print job. If any print job file contains more than one print-jobs, only the first print job is executed.

The new start of the print job can be avoided by setting the parameter System > Print > Single-job mode = "Off"

It's also possible to enter a single "\*" for the print quantity. This makes the print quantity "endless".

## **Executing firmware files**

Files with the extention .tar are interpreted as printjobs.

Selecting a firmware file means starting a firmware download. As this is a fundamental intervention to the system, firmware files are not executed immediately.

\_

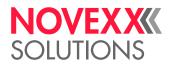

## **Automatic file execution**

If a file named <code>DEFAULT.FOR</code> [46] exists on the memory medium in the folder <code>\FORMATS</code>, it is executed automatically at system start.

If a file \AUTOSTRT.FOR [47] is also existing in the root directory, it will be executed first. But be aware that standalone print jobs are only executed properly, if the relevant file is stored in the folder \FORMATS, as described above.

<sup>46</sup> All letters lower case or all upper case; "Default.for" doesn't work

<sup>47</sup> Not case-sensitive

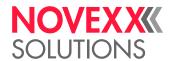

# **Disturbances**

# **DISPLAY OF STATUS MESSAGES**

During operation, tests are continually carried out to determine whether a malfunction has occurred. If a malfunction is detected, the corresponding status report appears on the display.

The status report shown on the display is structured as follows:

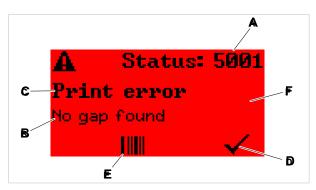

Fig. 50: Example of a status message

| A | Status number The status number can be used to find a description of the error that occurred in the chapter Reference of status reports on page 109: In the example it is the message 5001 No gap found on page 109. |
|---|----------------------------------------------------------------------------------------------------|
| В | Status text Each status number has a status text in the language of the control panel.                                                                                                    |
| С | Category Possible categories include among others "print error" and "format error".                                                                                                    |
| D | Check mark icon Press the key below the symbol to confirm the status message. If this symbol is missing, the machine must be restarted.                                                                              |
| Е | Bar code icon After pressing the key below the symbol, a QR code is displayed that refers to a quick troubleshooting guide (see chapter Access troubleshooting instructions with your smartphone on page 107).       |
| F | Background color Possible background colors are: Red (error) and yellow (warning)                                                                                                    |

# TYPES OF STATUS MESSAGES

# **Error messages**

Error messages must be acknowledged by the operator as the triggering event or fault endangers normal operation.

Blocking error messages are messages that occur as a result of serious errors. The message cannot simply be acknowledged by tapping on "Acknowledge". The error state can only be terminated by a "restart" (press keys 1+2+3) or by switching off the printer.

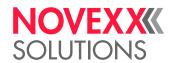

# **USI** warnings

There are also warnings that are triggered by the signal interface. These appear as an additional line of text on the display "Ready" (picture).

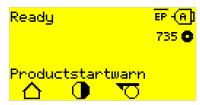

Fig. 51: Example of an USI warning: "Productstartwarn" (The XPM 94x doesn't show the Ticon).

| Warning text     | Cause                                                                       |
|------------------|-----------------------------------------------------------------------------|
| Productstartwarn | A new start signal has arrived during the previous print-dispensing process |

Table 23: Possible warnings triggered by input signals.

USI warnings are only shown in the "Ready" display and can only be acknowledged there.

If several warnings occur simultaneously, they are saved in a queue.

Acknowledging USI warnings:

▶ Press keys 2+3.

#### **USI** status messages

These status messages are triggered by the signal interface. They provide information on whether certain signals are present.

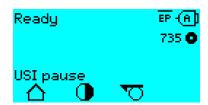

Fig. 52: Example of a USI status message (The XPM 94x doesn't show the icon).

| Status message | Cause                      |
|----------------|----------------------------|
| USI pause      | Signal usi.pause is active |
| USI feed       | Signal usi.feed is active  |

Table 24: These USI status messages may occur.

USI status messages are only shown in the "Ready" display.

USI status messages may occur at the same time as USI status messages (see above). If this happens, warnings are displayed with priority.

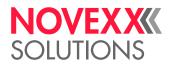

#### General software errors

Errors in the firmware can never be completely ruled out. Such errors are described in the error directory as "General software errors". They can only be corrected by the manufacturer.

▶ Switch the printer off and, after 30 seconds, on again. If the fault repeatedly occurs, please contact our technical service.

## **Easy Plug errors**

Errors in the Easy Plug code can be detected much easier with the following setting:

Printer Language > EasyPlug Setting > EasyPlug errors = "Strict handling"

The Easy Plug command, which caused the error, is displayed after approx. 2 seconds in the lower display line. The displayed text is up to 30 characters long and is scrolled automatically.

If a single character caused the error, this character is marked with ">> <<" in the display text, to facilitate the detection.

By pressing the (i) key, the display can be toggled between error message and Easy Plug command text.

## **Unspecific errors**

Some errors can have more than one cause. To be able to find the specific reason for such an error, it is important that it can be reproduced.

- ▶ Send the following items of information as complete as possible to the manufacturer preferably as files:
- · Layout and/or print job, which makes the status message appear
- · Parameter configuration of the printer, when the error occurs
- · Log file of the print job until the error occurs
- ▶ Use parameter Tools > Diagnostic > Store Parameters, to save the current parameter configuration.
- ▶ Use parameter Tools > Diagnostic > EasyPlug Monitor, to send the received Easy Plug data to a serial interface. Alternatively, with some printer types, log files of the print job can be saved on an external memory medium (Tools > Diagnostic > EasyPl. file log).

Our Technical Support will try hard to find a solution by reproducing the situation which caused the error.

#### Not listed status reports

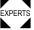

The messages not listed in the following reference concern malfunctions that cannot be rectified by the operating personnel.

► Call a service technician.

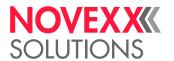

# ACCESS TROUBLESHOOTING INSTRUCTIONS WITH YOUR SMARTPHONE

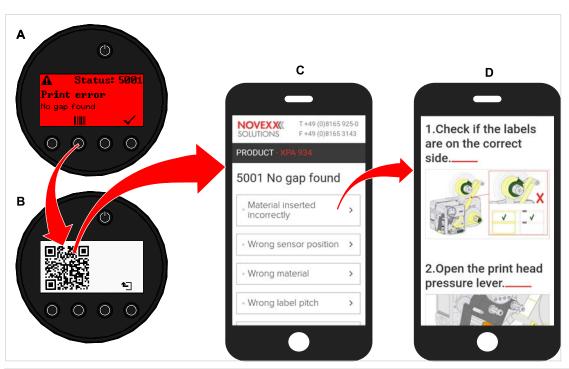

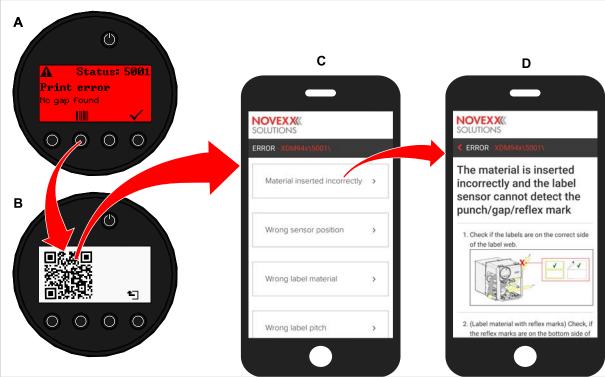

Fig. 53: If the error message has a barcode symbol (A), a QR code (B) can be used to call up troubleshooting instructions (C) on the smartphone.

This function is currently only available for the most important error messages relevant to the machine operator. Further descriptions will follow with future firmware versions.

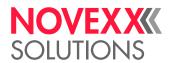

#### **Procedure**

- Press the key below the barcode symbol. (A).
   A QR code is displayed. (B).
- **2.** Scan the QR code with the smartphone. A webpage with one or more troubleshooting instructions appears on your phone (C).

If several error solutions are displayed, they are sorted by relevance, i.e. the solution for the most probable error is at the top.

For the time being, only English texts are displayed. Future firmware versions will also support other languages.

Touch one of the fault solutions.A troubleshooting guide is displayed.

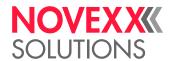

# REFERENCE OF STATUS REPORTS

#### 5001 No gap found

No gap found or several blank labels fed.

Illustrated description for troubleshooting: Click here or scan the QR code:

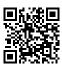

The error can have several causes:

| Cause                                                                   | Measure                                                                                                    |
|-------------------------------------------------------------------------|----------------------------------------------------------------------------------------------------|
| Label sensor at the wrong position.                                     | ➤ Setting the position of the label light barrier correctly (refer to user manual, chap. "Operation" > "Setting and Monitoring" > "Positioning the label sensor").             |
| Unsuitable material inserted. No punch available or recognizable.       | ▶ Use punched or die cut label material.                                                                                                    |
| Material incorrectly inserted. Punch on the wrong side.                 | ▶ Insert material the right way round.                                                                                                    |
| Wrong label length set.                                                 | EXPERTS ► Checking the punch definition in the print job (Easy Plug: #IM).  Checking the label length setting in the parameter menu (Print > Material > Label > Material type) |
| Label sensor is dirty.                                                  | ► Cleaning the label sensor.                                                                                                    |
| Ribbon inserted incorrectly. Ribbon runs under the label light barrier. | ► Insert ribbon correctly.                                                                                                    |
| Label sensor is not sensitive enough.                                   | EXPERTS ► Check the sensitivity setting of the label sensor.                                                                                                    |
| Label sensor is defective.                                              | EXPERTS ► Replacing the label sensor.                                                                                                    |

After acknowledgement with key 4, the material is automatically advanced and the next punch is searched for.

#### 5002 Material end

There is no label web in the rear material guide that contains the material end sensor.

Illustrated description for troubleshooting: Click here or scan the QR code:

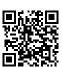

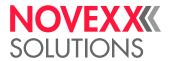

|     | Possible causes                                                                                                    | Solution                                                                                                    |
|-----|----------------------------------------------------------------------------------------------------|----------------------------------------------------------------------------------------------------|
| - 1 | The label material is finished, i.e. the rear end of<br>the material web has reached the yellow material<br>guide in the printing module | ► Load new roll of label stock                                                                                    |
|     | The label web runs outside of the rear material guide, which contains the material end sensor                                            | ▶ Insert the label material correctly into the material guide. Check the width adjustment of the material guides. |

#### 5008 Ribbon end

The ribbon unwinding mandrel no longer rotates. This can have various causes:

Illustrated description for troubleshooting: Click here or scan the QR code:

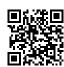

| Possible causes                                         | Solution                                                                                                    |
|---------------------------------------------------------|----------------------------------------------------------------------------------------------------|
| Ribbon roll is used up.                                 | ► Insert new ribbon roll.                                                                                                    |
| Ribbon was inserted incorrectly.                        | <ul> <li>▶ Remove the ribbon completely and insert it according to the winding diagram.</li> <li>The ink side of the ribbon must be on the label side, not on the print head side. If the ribbon was inserted the wrong way round:</li> <li>▶ Clean the print head before reloading the ribbon.</li> </ul>                                                                                                    |
| Ribbon roll is loosely seated on the unwinding mandrel. | <ul> <li>Check that the core of the ribbon roll has the correct inner diameter. If not, use another ribbon roll with a suitable diameter.</li> <li>Check that the core of the ribbon roll is seated on the ribbon mandrel without slipping. If not:</li> <li>■ Adjust the spring plates on the ribbon unwinding mandrel so that the ribbon core is firmly seated.</li> <li>■ (Alternatively) Replace the ribbon core adapters.</li> </ul> |
| Ribbon sticks to the print head.                        | <ol> <li>Remove the ribbon.</li> <li>Clean the print head.</li> <li>Insert the ribbon newly.</li> </ol>                                                                                                    |
| Ribbon is torn.                                         | ► Insert the ribbon newly.                                                                                                    |

#### 5063 Press roll

The press roll lever is not closed. Opening the lever causes the immediate deletion of all potentially queued status messages (e. g. ribbon end) and display of the "Press roll" message. Closing the lever automatically acknowledges the status message.

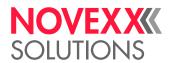

Illustrated description for troubleshooting: Click here or scan the QR code:

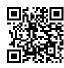

► Close the press roll pressure lever as far as it will go.

A certain resistance must be overcome until the lever snaps in.

#### 5071 Material end unw

Occurs during operation with activated internal OD control. The message appears, if the material roll diameter has reached the critical value (setable by Options > Material OD Sensor > Materialend error).

► Replenish the material roll.

#### 5072 Material end unw

Occurs during operation with activated internal OD control. The message appears, if no rotation of the material roll has been registered during at least 600 mm of material feeding.

► Check the material feeding; if necessary, replenish the material roll.

#### 5074 Print module open

The print head pressure lever is not (completely) closed.

Illustrated description for troubleshooting: Click here or scan the QR code:

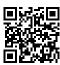

► Close the print head pressure lever as far as it will go.

A certain resistance must be overcome until the lever snaps in.

#### 5110 Ribbon low

The diameter of the ribbon roll fell below the set warning diameter (see System > Print Control > Ribbon end warn.).

The message is triggered by the occurrence of a ribbon warning if the following setting is active at the same time: System > Print Control > Ribbon warn stop = "On".

► Acknowledge by pressing the ✓ key, then press the ► key to continue printing.

#### 5140 Rewinder control

The (backing paper) rewinder rotates against expectation.

| Possible cause                                                                                                    | Solution                                                                                                    |
|----------------------------------------------------------------------------------------------------|----------------------------------------------------------------------------------------------------|
| <ul><li>No backing paper attached to the rewinder</li><li>End of backing paper not properly attached</li></ul>                    | ► Insert material correctly                                                                                      |
| Backing paper is sagging in front of the rewinder to such an extent that it cannot be tensioned by the rewinder within 10 seconds | <ul> <li>Insert material correctly</li> <li>Turn the rewinder by hand until the backing paper is taut</li> </ul> |

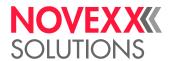

| Possible cause                     | Solution                                     |  |  |  |
|------------------------------------|----------------------------------------------|--|--|--|
| Backing paper tear during printing | ► Reattach the backing paper to the rewinder |  |  |  |

#### 5145 Rewinder full

The rewound backing paper has reached the maximum admissible diameter.

► Empty the rewinder.

#### 5302 Ribbon movement

Movement error in connection with ribbon winding or ribbon unwinding, i.e. at least one of the ribbon mandrels does not rotate correctly or not at all.

| Possible cause                                                                                                    | Solution                                                                       |
|----------------------------------------------------------------------------------------------------|--------------------------------------------------------------------------------|
| Ribbon is torn                                                                                                    | ► Insert ribbon newly.                                                         |
| Ribbon not inserted correctly                                                                                                    | ► Check the ribbon run. If necessary, insert ribbon correctly.                 |
| Parameter for the color side of the ribbon not set correctly                                                                                                    | ➤ Set parameter Print > Material > Ribbon > Color Side correctly               |
| Operation of the machine as a dispenser without ribbon inserted. It was forgotten to set the printing process to thermal printing, therefore the foil control tries to tension the foil, which leads to the error. | ➤ Set parameter Print > Material > Label > Print method to "Thermal printing". |

#### 5311 Remove ribbon!

The error occurs when thermal direct printing is set as the printing method but ribbon is inserted.

▶ Remove the thermal transfer ribbon from the machine.

#### 6033 Print Head not supp.

(Print head is not supported)

The selected or detected print head is not supported for this machine.

► Install the appropriate print head.

#### 6034 Printhead NTC error

Error at the NTC sensor of the print head. The print head is missing or defective.

► Install or replace the print head.

#### 6036 Print Head not authenticated

A foreign, unauthorized print head was detected (print head is not from NOVEXX Solutions).

▶ Replace print head with a print head from NOVEXX Solutions.

#### 6037 Print Head not programmed

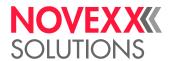

The print head has an unprogrammed crypto chip.

► Have the crypto chip programmed or replace the print head with a print head with programmed crypto chip.

#### 9028 System Exception

General software error

▶ Please read the notes in section General software errors on page 106.

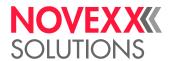

# Cleaning

## **CLEANING INSTRUCTIONS**

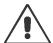

#### WARNING!

Dangerous situations may arise during maintenance and cleaning work. Accidents may occur due to mechanical or electrical effects if the relevant safety instructions are

- ► Switch off the machine before cleaning or maintenance and pull out the mains power connecting line!
- Never allow liquid to get into the machine!
- ▶ Do not spray the machine with spray bottles or sprays! Use a cloth wetted with cleaning agent!
- ► Repairs to the machine must only be made by trained service technicians!

The following cleaning instructions all refer to the XDM 94x, but apply equally for the XPM 94x.

#### Cleaning agents

#### CAUTION!

Sharp cleaning materials may damage the printer.

- ▶ Do not use any cleaning agents or materials that could damage or destroy the paint finish, labelling, display, type plates, electrical component, etc.!
- ▶ Do not use any scouring cleaning agents or any cleaning agents that could dissolve plastic!
- ▶ Do not use acid or alkaline solutions!

| Part to be cleaned                          | Cleaning agent                                                                   | Article number |
|---------------------------------------------|----------------------------------------------------------------------------------|----------------|
|                                             | Cleaning pen                                                                     | 95327          |
| Print head                                  | Methylated spirit, isopropyl alcohol, white gas for cleaning purposes            |                |
| Rubber rollers (print roller, draw roller,) | Roller cleaner                                                                   | 98925          |
| Deflection rollers                          | Methylated spirit, isopropyl alcohol, white gas for cleaning purposes            |                |
|                                             | Label release spray                                                              | A103198        |
| Housing                                     | Standard commercial neutral cleaning agent, methylated spirit, isopropyl alcohol |                |

Table 25: Recommended cleaning agents

#### Cleaning interval

► Clean machine regularly.

The frequency depends on the following factors:

- · Operating conditions
- · Daily operating duration

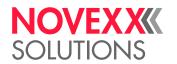

· Label material/ribbon combination used

#### General cleaning

Dust particles are especially likely to accumulate in the area of the print mechanics.

- ▶ Remove dust particles with a soft brush or a vacuum cleaner.
- ▶ Clean the housing with a cloth and a standard commercial neutral cleaner.

# **CLEANING THE PRINT HEAD**

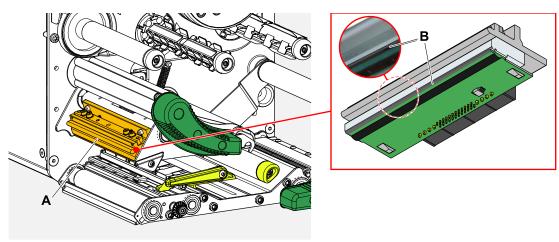

Fig. 54: A: Print head, B: Thermal strip at the print head

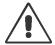

#### WARNING!

Burn hazard. The print head becomes hot during operation.

- ► Allow print head to cool before touching.
- ▶ Be careful whenever touching the print head.

#### **CAUTION!**

Possible damage to the print head due to electrostatic discharge or contact with sharp edges.

- ► Always protect the print head against electrostatic discharge when performing maintenance and cleaning work! Use ESD protective equipment!
- ▶ Never touch the thermal strip with bare hands!
- ▶ Never contact the thermal strip with sharp objects!

If no professional ESD protective equipment (ESD wristband, ESD shoes, ...) is available:

▶ Discharge your own body before touching the print head, e.g. by touching an earthed object (e.g. radiator) in your vicinity!

#### **Procedure**

Removing the print head:

1. Switch off the machine.

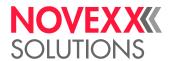

2. Open the front hood (A, figure below).

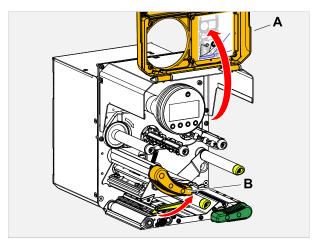

- 3. Open the print head pressure lever (B, figure above).
- 4. (Optional) Loosen the ribbon web and push it aside at the print head.
- **5.** Moisten a lint-free cloth with cleaning agent and wipe off the thermo strip (A, B). || For suitable cleaning agents, see table in chapter "Cleaning Instructions".

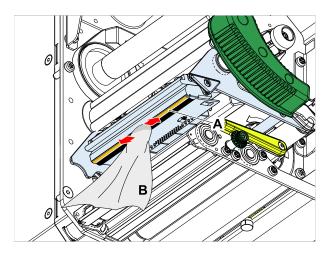

**6.** (Alternative) Wipe the thermo strip with a cleaning pen.

#### Related reference

Cleaning Instructions on page 114

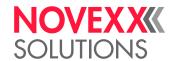

# **CLEANING THE RUBBER ROLLERS**

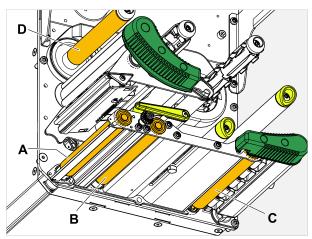

Fig. 55: Position of the rubber rollers: A Print roller, B Feed roller, C Draw roller

#### **Procedure**

- 1. Switch off the machine.
- 2. Open the front hood (A).

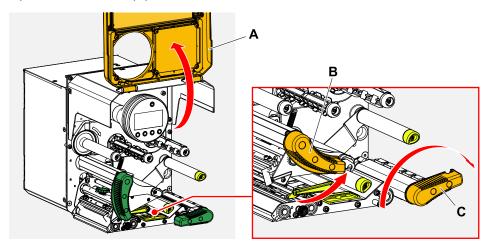

**3.** Open the print head pressure lever (B, figure above) and the draw roller lever (C, figure above).

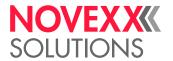

1. CAUTION!

Risk of damaging the roller.

▶ Never use knives or sharp-edged objects to clean the rollers!

Moisten a dust-free cloth (A) with roller cleaner and wipe the roller (B) on the underside of the machine with it. Turn the roller step by step by hand until it is completely cleaned..

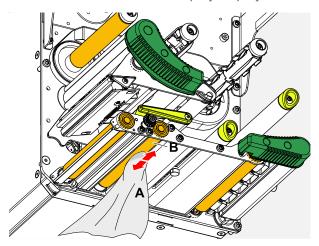

## **CLEANING DEFLECTION AXLES**

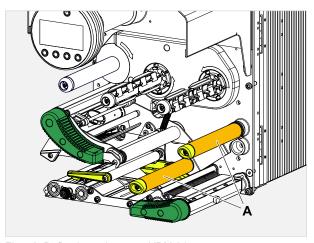

Fig. 56: Deflection axles at an XDM 94x.

Over time, adhesive residues settle on the deflectors for label material, that must be removed. This is especially true when the deflection is in contact with the label side of the web.

#### **Procedure**

Moisten a cloth with spirit and wipe the deflection axles or rollers with it.

In case of heavier soiling, moisten the cloth with a label remover. Observe the manufacturer's safety instructions on the label!

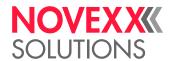

# (XDM 94X) CLEANING THE PRESSURE ROLLERS AT THE DRAW ROLLER PRESSURE LEVER

The pressure rollers on the draw roller can easily be cleaned when opened. Alternatively, the pressure roller lever can be removed for cleaning.

#### **Procedure**

- 1. Stop the machine.
- 2. Open the draw roller pressure lever.

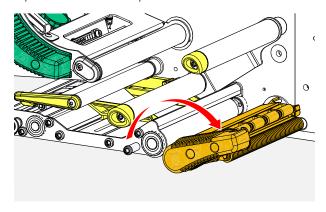

3. Moisten a lint-free cloth with methylated spirit and wipe the pressure rollers (A, B) with it (C).

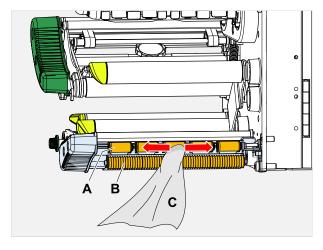

#### Related tasks

(XDM 94x) Disassembling the pressure lever at the draw roller on page 129

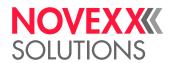

### CLEANING THE RIBBON PATH

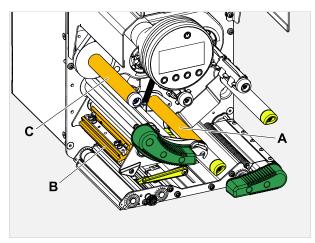

Fig. 57: Ribbon deflections at a XDM 94x (**A**: Axles, **B**: Print head nose, **C**: Deflection roller (option, only machines with ribbon saving function)).

Over time, wax/resin residues settle on the deflectors for thermal transfer ribbon that must be removed.

Depending on the equipment of the machine, a rubber roller (with ribbon saving function) or a metal deflection roller (without ribbon saving function) can be found at item C. For cleaning the rubber roller, see the corresponding chapter).

#### **Procedure**

Moisten the cloth with spirit and wipe the deflectors with it.

# CLEANING THE LABEL SENSOR

#### Procedure

Cleaning for light soiling:

- 1. Open the front hood.
- 2. Open the print head pressure lever.
- 3. Remove the label web from the print module.
- 4. (Optional) Loosen the ribbon web and push it aside at the print head.

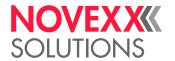

5. Blow out the gap in the sensor fork (A) with compressed air.

The sensor is located at the end of the sensor fork.

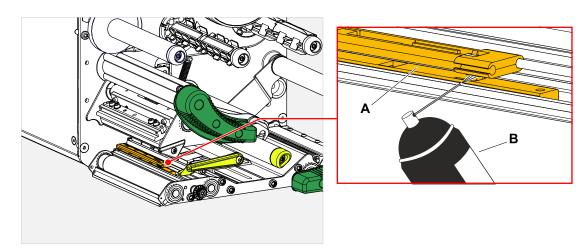

Cleaning for heavy soiling:

6. Unscrew screw (A).

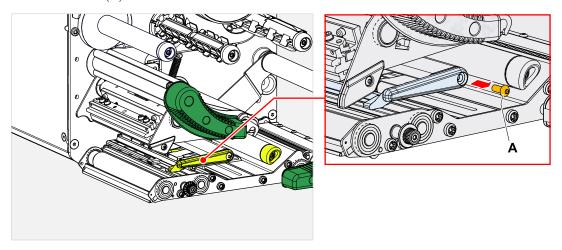

7. Pull out guiding profile (A).

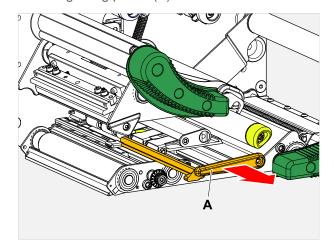

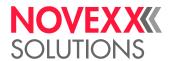

8. Move the light barrier fork all the way out by turning the setting knob (A).

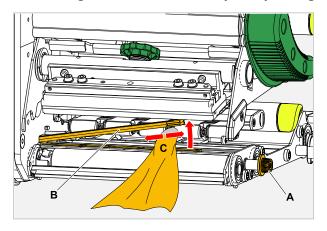

- 9. Carefully lift the upper part of the light barrier fork (B, figure above).
- **10.** Moisten a cloth or cotton swab with methylated spirit (C, figure above) and wipe it over the light barrier at the end of the light barrier fork.
- **11.** When assembling, push the guide profile through the guide (A) of the light barrier fork again and push the rear end back onto the bolt (B) in the base plate.

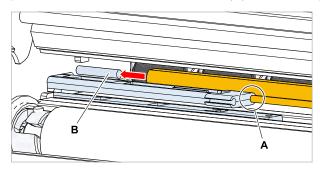

**12.** Screw the plastic part tight again:

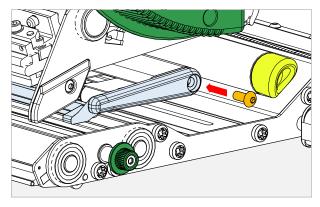

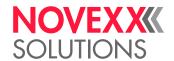

# CLEANING THE MATERIAL END SENSOR

The material end sensor (A) is located in the inner material guide (B). The sensor must be cleaned regularly to remove material and dust residues. The cleaning intervals depend on the material used.

#### **Procedure**

- 1. Open the front hood.
- 2. Open the print head pressure lever.
- 3. Remove the label web from the print module.
- 4. Clean the material end sensor (A) with compressed air.

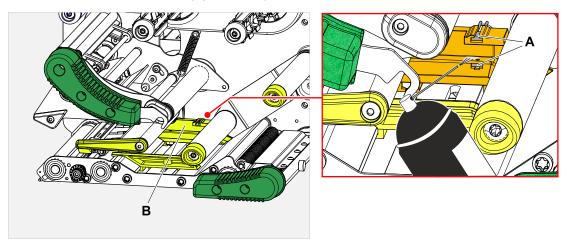

**5.** (If necessary) In case of heavy soiling, have the material guide removed by a service technician and additionally clean the sensor with spirit and dust-free cloth.

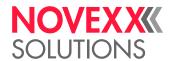

# **Maintenance**

## REPLACING RUBBER ROLLERS

The rubber rollers are held in place by a bayonet coupling and can be replaced without any tool. This description counts for the following rollers (see fig.):

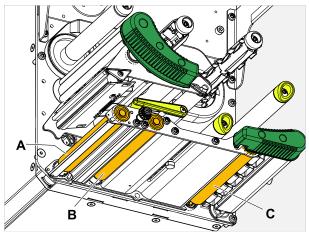

Fig. 58: **A** Print roller, **B** Feed roller, **C** Draw roller (only at XDM 94x)

#### **Procedure**

Removing a roller:

- **1.** Switch off the machine.
- 2. Open the front hood (A).

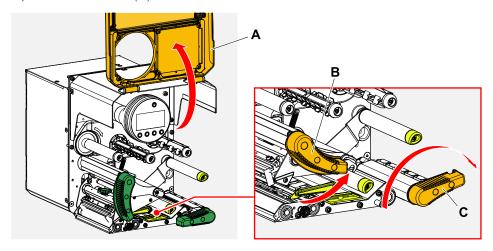

- **3.** Open the print head pressure lever (B, figure above) and the draw roller lever (C, figure above, only XDM 94x).
- **4.** (Optional) Remove the label web from the print module.

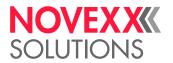

5. Press the print roller (A) firmly in up to the stop, then turn it to the left and pull it out.

When the machine is switched off - what it should be - the clutches rotate with it. The print roller can be easily blocked by holding the feed roller and vice versa. Turn the draw roller to the left as quickly as possible to take advantage of the mass inertia.

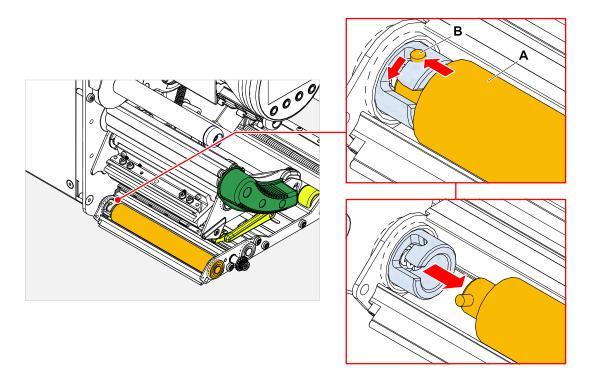

#### Installing:

6. Push the roller (A) through the external bearing plate.

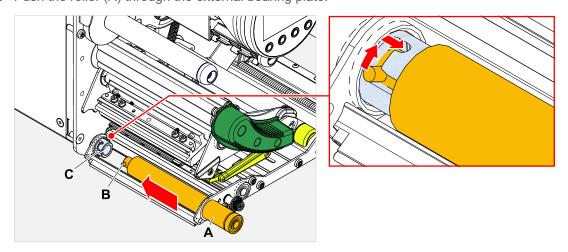

- **7.** Turn the roller so that the steel pin (B, figure above) at its end engages in the opening of the bayonet coupling.
- **8.** Push the roller firmly in up to the stop, then turn it to the right up to the stop.

#### Video tutorial

Hier klicken.

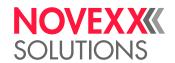

### PRINT HEAD REPLACEMENT

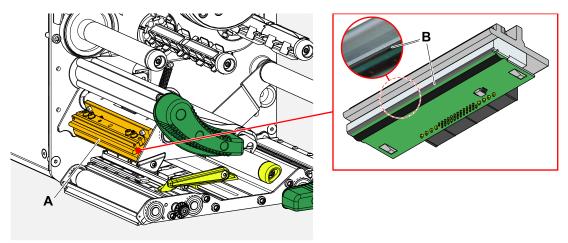

Fig. 59: A: Print head, B: Thermal strip at the print head

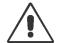

#### WARNING!

Burn hazard. The print head becomes hot during operation.

- ► Allow print head to cool before touching.
- ▶ Be careful whenever touching the print head.

#### CAUTION!

Possible damage to the print head due to electrostatic discharge or contact with sharp edges.

- ▶ Switch off the machine at its main switch before replacing the print head!
- ► Always protect the print head against electrostatic discharge when performing maintenance and cleaning work! Use ESD protective equipment!
- ▶ Never touch the thermal strip with bare hands!
- ► Never contact the thermal strip with sharp objects!

If no professional ESD protective equipment (ESD wristband, ESD shoes, ...) is available:

▶ Discharge your own body before touching the print head, e.g. by touching an earthed object (e.g. radiator) in your vicinity!

Mind the following before ordering an exchange print head:

- The printhead for the XDM/XPM 945 differs between LH and RH version of the machine!
- Change from a 5" print head to a 6" print head or vice versa on the XDM/XPM 945/946:
  - Possible with LH machines without any problems, the print head is automatically recognised
  - Not possible with RH machines

#### **Procedure**

Removing the print head:

1. Switch off the machine.

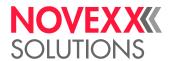

2. Open the front hood (A, figure below).

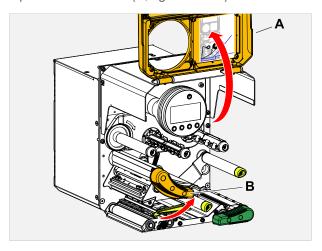

- 3. Open the print head pressure lever (B, figure above).
- **4.** (Optional) Loosen the ribbon web and push it aside at the print head.
- 5. Loosen thumb screw (A) and pull print head (B) forward.

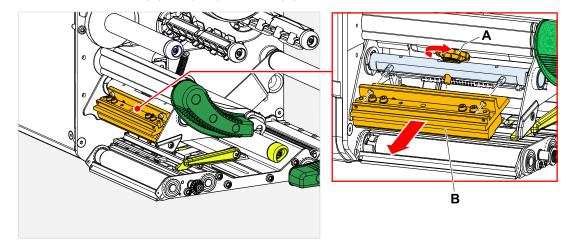

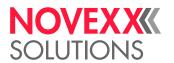

Installing the print head:

**6.** Position the new print head with the holes (A) on the bolts (B). Carefully press the print head with the plug contacts on the rear side into the connector (C).

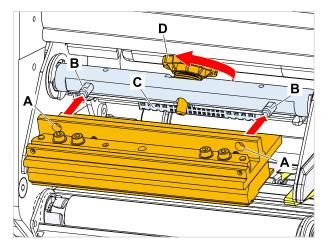

7. Tighten thumb screw (D, figure above).

#### What to do next

It is not necessary to adjust the print head resistance or the print head width because the print head is equipped with a memory chip on which all data relevant for operation is stored.

This stored print head data enables the machine control system to determine whether it is the correct print head type. If this is not the case, the following error message appears:

```
6033
Print Head not supp.
```

If no print head or a defective print head is installed, the following error message appears:

```
6034
P. Head missing or defect
```

#### Video tutorial

Click here.

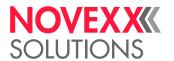

# (XDM 94X) DISASSEMBLING THE PRESSURE LEVER AT THE DRAW ROLLER

The pressure lever can be removed without tools.

#### **Procedure**

1. Open the draw roller pressure lever (A).

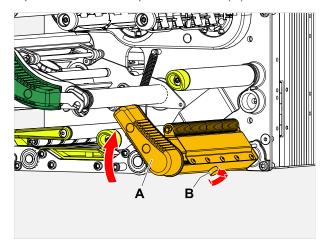

- 2. Loosen the thumb screw (B, picture above) until the complete pressure lever can be pulled off the axle.
- 3. Remove the pressure lever.

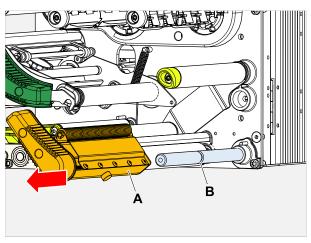

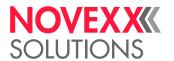

#### 4. Assembly:

- a) Push the lever onto the axle, but do not push it all the way to the rear.
- b) Turn the lever so that the stop (A) on the lever is to the left of the bolt (B).
- c) Tighten the thumb screw only very lightly. Now move the lever slightly on the axle and feel it when the thumb screw engages in the groove (B, picture above) on the axle. Tighten the thumb screw.

The thumb screw must engage in the groove on the axle (B, figure above)..

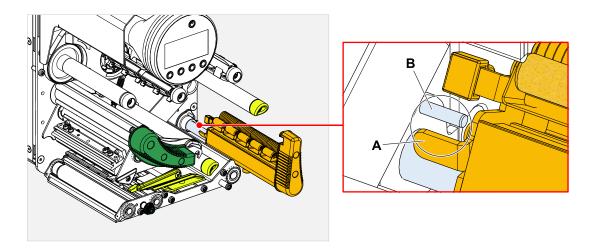

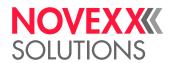

# **Appendix**

# **EU DECLARATIONS**

#### **EU Declaration of Conformity**

(Translation of original version)

We,

Novexx Solutions GmbH Ohmstraße 3 D-85386 Eching Germany

hereby declare that we have designed and built the machine designated below so that it is in conformity with the basic safety and health protection requirements of the directive named below:

| Models                                   | XDM 944 / XDM 945 / XDM 946<br>XPM 944 / XPM 945 / XPM 946                               |
|------------------------------------------|------------------------------------------------------------------------------------------|
| General designation                      | Label print & apply system                                                               |
| Applicable EU directive                  | 2014/30/EU (EMC)<br>2011/65/EU (RoHS)                                                    |
| Applied harmonized standards, especially | EN 55032 : 2015<br>EN IEC 61000-6-2 : 2019<br>EN 61000-3-2 : 2014<br>EN 61000-3-3 : 2013 |

Eching, 19.12.2022

Alfredo Sansone

Head of Supply Chain and Operations and Compliance

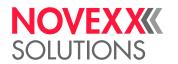

#### **EU Declaration of Incorporation**

(Translation of original version)

We, Novexx Solutions GmbH

Ohmstraße 3 D-85386 Eching Germany

hereby declare that the partly completed machine designated below has been designed and built in such a way as to be in conformity with the safety and health protection requirements of directive 2006/42/EC, annex I, which are marked "fulfilled" in the following table "Appendix regarding the Declaration of Incorporation".

The special technical documents in accordance with appendix VII part B of directive 2006/42/EC have been created. We undertake to forward the special technical documentation in respect of the partly completed machine to national authorities at their request. We shall submit them by means of electronic data carrier.

The partly completed machine designated herein is furthermore in compliance with the provisions of directive 2014/30/EU (EMC) and directive 2011/65/EU (RoHS).

The designated partly completed machine must not be placed in operation until it has been determined that the machine in which the partly completed machine has been installed is in compliance with the provisions of directive 2006/42/EG.

| Models                                               | XDM 944 / XDM 945 / XDM 946<br>XPM 944 / XPM 945 / XPM 946                 |
|------------------------------------------------------|----------------------------------------------------------------------------|
| General designation                                  | Label print & apply system                                                 |
| Applicable EU directive                              | 2006/42/EC (Machinery Directive)                                           |
| Applied harmonized standards, especially             | EN ISO 12100 : 2010<br>EN IEC 62368-1 : 2020/A11 : 2020<br>EN 415-2 : 1999 |
| The person authorized to compile technical documents | Novexx Solutions GmbH (for address see above)                              |

Eching, 20.9.2023

Alfredo Sansone Head of Supply Chain and Operations and Compliance

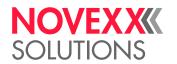

#### Appendix regarding the Declaration of Incorporation

List of the essential health and safety requirements applied and fulfilled for the product named in the declaration of incorporation, relating to the design and construction of machinery.

| Number<br>Annex I | Designation                                                  | Not applicable | Fulfilled | Remark |
|-------------------|--------------------------------------------------------------|----------------|-----------|--------|
| 1.1               | General remarks                                              |                |           |        |
| 1.1.2.            | Principles of safety integration                             |                | X         |        |
| 1.1.3.            | Materials and products                                       |                | X         |        |
| 1.1.4.            | Lighting                                                     | Х              |           |        |
| 1.1.5.            | Design of machinery to facilitate its handling               |                | X         |        |
| 1.1.6.            | Ergonomics                                                   | Х              |           |        |
| 1.1.7.            | Operating positions                                          | Х              |           |        |
| 1.1.8.            | Seating                                                      | Х              |           |        |
| 1.2.              | Control systems                                              |                |           |        |
| 1.2.1.            | Safety and reliability of control systems                    |                | X         |        |
| 1.2.2.            | Control devices                                              |                | X         |        |
| 1.2.3.            | Starting                                                     |                | X         |        |
| 1.2.4.            | Stopping                                                     |                |           |        |
| 1.2.4.1.          | Normal stop                                                  |                | Χ         |        |
| 1.2.4.2.          | Operational stop                                             |                | Χ         |        |
| 1.2.4.3.          | Emergency stop                                               |                | X         |        |
| 1.2.4.4.          | Assembly of machinery                                        |                | X         |        |
| 1.2.5.            | Selection of control or operating modes                      | Х              |           |        |
| 1.2.6.            | Failure of the power supply                                  |                | X         |        |
| 1.3.              | Protection against mechanical hazards                        |                |           |        |
| 1.3.1.            | Risk of loss of stability                                    |                | Χ         |        |
| 1.3.2.            | Risk of break-up during operation                            |                | X         |        |
| 1.3.3.            | Risks due to falling or ejected objects                      |                | X         |        |
| 1.3.4.            | Risks due to surfaces, edges or angles                       |                | X         |        |
| 1.3.5.            | Risks related to combined machinery                          | Х              |           |        |
| 1.3.6.            | Risks related to variations in operating conditions          | Χ              |           |        |
| 1.3.7.            | Risks related to moving parts                                |                | Χ         |        |
| 1.3.8.            | Choice of protection against risks arising from moving parts |                |           |        |
| 1.3.8.1.          | Moving transmission parts                                    |                | Χ         |        |
|                   |                                                              |                |           |        |

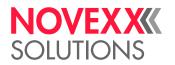

| Number<br>Annex I | Designation                                               | Not applicable | Fulfilled | Remark                          |
|-------------------|-----------------------------------------------------------|----------------|-----------|---------------------------------|
| 1.3.8.2.          | Moving parts involved in the process                      |                |           | Requires protective device [48] |
| 1.3.9.            | Risks of uncontrolled movements                           |                | X         |                                 |
| 1.4.              | Required characteristics of guards and protective devices |                |           |                                 |
| 1.4.1.            | General requirements                                      |                |           | а                               |
| 1.4.2.            | Special requirements for guards                           |                |           |                                 |
| 1.4.2.1.          | Fixed guards                                              | Χ              |           |                                 |
| 1.4.2.2.          | Interlocking movable guards                               |                |           | а                               |
| 1.4.2.3.          | Adjustable guards restricting access                      | Χ              |           |                                 |
| 1.4.3.            | Special requirements for protective devices               | Х              |           |                                 |
| 1.5.              | Risks due to other hazards                                |                |           |                                 |
| 1.5.1.            | Electricity supply                                        |                | Χ         |                                 |
| 1.5.2.            | Static electricity                                        |                | Χ         |                                 |
| 1.5.3.            | Energy supply other than electricity                      |                | Χ         |                                 |
| 1.5.4.            | Errors of fitting                                         |                | Χ         |                                 |
| 1.5.5.            | Extreme temperatures                                      |                | Χ         |                                 |
| 1.5.6.            | Fire                                                      |                | Χ         |                                 |
| 1.5.7.            | Explosion                                                 | Х              |           |                                 |
| 1.5.8.            | Noise                                                     |                | Χ         |                                 |
| 1.5.9.            | Vibrations                                                | Х              |           |                                 |
| 1.5.10.           | Radiation                                                 |                | Χ         |                                 |
| 1.5.11.           | External radiation                                        |                | Χ         |                                 |
| 1.5.12.           | Laser radiation                                           | Х              |           |                                 |
| 1.5.13.           | Emissions of hazardous materials and substances           | Χ              |           |                                 |
| 1.5.14.           | Risk of being trapped in a machine                        | Х              |           |                                 |
| 1.5.15.           | Risk of slipping, tripping or falling                     |                | Χ         |                                 |
| 1.5.16.           | Lightning                                                 | Х              |           |                                 |
| 1.6.              | Maintenance                                               |                |           |                                 |
| 1.6.1.            | Machinery maintenance                                     |                | Χ         |                                 |
| 1.6.2.            | Access to operating positions and servicing points        |                | X         |                                 |
| 1.6.3.            | Isolation of energy sources                               |                | Χ         |                                 |

<sup>&</sup>lt;sup>48</sup> Installation by the system integrator

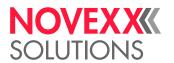

| Number<br>Annex I | Designation                                         | Not applicable | Fulfilled | Remark |
|-------------------|-----------------------------------------------------|----------------|-----------|--------|
| 1.6.4.            | Operator intervention                               |                | X         |        |
| 1.6.5.            | Cleaning of internal parts                          | Χ              |           |        |
| 1.7.              | Information                                         |                |           |        |
| 1.7.1.            | Information and warnings on the machinery           |                | X         |        |
| 1.7.1.1.          | Information and information devices                 |                | X         |        |
| 1.7.1.2.          | Warning devices                                     | Χ              |           |        |
| 1.7.2.            | Warning or residual risks                           |                | X         |        |
| 1.7.3.            | Marking of machinery                                |                | Χ         |        |
| 1.7.4.            | Instructions                                        |                | X         |        |
| 1.7.4.1.          | General principles for the drafting of instructions |                | Χ         |        |
| 1.7.4.2.          | Contents of the instructions                        |                | Χ         |        |
| 1.7.4.3.          | Sales literature                                    |                | X         |        |

# **APPLIED LICENCES**

#### **Open Source Software**

This print & apply system uses open source software. A directory of the used software libraries and licenses is stored in the machine and can be downloaded via web browser.

Enter the following address in the web browser:

http://<hostname>/licenses.zip

<hostname> = Hostname or IP address of the machine
The web server must be activated (Interface > Network > Services > WEB server = "On").

The file licenses.zip contains a number of subdirectories, each named after a used software library. Each subdirectory contains the open source license relevant for the respective software.

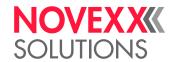

# Index of parameter names and error messages

| Numerics                                                                                                    | 0                                                                                                    |  |  |
|----------------------------------------------------------------------------------------------------|----------------------------------------------------------------------------------------------------|--|--|
| 5001 No gap found <b>109</b><br>5002 Material end <b>109</b>                                                                                                    | Outer ribbon diamet. 58                                                                                          |  |  |
| 5008 Ribbon end 110<br>5063 Press roll 110                                                                                                    | P                                                                                                    |  |  |
| 5071 Material end unw 111<br>5072 Material end unw 111<br>5074 Print module open 111<br>5110 Ribbon low 111                                                                                                    | Print contrast 55 Print method 56 Print speed 56                                                                 |  |  |
| 5140 Rewinder control 111<br>5145 Rewinder full 112                                                                                                    | R                                                                                                    |  |  |
| 5302 Ribbon movement 112 5311 Remove ribbon! 112 6033 Print Head not supp. 112 6034 Printhead NTC error 112 6036 Print Head not authenticated 112 6037 Print Head not programmed 112 9028 System Exception 113 | Ribb. eco. limit 60 Ribbon autoecon. 59 Ribbon end warn. 59 Ribbon length 58 Ribbon warn stop 59 Ribbon width 58 |  |  |
| 9020 System Exception 113                                                                                                    | S                                                                                                    |  |  |
| С                                                                                                    | Sensor type 60                                                                                                   |  |  |
| Color Side 58                                                                                                    | Т                                                                                                    |  |  |
| D                                                                                                    | Temp. reduction 59                                                                                               |  |  |
| Delete Job 56 Delete Spooler 56 Detect label length 56                                                                                                    | X                                                                                                    |  |  |
| Detect laber length 50                                                                                                    | X - Printadjust 55                                                                                               |  |  |
| F                                                                                                    | Υ                                                                                                    |  |  |
| Feed mode 60                                                                                                    | Y - Printadjust 55                                                                                               |  |  |
| Н                                                                                                    |                                                                                                    |  |  |
| Head down lead 60<br>Head pressure 55                                                                                                    |                                                                                                    |  |  |
| I                                                                                                    |                                                                                                    |  |  |
| Inner ribbon diamet. 58                                                                                                    |                                                                                                    |  |  |
| L                                                                                                    |                                                                                                    |  |  |
| Label sens. type 57                                                                                                    |                                                                                                    |  |  |
| M                                                                                                    |                                                                                                    |  |  |
| Material length 57 Material type 57 Material width 57                                                                                                    |                                                                                                    |  |  |

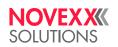

Telephone: +49-8165-925-0 | www.novexx.com